# **D-Link** *Air***Plus** *Xtreme G* ®DWL-2100AP

 **802.11g sans fil Point d'accès à 108 Mbits/s**

> **Manuel V2.50**

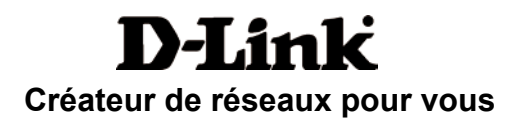

# **Table des matières**

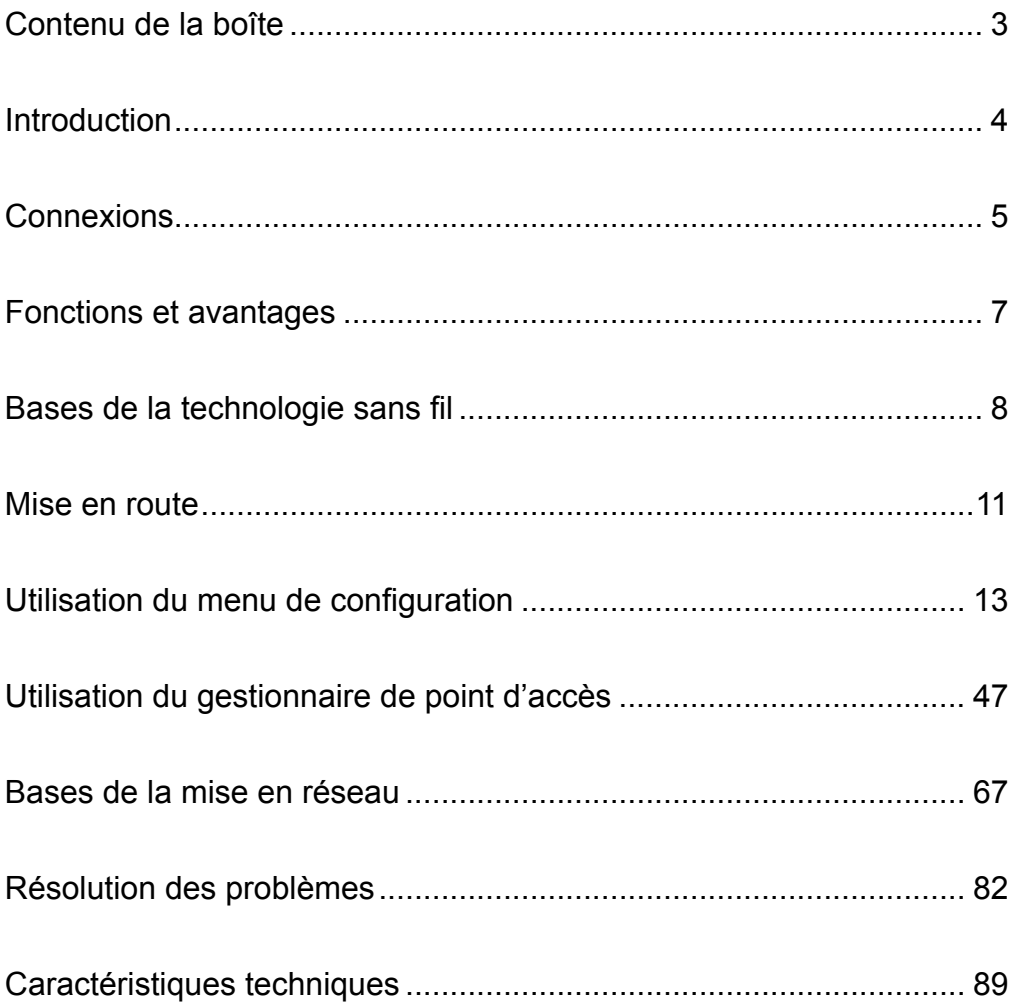

# **Contenu de la boîte**

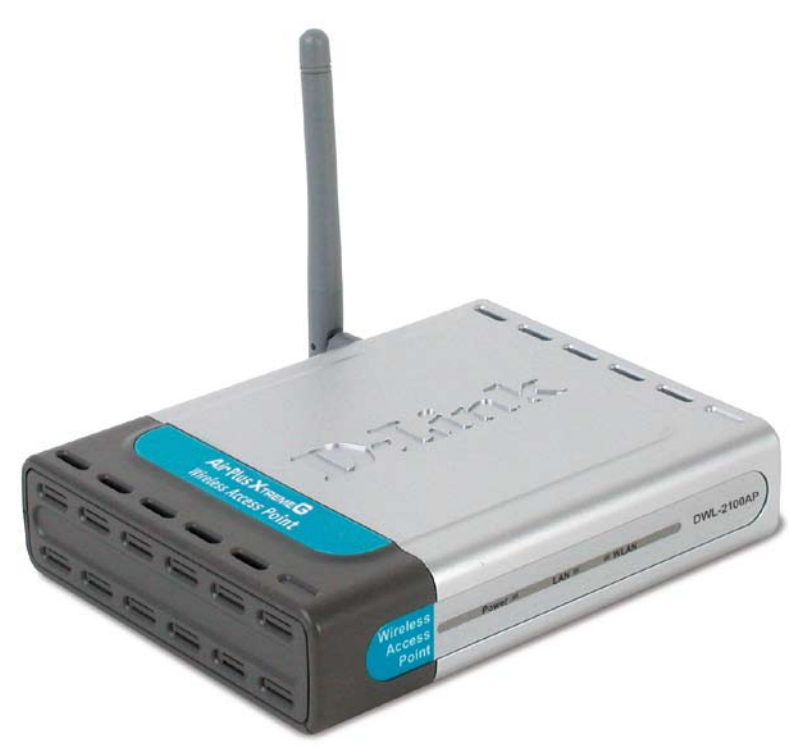

### **Contenu de la boîte:**

- **D-Link** *Air***Plus Xtreme G DWL-2100AP** ®Point d'accès sans fil 802.11g à 108 Mbits/s Adaptateur secteur 5 V CC, 2 A
- **Manuel et garantie sur CD**
- Guide d'installation rapide
- **C**âble Ethernet

Contactez immédiatement votre revendeur s'il manque l'un des éléments ci-dessus.

*Remarque : l'utilisation d'une alimentation dont la tension nominale diffère de celle du DWL-2100AP risque d'endommager le produit et en annule la garantie.*

### **Configuration système requise:**

- Ordinateurs avec système d'exploitation Windows, Macintosh ou Linux et équipés d'un adaptateur Ethernet
- Internet Explorer 6.0 ou Netscape Navigator 6.0 et versions ultérieures

# **Introduction**

Grâce à une vitesse jusqu'à quinze fois supérieure au débit maximum du signal sans fil des périphériques antérieurs, vous pouvez travailler plus vite et plus efficacement et améliorer votre productivité (jusqu'à 108 Mbits/s en mode Super G. Les applications gourmandes en bande passante, comme les applications graphiques ou multimédias, tirent pleinement profit du DWL-2100AP, car ce dernier permet le transfert rapide de fichiers volumineux sur le réseau.

Le DWL-2100AP propose 5 modes de fonctionnement pour répondre à vos besoins de mise en réseau sans fil. Il peut fonctionner en guise de point d'accès, de pont point à multipoint avec fonction PA, de pont point à multipoint sans fonction PA, de répéteur ou de client sans fil.

Il s'agit enfin d'une solution idéale pour créer et étendre rapidement un réseau local sans fil (WLAN) au bureau, lors d'un salon commercial ou d'un événement spécial, ou dans n'importe quel autre lieu de travail.

Contrairement à la plupart des points d'accès, le DWL-2100AP autorise des transferts de données à un débit pouvant atteindre jusqu'à 108 Mbits/s en mode Super G s'il est utilisé conjointement avec d'autres produits D-Link AirPlus Xtreme G. La norme 802.11g est rétrocompatible avec les périphériques 802.11b.

Le DWL-2100AP est doté des fonctions de sécurité les plus récentes, sûres et avancées disponibles à l'heure actuelle. Dans le cadre d'une utilisation conjointe avec d'autres produits compatibles 802.11g WPA (WiFi Protected Access) dans un réseau avec serveur RADIUS, les fonctions de sécurité sont les suivantes:

Le **WPA (WiFi Protected Access)** autorise et identifie les utilisateurs sur la base d'une clé secrète qui change automatiquement à intervalles réguliers. Le **WPA** utilise le **protocole TKIP (Temporal Key Integrity Protocol)** pour changer la clé temporaire tous les 10 000 paquets (un paquet est une sorte de message transmis sur un réseau). Cela garantit une bien meilleure sécurité par rapport à la sécurité WEP habituelle (en effet, le chiffrement WEP plus ancien exige que les clés soient modifiées manuellement). **WPA:** 

Pour les particuliers dont le réseau ne comporte pas de serveur RADIUS, la sécurité du DWL-2100AP, utilisé conjointement avec d'autres produits 802.11 compatibles WPA, est plus renforcée que jamais. En utilisant le WPA avec une clé pré-partagée, le DWL-2100AP obtient une nouvelle clé de sécurité à chaque connexion au réseau 802.11 Il suffit de saisir une seule fois les informations de chiffrement dans le menu de configuration. vous n'avez plus besoin de saisir manuellement une nouvelle clé WEP régulièrement pour garantir la sécurité. Avec le DWL-2100AP, vous recevez automatiquement une nouvelle clé à chaque connexion, ce qui augmente considérablement la sécurité des communications.

\*Débit maximum du signal sans fil provenant des spécifications de la norme IEEE 802.11g. Le débit de transmission réel des données peut varier. Les conditions du réseau et les facteurs environnementaux peuvent avoir des conséquences négatives sur le débit de transmission réel des données.

# **Connexions**

Une pression sur le **bouton Reset** (Réinitialisation) restaure les valeurs d'usine du DWL-2100AP. Le **port LAN** est de type auto-négociation MDI/MDIX. Afin de connecter le DWL-2100AP au réseau local, vous pouvez y insérer un câble Ethernet droit ou croisé.

Fiche qui permet de brancher l'adaptateur secteur.

# **Voyants lumineux**

Les voyants lumineux sont des DEL, ou diodes électroluminescentes. Le point d'accès sans fil DWL-2100AP comporte les 3 voyants lumineux décrits ci-dessous:

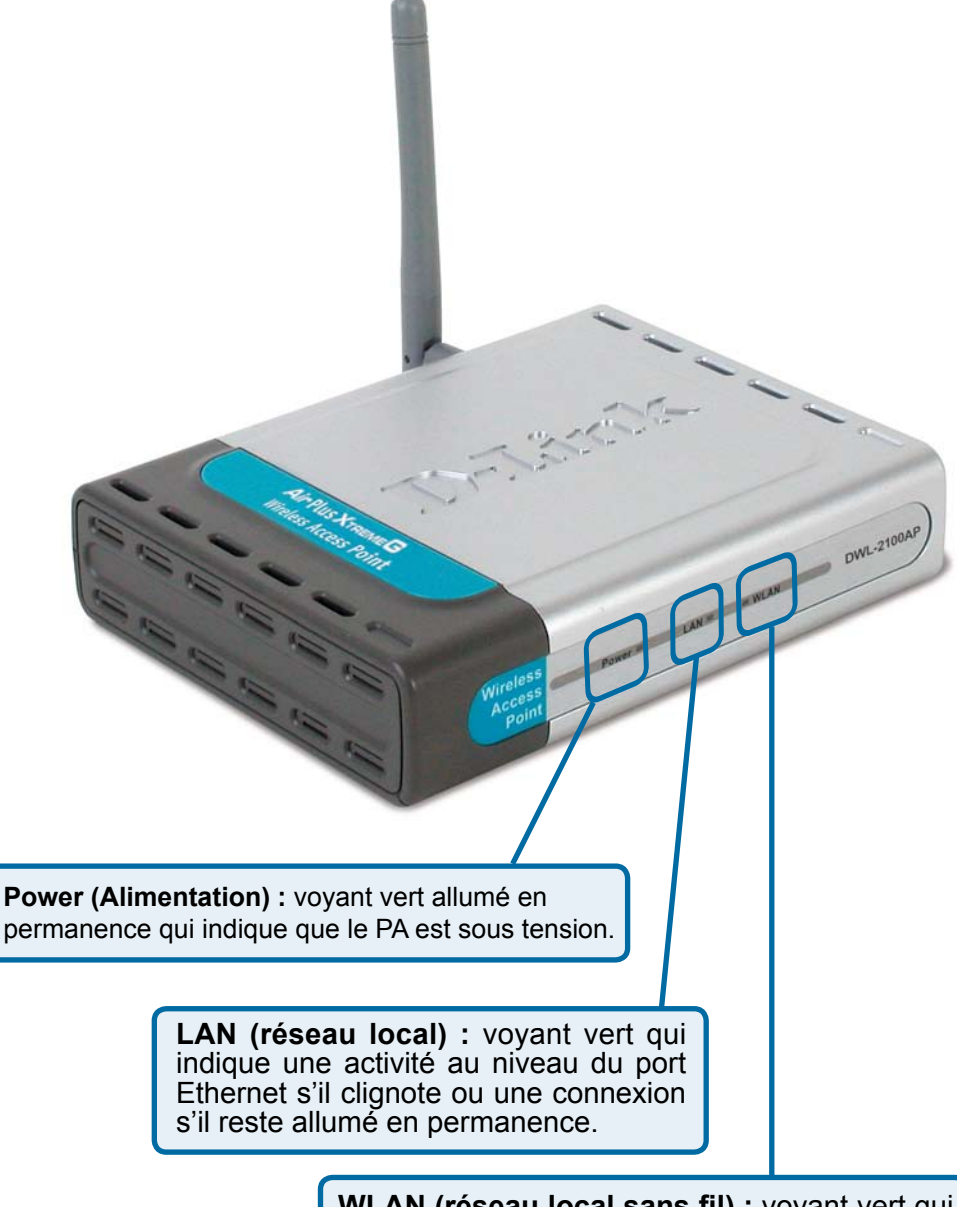

**WLAN (réseau local sans fil) :** voyant vert qui indique une activité sans fil s'il clignote ou une connexion s'il reste allumé en permanence.

# **Caractéristiques**

- **5 modes de fonctionnement différents :** le PA propose 5 modes de fonctionnement pour répondre à vos besoins de mise en réseau sans fil : point d'accès, pont point à multipoint avec fonction PA, pont point à multipoint sans fonction PA, répéteur ou client sans fil.
- **Mise en réseau sans fil plus rapide** grâce à la norme 802.11g qui autorise des débits pouvant atteindre 54 Mbits/s (108 Mbits/s en mode Super G).
- **Compatibilité assurée avec la norme 802.11b** qui autorise des débits pouvant atteindre 11 Mbits/s. Vous pouvez ainsi faire migrer votre système vers la norme 802.11g quand bon vous semble sans perte de connectivité.
- **Sécurité accrue grâce au WPA.** Le DWL-2100AP peut se connecter en toute sécurité à des clients sans fil sur le réseau en utilisant le WPA (WiFi Protected Access), qui protège bien mieux qu'auparavant les données et les communications. Le chiffrement AES est également pris en charge par le DWL-2100AP pour garantir au maximum la sécurité des données chiffrées sur le réseau.
- Assistant de configuration du gestionnaire de PA : ce nouvel assistant facilite et accélère la configuration du réseau.
- **Gestion par SNMP :** le DWL-2100AP n'est pas seulement rapide, mais prend aussi en charge le protocole SNMP v3 pour une meilleure gestion du réseau. Un gestionnaire avancé est fourni avec le point d'accès sans fil DWL-2100AP pour la configuration du réseau et la mise à jour du microprogramme. Les administrateurs système peuvent également configurer le DWL-2100AP sur le Web en toute simplicité. Le module logiciel D-View de D-Link, téléchargeable, permet l'administration du réseau et la surveillance du trafic en temps réel.
- Utilisation de la technologie de multiplexage par répartition orthogonale de la fréquence, ou technologie **OFDM** (**O**rthogonal **F**requency **D**ivision **M**ultiplexing).
- Fonctionnement dans la bande de fréquences de 2,4 GHz.
- **Interface Web** pour assurer la gestion et la configuration.

# **Bases de la technologie sans fil**

Les produits sans fil D-Link reposent sur des normes industrielles permettant de fournir une connectivité sans fil haut débit conviviale et compatible à votre domicile, au bureau ou sur des réseaux sans fil publics. Ils vous permettent d'accéder aux données que vous voulez, quand et où vous le voulez. Vous pouvez profiter de la liberté offerte par la mise en réseau sans fil.

Un réseau local sans fil est un réseau d'ordinateurs qui transmet et reçoit des données par signaux radio plutôt que par des câbles. Les réseaux de ce type sont de plus en plus utilisés à domicile comme dans le cadre professionnel, mais aussi dans les lieux publics, comme les aéroports, les cafés et les universités. Des moyens innovants d'utiliser la technologie de réseau local sans fil permettent aux gens de travailler et de communiquer plus efficacement. La mobilité accrue, mais aussi l'absence de câblage et d'autres infrastructures fixes se sont avérées bénéfiques pour de nombreux utilisateurs.

Les utilisateurs de la technologie sans fil utilisent les mêmes applications que celles d'un réseau câblé. Les cartes d'adaptateurs sans fil utilisées sur les ordinateurs portables et de bureau prennent en charge les mêmes protocoles que les cartes d'adaptateurs Ethernet.

#### *La technologie de réseau local sans fil rencontre un vif succès pour plusieurs raisons:*

**Mobilité** - la productivité augmente dès lors qu'il est possible d'accéder aux données de n'importe où dans la portée de fonctionnement du réseau local sans fil. Les décisions managériales reposant sur des informations en temps réel peuvent améliorer de façon significative le rendement des employés.

**Faibles coûts de mise en œuvre** - les réseaux locaux sans fil sont simples à configurer, gérer, modifier et déplacer. Les réseaux qui changent fréquemment peuvent tirer parti de la simplicité de mise en œuvre des réseaux locaux sans fil. Les réseaux de ce type peuvent fonctionner dans des installations où tout câblage est impossible.

**Installation et expansion du réseau** - l'installation d'un système de type réseau local sans fil est simple et rapide et élimine le besoin de tirer des câbles à travers les murs et les plafonds. La technologie sans fil permet de déployer un réseau là où aucun câble ne peut aller, y compris à l'extérieur d'une habitation ou d'un bureau.

**Solution économique** - les périphériques sans fil sont relativement compétitifs par rapport aux périphériques Ethernet classiques.

**Extensibilité** - les réseaux locaux sans fil peuvent être configurés de très nombreuses façons pour répondre aux besoins spécifiques des différentes applications et installations. Les configurations sont facilement modifiées et vont des réseaux de poste à poste adaptés à un petit nombre d'utilisateurs aux grands réseaux d'infrastructure capables de gérer des centaines ou des milliers d'utilisateurs selon le nombre de périphériques sans fil déployés.

### **Bases de la technologie sans fil** *(suite)*

*Le DWL-2100AP est compatible, en mode par défaut, avec les produits sans fil suivants*:

#### **D-Link** *Air***Plus Xtreme G**TM **DWL-G650**  $\sim 10^{-10}$

- **Adaptateurs Cardbus sans fil utilisés avec les ordinateurs portables.**
- **D-Link** *Air***Plus Xtreme™ G DWL-G520** Cartes PCI sans fil utilisées avec les ordinateurs de bureau.

Le DWL-2100AP est également interopérable avec d'autres périphériques conformes aux normes 802.11g et 802.11b.

### **Technologie reposant sur des normes établies**

Le point d'accès sans fil DWL-2100AP utilise les normes **802.11b** et **802.11g**.

La norme IEEE **802.11g** est une extension de la norme **802.11b**. Elle augmente le débit des données jusqu'à 54 Mbits/s (108 Mbits/s en mode Super G) dans la bande de fréquences de 2,4 GHz, sur la base de la **technologie OFDM**.

En d'autres termes, dans la plupart des environnements et dans la portée spécifiée du périphérique concerné, vous pouvez transférer des fichiers volumineux ou regarder un film au format MPEG sur votre réseau sans retards notables. La technologie **OFDM** (Orthogonal Frequency Division Multiplexing), ou technologie de multiplexage par répartition orthogonale de la fréquence, transmet des données numériques à grande vitesse sur une onde radio. Pour ce faire, elle divise le signal radio en plusieurs sous-signaux plus petits qui sont ensuite transmis simultanément à différentes fréquences au récepteur. La technologie **OFDM** réduit la **diaphonie** (interférences) lors de la transmission des signaux. Le point d'accès D-Link DWL-2100AP détecte automatiquement la meilleure vitesse de connexion possible pour garantir une vitesse et une portée optimales.

La norme 802.11g offre les fonctions de sécurité les plus avancées disponibles à l'heure actuelle, notamment : le WPA, le protocole TKIP, la norme de chiffrement AES et le mode de clé pré-partagée.

### **Bases de la technologie sans fil** *(suite)*

### **Éléments à prendre en considération avant l'installation**

Le point d'accès D-Link AirPlus Xtreme G™ DWL-2100AP permet d'accéder à un réseau, via une connexion sans fil, de presque n'importe où dans la portée de fonctionnement. Vous devez toutefois garder à l'esprit que le nombre, l'épaisseur et l'emplacement des murs, plafonds ou autres objets à travers lesquels les signaux sans fil doivent passer peuvent limiter la portée. En général, les portées varient en fonction des types de matériau et du bruit RF (radiofréquence) de fond de votre domicile ou votre entreprise. Pour optimiser la portée de votre réseau sans fil, suivez ces conseils de base:

- 1 Limitez au maximum le nombre de murs et de plafonds entre le DWL-2100AP et d'autres périphériques du réseau, car chaque mur ou plafond peut réduire la portée du point d'accès de 1 à 30 mètres. Placez les appareils de façon à limiter le nombre de murs ou de plafonds.
- 2 Veillez à avoir une ligne directe entre les périphériques du réseau. Un mur de 50 cm d'épaisseur orienté à 45 degrés équivaut à un mur d'un mètre. Avec une inclinaison de 2 degrés, il équivaut à un mur de plus de 14 mètres d'épaisseur ! Pour obtenir une meilleure réception, placez les appareils de sorte que le signal passe directement à travers le mur ou le plafond (sans inclinaison).
- 3 Certains matériaux de construction peuvent empêcher le passage du signal sans fil. Par exemple, une porte pleine en métal ou des tiges en aluminium peuvent avoir des conséquences négatives sur la portée. Essayez de placer les périphériques sans fil et les ordinateurs équipés d'adaptateurs sans fil de telle sorte que le signal passe par une cloison sèche ou des portes ouvertes, sans traverser d'autres matériaux.
- 4 Maintenez votre produit à l'écart (au moins 1 à 2 mètres) de dispositifs électriques ou d'appareils générant un bruit RF.

# **Mise en route**

Les pages suivantes décrivent un exemple de **réseau d'infrastructure** comprenant le DWL-2100AP.

Un **réseau d'infrastructure** comporte un point d'accès ou un routeur sans fil. L'exemple de **réseau d'infrastructure** illustré ci-après comporte les périphériques réseau D-Link suivants (le réseau sans fil peut comporter d'autres périphériques):

> Un point d'accès sans fil -  $\sim$ **D-Link** *Air***Plus Xtreme G™ DWL-2100AP** Un routeur sans fil **D-Link AirPlus Xtreme G™ DI-624**  $\mathcal{L}_{\mathcal{A}}$  $\sim$ Un ordinateur portable équipé d'un adaptateur sans fil - **D-Link** *Air***Plus Xtreme G™ DWL-G650** Un ordinateur de bureau équipé d'un adaptateur sans fil -  $\mathcal{L}_{\mathcal{A}}$ **D-Link** *Air***Plus Xtreme G™ DWL-G520** Un modem câble **D-Link DCM-201** $\sim$

### **Mise en route (suite)**

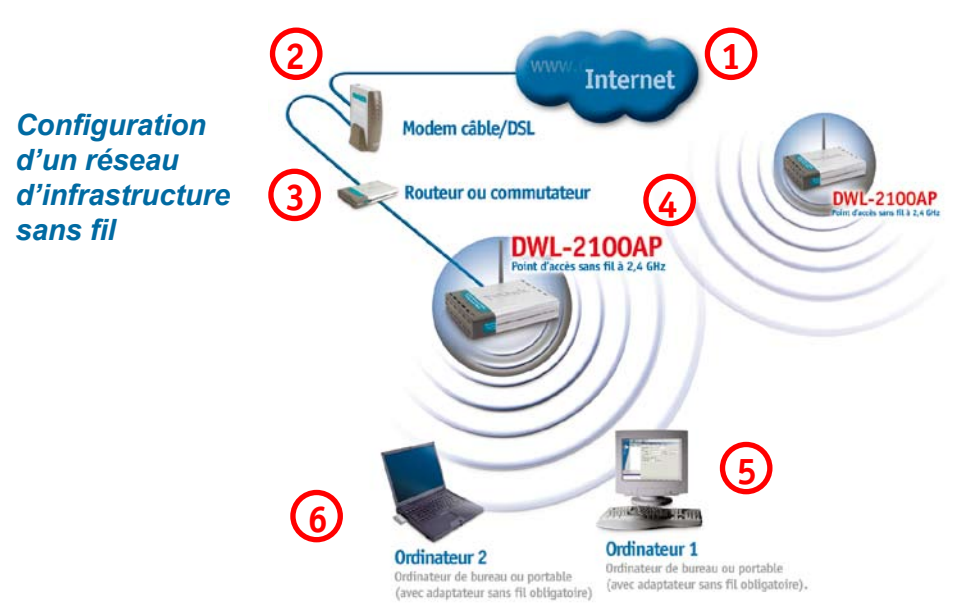

*N'oubliez pas que les périphériques sans fil D-Link AirPlus Xtreme GTM sont préconfigurés pour être connectés entre eux dès leur sortie de la boîte, avec les paramètres par défaut.* 

#### **Pour configurer chez vous un réseau sans fil tel que celui-ci-dessus, procédez de la façon suivantes:**

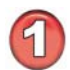

Vous devez disposer d'un accès Internet haut débit *(ligne d'abonné câble ou DSL chez vous ou au bureau).* 

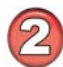

Consultez votre câblo-opérateur ou votre fournisseur de services DSL pour savoir comment installer le modem de façon appropriée.

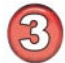

Connectez le modem câble ou DSL au routeur DI-624 (voir le Guide d'installation rapide au format papier fourni avec le routeur).

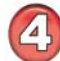

Connectez le routeur haut débit Ethernet au DWL-2100AP *(voir le Guide d'installation rapide au format papier fourni avec le DWL-2100AP)*.

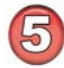

*Si vous souhaitez connecter un ordinateur de bureau à votre réseau, installez l'adaptateur PCI sans fil D-Link AirPlus Xtreme G™ DWL-G520 dans un emplacement PCI disponible de l'ordinateur. (voir le Guide d'installation rapide au format papier fourni avec l'adaptateur réseau).*

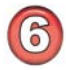

Installez les pilotes de l'adaptateur Cardbus sans fil D-Link DWL-G650 sur l'ordinateur portable.

*(voir le Guide d'installation rapide au format papier fourni avec le DWL-G650).*

# **Utilisation du menu de configuration**

Après avoir exécuté l'assistant de configuration (voir le Guide d'installation rapide fourni avec le produit), vous pouvez à tout moment accéder au menu de configuration en ouvrant le navigateur Web et en tapant l'adresse du DWL-2100AP. L'adresse IP par défaut du DWL-2100AP est indiquée ci-après:

- **D** Ouvrez le navigateur Web.
- Tapez l'adresse IP du DWL-2100AP.

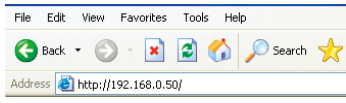

*Remarque : si vous avez modifié l'adresse IP attribuée par défaut au DWL-2100AP, veillez à entrer la bonne adresse IP.* 

- Tapez **admin** dans le champ **Nom Tale d'utilisateur**.
- Laissez le champ **Mot de passe** vide T. *(sauf si vous avez modifié le mot de passe, auquel cas entrez le bon mot de passe).*

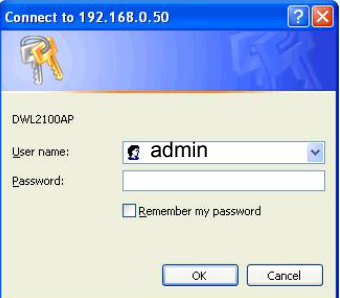

Cliquez sur **OK. I** 

L'écran **Home** > **Wizard** apparaît. Consultez le Guide d'installation rapide pour en savoir plus sur l'assistant de configuration.

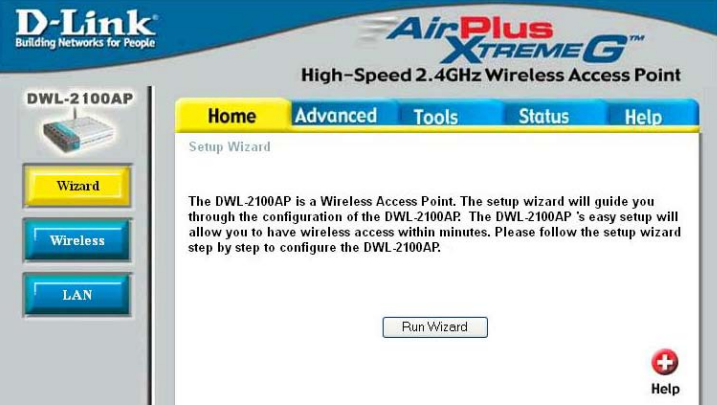

**Home > Wizard (Accueil > Assistant)**

**Home > Wireless > AP Mode (Accueil > Paramètres sans fil > Mode PA)**

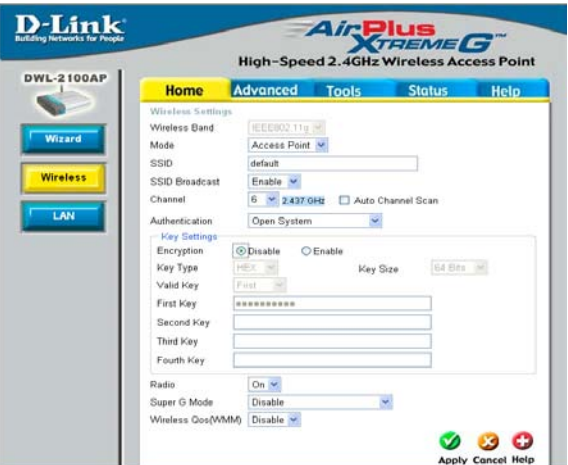

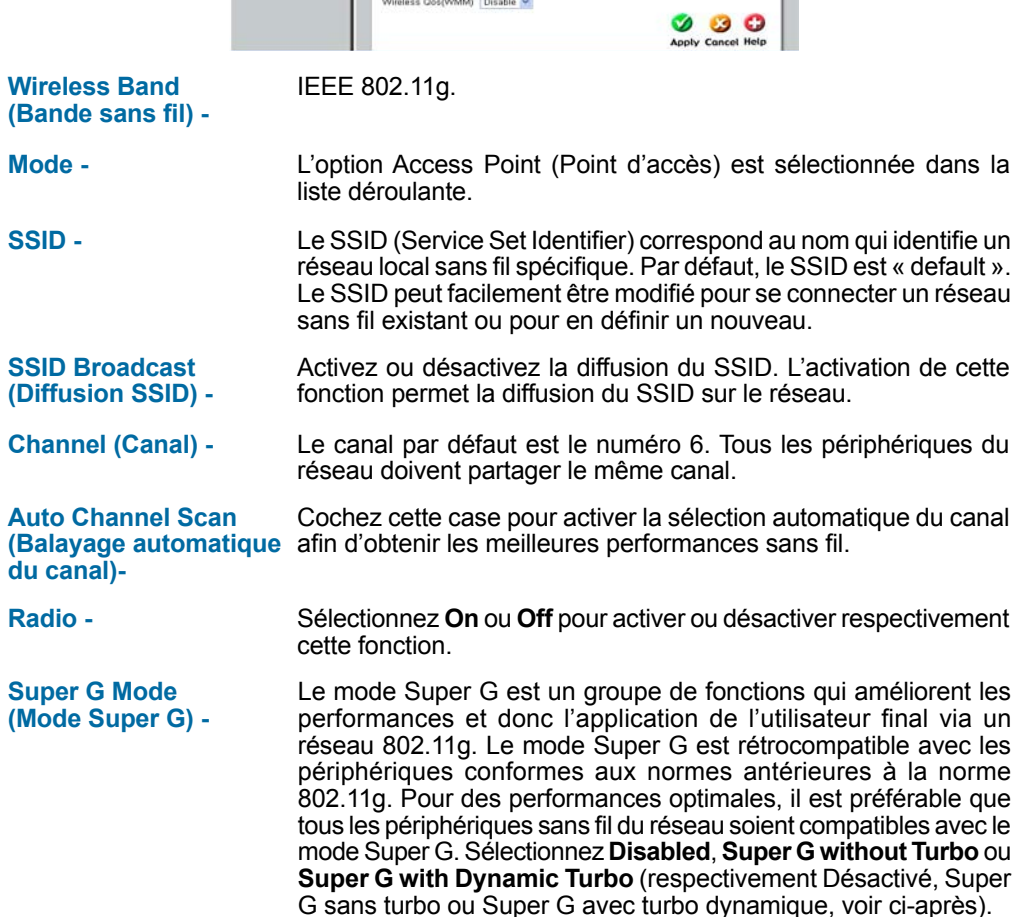

### **Home > Wireless > AP Mode (Accueil > Paramètres sans fil >**

### **Mode PA) (suite)**

**Disabled:** Prise en charge de la norme 802.11g sans fonctions avancées. **Super G without Turbo:** Autorise la rupture des paquets, les trames rapides, la compression et le mode sans turbo.

**Super G with Dynamic Turbo:** Autorise la rupture des paquets, les trames rapides, la compression et le mode turbo dynamique. Ce paramètre est rétrocompatible avec les anciens périphériques non turbo. Le mode turbo dynamique est activé uniquement si tous les périphériques du réseau sans fil sont configurés en mode Super G avec turbo dynamique.

**WMM-** Sélectionnez **Enable** ou **Disable** (respectivement Activé ou Désactivé). Disable est l'option sélectionnée par défaut. En activant la fonction WMM (acronyme de WiFi Multimedia), les performances des applications audio et vidéo de l'utilisateur final sur un réseau WiFi sont améliorées.

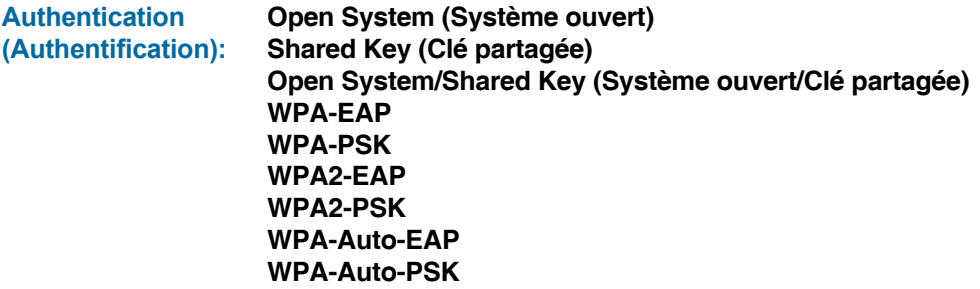

Sélectionnez **Open System** pour communiquer la clé sur le réseau.

Sélectionnez **Shared Key** pour restreindre la communication aux périphériques qui partagent les mêmes paramètres WEP.

Sélectionnez **Open System/Shared Key** pour autoriser indistinctement l'une des deux formes de chiffrement des données.

Sélectionnez **WPA-EAP**, **WPA2-EAP** ou **WPA-Auto-EAP** pour sécuriser votre réseau en incluant un serveur RADIUS.

Sélectionnez **WPA-PSK**, **WPA2-PSK** ou **WPA-Auto-PSK** pour sécuriser votre réseau en définissant un mot de passe et une clé dynamique variable (aucun serveur RADIUS requis).

### **Home > Wireless >AP Mode > WEP (Accueil > Paramètres sans fil > Mode PA > WEP)**

**Encryption (Chiffrement):** Sélectionnez **Disabled** ou **Enabled** (respectivement Désactivé ou Activé). L'option Disabled est sélectionnée par défaut.

**Key Type (Type de clé)\*:** Sélectionnez **HEX** ou **ASCII**.

**Key Size (Taille de la clé):** Sélectionnez **64**, **128** ou **152** bits.

**Valid Key (Clé correcte):** Sélectionnez **64**, **128** ou **152** bits.

**First-Fourth Keys (Première à** First-Fourth Keys (Première à quatrième clés) : Saisissez **quatrième clés):** jusqu'à **quatre clés** de chiffrement. Vous devrez sélectionner l'une de ces clés dans le champ Valid Key.

**\***Les caractères **hexadécimaux** incluent les chiffres 0 à 9 et les lettres A à F.

Le code **ASCII** (American Standard Code for Information Interchange) est un code qui permet de représenter les lettres anglaises sous forme de nombres de 0 à 127.

### **Home > Wireless > AP Mode > WPA-EAP, WPA2-EAP, WPA-Auto-EAP (Accueil > Paramètres sans fil > Mode PA > WPA-EAP, WPA2-EAP, WPA-Auto-EAP)**

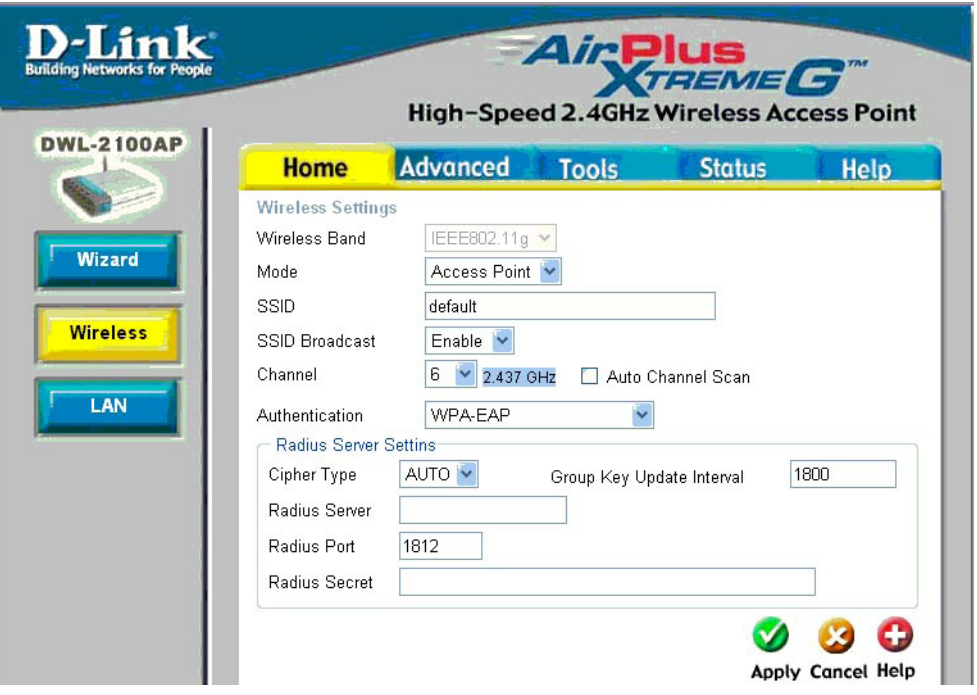

#### **Cipher Type (Type de chiffrement) -**

**Group Key Update Interval (Intervalle de mise à jour de la clé de groupe) -** 

Sélectionnez AES, AUTO ou TKIP dans la liste déroulante.

Sélectionnez l'intervalle pendant lequel la clé de groupe sera valable. 1800 est la valeur recommandée. Un intervalle plus court risquerait de réduire le débit de transfert des données.

**Radius Server (Serveur Radius) -** Entrez l'adresse IP du serveur Radius.

**Radius Port (Port Radius) -** Entrez le port Radius.

**Radius Secret (Secret Radius) -** Entrez le secret Radius.

**Home > Wireless > AP Mode > WPA-PSK, WPA2-PSK, WPA-Auto-PSK (Accueil > Paramètres sans fil > Mode PA > WPA-PSK, WPA2-PSK, WPA-Auto-PSK)**

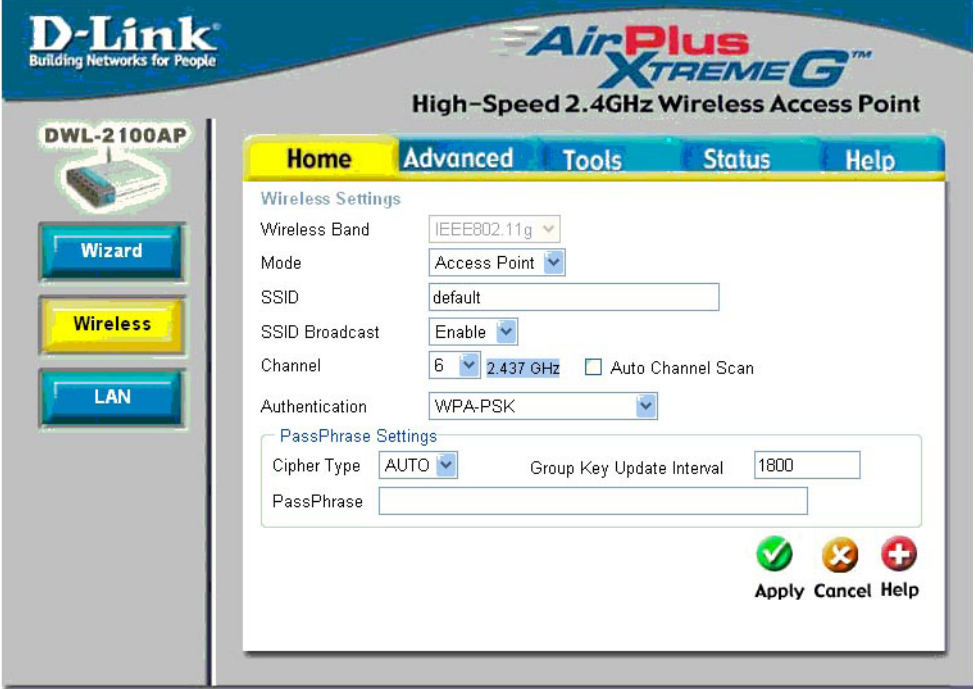

**Cipher Type (Type de**  Sélectionnez **AES**, **AUTO** ou **TKIP** dans la liste déroulante. **chiffrement) -**

**Group Key Update Interval (Intervalle de mise à jour de la clé**  Sélectionnez l'intervalle pendant lequel la clé de groupe sera valable. Il est recommandé de conserver la valeur par défaut (1800).

**PassPhrase (Phrase de passe) -** Entrez une phrase de passe dans ce champ.

**de groupe) -**

**Home > Wireless > WDS with AP Mode (Accueil > Paramètres sans fil > Mode WDS avec PA)**

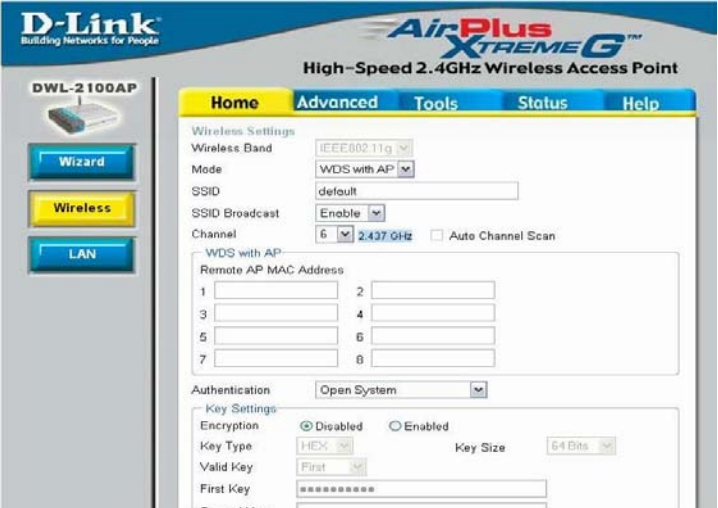

**Le mode WDS (Wireless Distribution System) avec PA peut configurer des PA de telle sorte qu'ils fonctionnent simultanément en guise de pont point à point ou point à multipoint et en guise de point d'accès, avec les mêmes paramètres de sécurité. Dans ce cas, tous les PA doivent avoir le même SSID.**

**Wireless Band-**IEEE 802.11g.

**Mode-**L'option WDS with AP (WDS avec PA) est sélectionnée dans la liste déroulante.

**SSID-**Le SSID (Service Set Identifier) correspond au nom qui identifie un réseau local sans fil spécifique. Par défaut, le SSID est « default ». Le SSID peut facilement être modifié pour se connecter un réseau sans fil existant ou pour en définir un nouveau.

**SSID Broadcast (Diffusion SSID)-** permet la diffusion du SSID sur le réseau. Activez ou désactivez la diffusion du SSID. L'activation de cette fonction

Channel (Canal)- Le canal par défaut est le numéro 6. Tous les périphériques du réseau doivent partager le même canal.

**Auto Channel Scan (Balayage automatique du canal)-** Cochez cette case pour activer la sélection automatique du canal afin d'obtenir les meilleures performances sans fil.

**Home > Wireless > WDS with AP Mode (Accueil > Paramètres sans fil > Mode WDS avec PA) (suite)** 

Entrez l'adresse MAC des PA du réseau qui agissent en guise de ponts pour connecter sans fil plusieurs réseaux. **Remote AP MAC Address (Adresse MAC des PA distants)-**

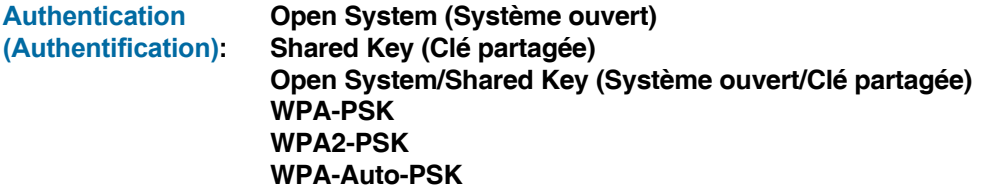

Sélectionnez **Open System** pour communiquer la clé sur le réseau.

Sélectionnez **Shared Key** pour restreindre la communication aux périphériques qui partagent les mêmes paramètres WEP.

Sélectionnez **Open System/Shared Key** pour autoriser indistinctement l'une des deux formes de chiffrement des données.

Sélectionnez **WPA-PSK**, **WPA2-PSK** ou **WPA-Auto-PSK** pour sécuriser votre réseau en définissant un mot de passe et une clé dynamique variable (aucun serveur RADIUS requis).

#### **Home > Wireless > WDS with AP Mode > WEP Encryption (Accueil > Paramètres sans fil > Mode WDS avec PA > Chiffrement WEP)**

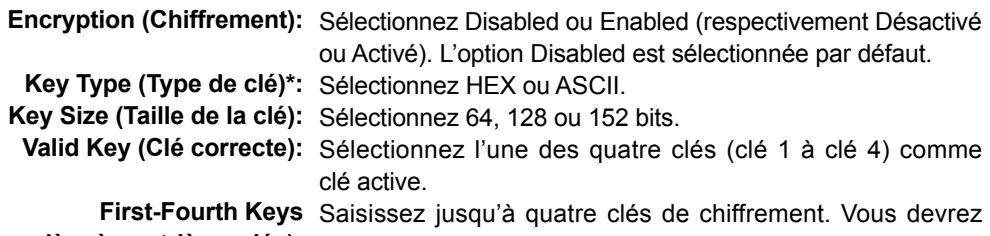

**(Première à quatrième clés):** sélectionner l'une de ces clés dans le champ Valid Key.

**\****Les caractères hexadécimaux incluent les chiffres 0 à 9 et les lettres A à F.*

Le code **ASCII** *(American Standard Code for Information Interchange)* est un code qui permet de représenter les lettres anglaises sous forme de nombres de 0 à 127.

#### **Home > Wireless > WDS with AP Mode > WPA-PSK, WPA2-PSK, WPA-Auto-PSK (Accueil > Paramètres sans fil > WDS avec mode PA > WPA-PSK, WPA2-PSK, WPA-Auto-PSK)**

**Cipher Type**  Sélectionnez AES ou AUTO dans la liste déroulante. **(Type de chiffrement):**

Group Key Update Interval Sélectionnez l'intervalle pendant lequel la clé de groupe **(Intervalle de mise à jour de**  sera valable. Il est recommandé de conserver la valeur par **la clé de groupe):** défaut (1800).

PassPhrase Entrez une phrase de passe dans ce champ. **(Phrase de passe):**

**Home > Wireless > WDS Mode (Accueil > Paramètres sans fil > Mode WDS)**

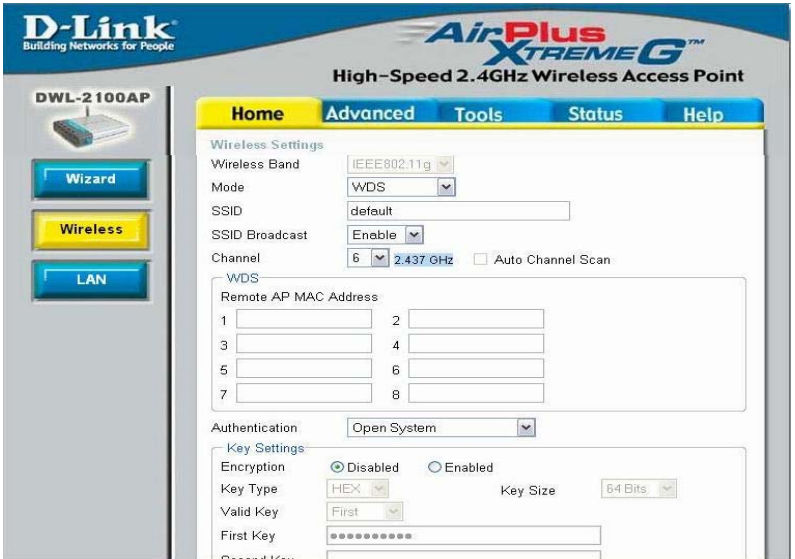

**Le mode WDS (Wireless Distribution System) peut configurer des PA de telle sorte qu'ils fonctionnent en guise de pont point à point ou point à multipoint. Dans ce cas, tous les PA doivent avoir le même SSID.**

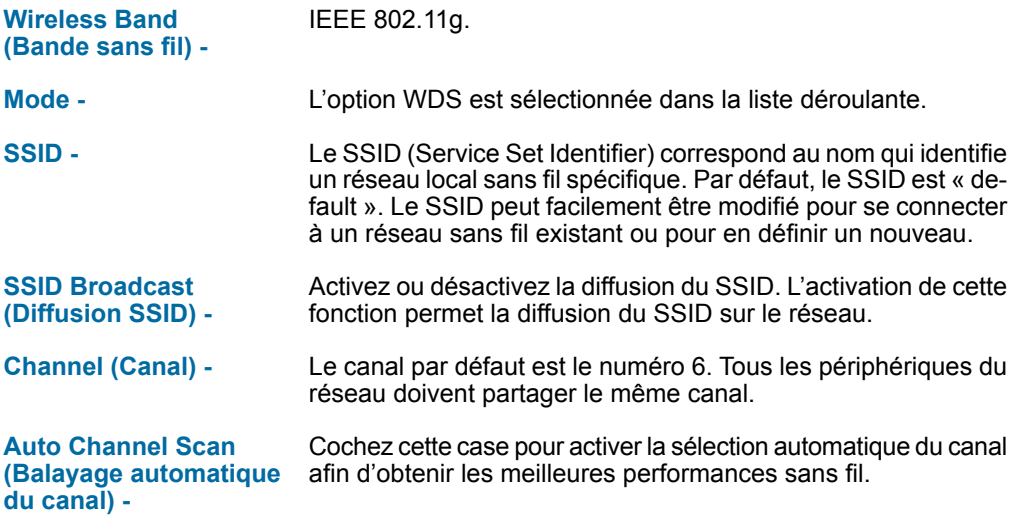

**Home > Wireless > WDS Mode (Accueil > Paramètres sans fil > Mode WDS)**

**Remote AP MAC Address**  Entrez l'adresse MAC du PA racine ou faites une visite des **(Adresse MAC des PA distants)**  lieux pour choisir le PA racine de votre réseau afin d'en répéter le signal sans fil.

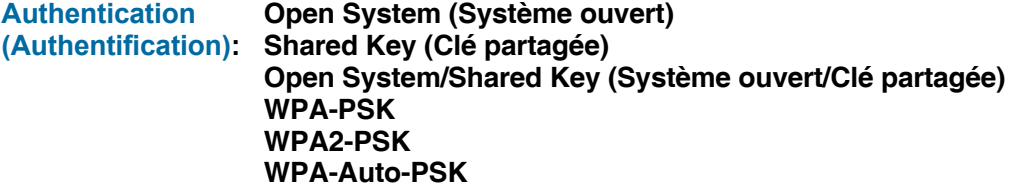

Sélectionnez **Open System** pour communiquer la clé sur le réseau.

Sélectionnez **Shared Key** pour restreindre la communication aux périphériques qui partagent les mêmes paramètres WEP.

Sélectionnez **Open System/Shared Key** pour autoriser indistinctement l'une des deux formes de chiffrement des données.

Sélectionnez **WPA-PSK, WPA2-PSK** ou **WPA-Auto-PSK** pour sécuriser votre réseau en définissant un mot de passe et une clé dynamique variable (aucun serveur RADIUS requis).

#### **Home > Wireless > WDS Mode > WEP Encryption (Accueil > Paramètres sans fil > Mode WDS > Chiffrement WEP)**

**Encryption (Chiffrement):** Sélectionnez Disabled ou Enabled (respectivement Désactivé **Key Type (Type de clé)\*:** Sélectionnez HEX ou ASCII. ou Activé). L'option Disabled est sélectionnée par défaut.

**Key Size (Taille de la clé):** Sélectionnez 64, 128 ou 152 bits.

- **Valid Key (Clé correcte):** Sélectionnez l'une des quatre clés (clé 1 à clé 4) comme clé active.
- **First-Fourth Keys (Première**  Saisissez jusqu'à quatre clés de chiffrement. Vous devrez **à quatrième clés):** sélectionner l'une de ces clés dans le champ Valid Key.

**\***Les caractères **hexadécimaux** incluent les chiffres 0 à 9 et les lettres A à F.

Le code **ASCII** *(American Standard Code for Information Interchange)* est un code qui permet de représenter les lettres anglaises sous forme de nombres de 0 à 127.

**Home > Wireless > WDS Mode > WPA-PSK, WPA2-PSK, WPA-Auto-PSK (Accueil > Paramètres sans fil > Mode WDS > WPA-PSK, WPA2-PSK, WPA-Auto-PSK)**

**Cipher Type**  La norme de chiffrement AES est utilisée ici. **(Type de chiffrement): Group Key Update Interval**  Sélectionnez l'intervalle pendant lequel la clé **(Intervalle de mise à jour de la clé** de groupe sera valable. Il est recommandé de **de groupe):** conserver la valeur par défaut (1800). **PassPhrase (Phrase de passe):** Entrez une phrase de passe dans ce champ.

### **Home > Wireless > AP Repeater Mode (Accueil > Paramètres sans fil > Mode Répéteur PA)**

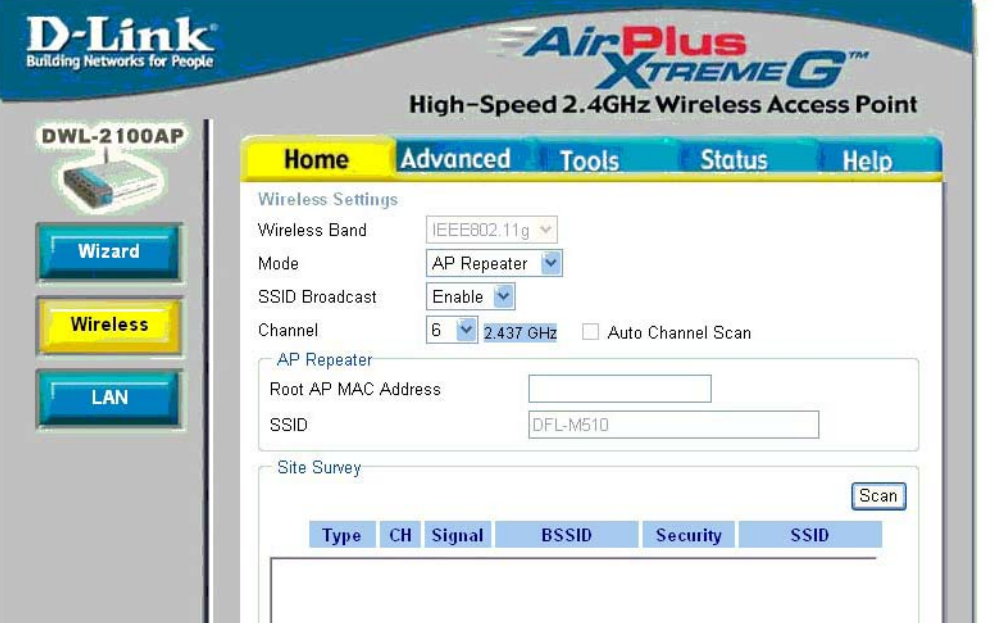

**Le mode Répéteur PA ne fonctionne que si la version matérielle et la version du microprogramme du DWL-2100AP sont identiques.**

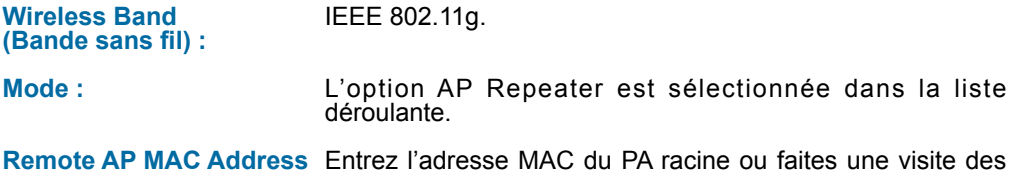

**(Visite des lieux) :**

**(Adresse MAC des PA distants) ou Site Survey**  le signal sans fil. Entrez l'adresse MAC du PA racine ou faites une visite des lieux pour choisir le PA racine de votre réseau afin d'en répéter

**Home > Wireless > AP Repeater Mode (Accueil > Paramètres sans fil > Mode Répéteur PA) (suite)** 

**Authentication (Authentification): Open System/Shared Key (Système ouvert/Clé partagée)**

Sélectionnez **Shared Key** pour restreindre la communication aux périphériques qui partagent les mêmes paramètres WEP.

**Home > Wireless > AP Repeater Mode > WEP Encryption (Accueil > Paramètres sans fil > Mode Répéteur PA > Chiffrement WEP)**

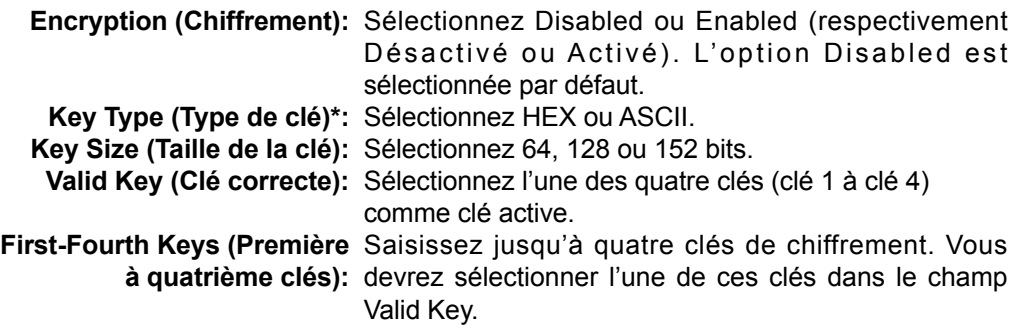

**\***Les caractères **hexadécimaux** incluent les chiffres 0 à 9 et les lettres A à F.

Le code **ASCII** *(American Standard Code for Information Interchange)* est un code qui permet de représenter les lettres anglaises sous forme de nombres de 0 à 127.

### **Home > Wireless > AP Client Mode (Accueil > Paramètres sans fil > Mode Client PA)**

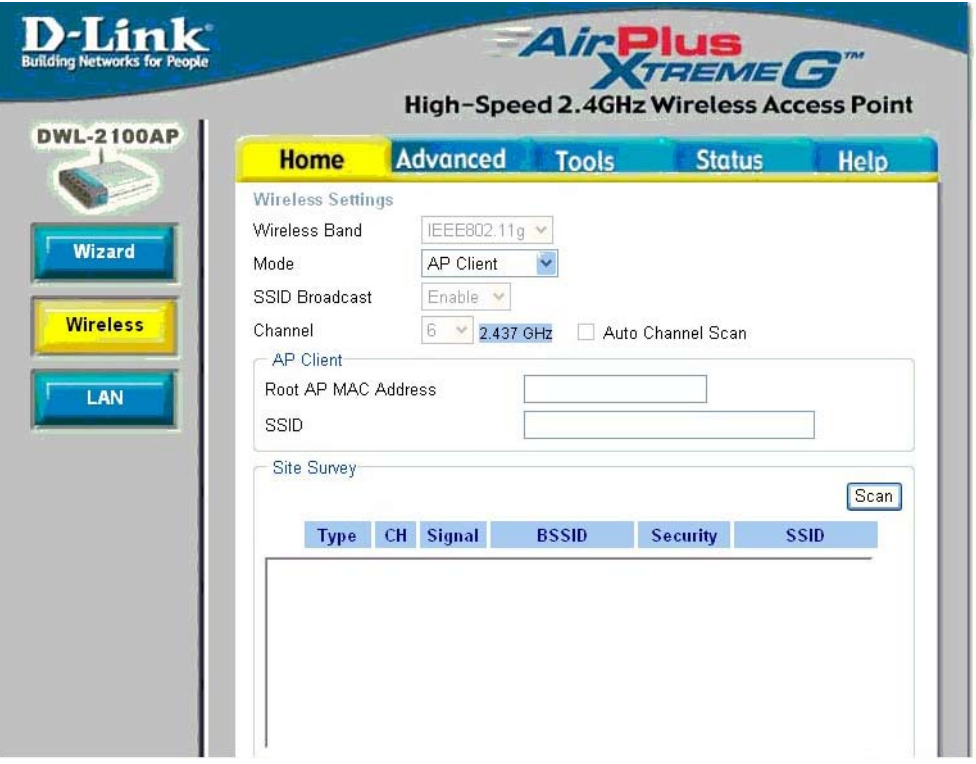

### **Le mode AP Client (Client PA) ne peut prendre en charge qu'une seule station câblée pour une meilleure compatibilité.**

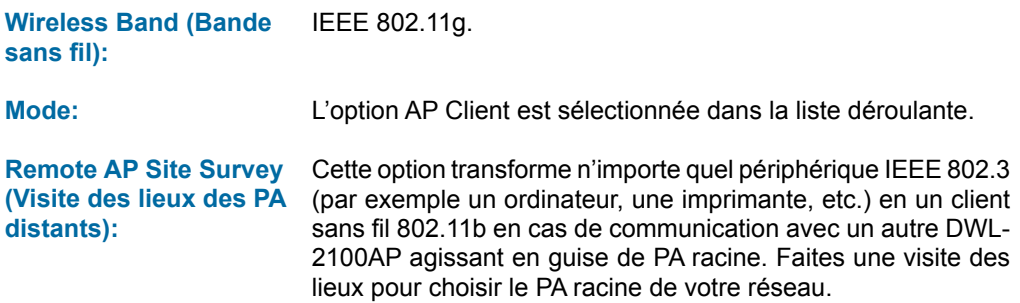

**Home > Wireless > AP Client Mode (Accueil > Paramètres sans fil > Mode Client PA) (suite)** 

**Authentication (Authentification): Shared Key (Clé partagée) Open System (Système ouvert) WPA-PSK WPA2-PSK**

Sélectionnez **Open System** pour communiquer la clé sur le réseau.

Sélectionnez **Shared Key** pour restreindre la communication aux périphériques qui partagent les mêmes paramètres WEP.

Sélectionnez **WPA-PSK** ou **WPA2-PSK** pour sécuriser votre réseau en définissant un mot de passe et une clé dynamique variable (aucun serveur RADIUS requis).

#### **Home > Wireless > AP Client Mode > WEP Encryption (Accueil > Paramètres sans fil > Mode Client PA > Chiffrement WEP)**

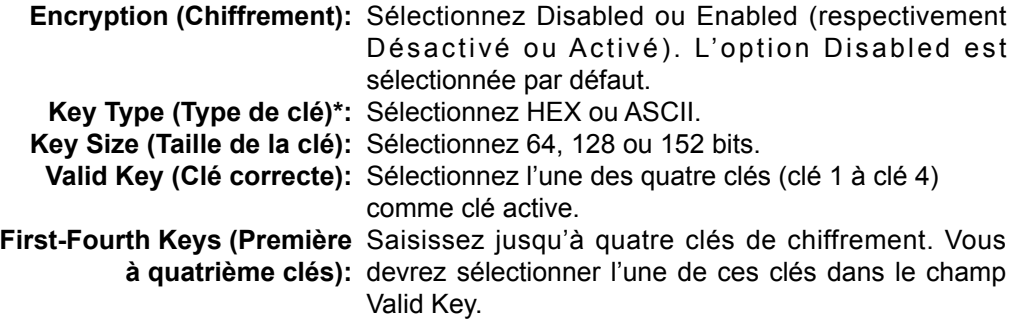

**\***Les caractères **hexadécimaux** incluent les chiffres 0 à 9 et les lettres A à F.

Le code **ASCII** *(American Standard Code for Information Interchange)* est un code qui permet de représenter les lettres anglaises sous forme de nombres de 0 à 127.

#### **Home > Wireless > AP Client Mode > WPA-PSK, WPA2-PSK (Accueil > Paramètres sans fil > Mode Client PA > WPA-PSK, WPA2-PSK)**

**Cipher Type**  Sélectionnez AES ou TKIP dans la liste déroulante. **(Type de chiffrement):**

Group Key Update Interval Sélectionnez l'intervalle pendant lequel la clé de groupe **(Intervalle de mise à jour de**  sera valable. Il est recommandé de conserver la valeur **la clé de groupe):** par défaut (1800).

**PassPhrase (Phrase de**  Entrez une phrase de passe dans ce champ.**passe):**

### **Home > LAN (Accueil > Réseau local)**

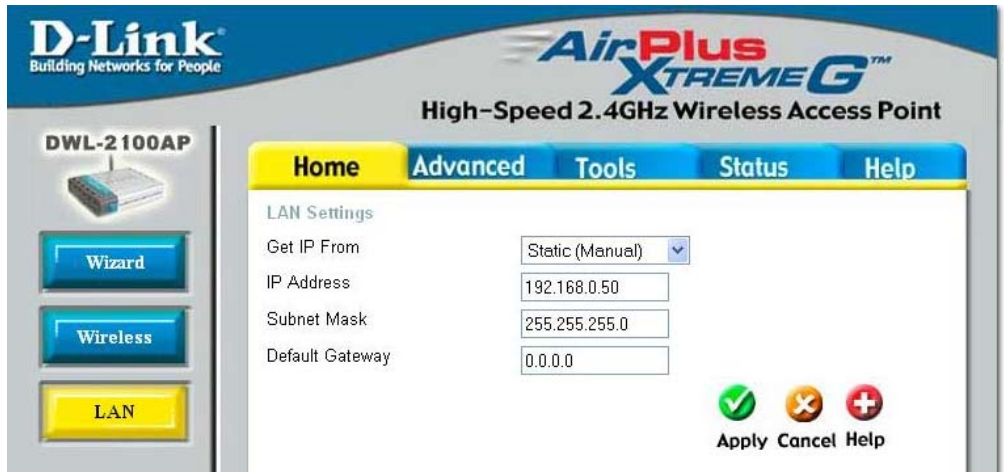

Un réseau local peut aussi être dénommé LAN, de l'anglais Local Area Network. Il s'agit de votre réseau interne. Les paramètres indiqués sont les paramètres IP de l'interface du réseau local du DWL-2100AP. Ces paramètres sont également dénommés « paramètres privés ». Le cas échéant, vous pouvez changer l'adresse IP du réseau local. L'adresse IP est privée vis-à-vis de votre réseau interne (réseau local) et n'est pas visible sur Internet.

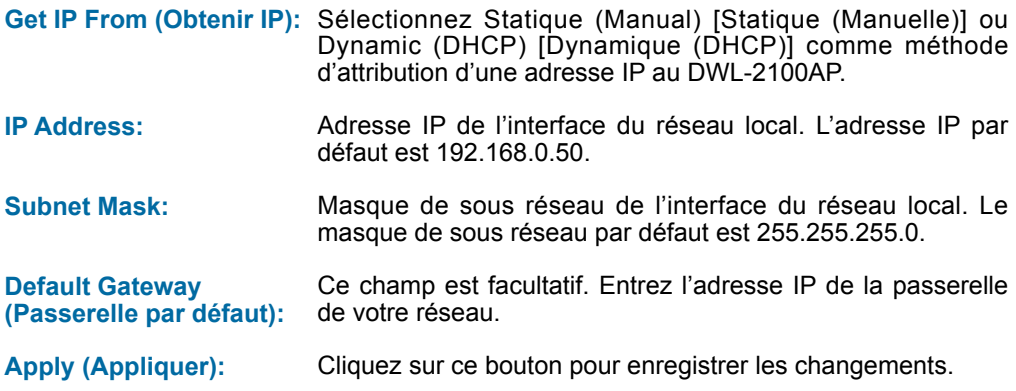

### **Advanced > Performance (Avancé > Performances)**

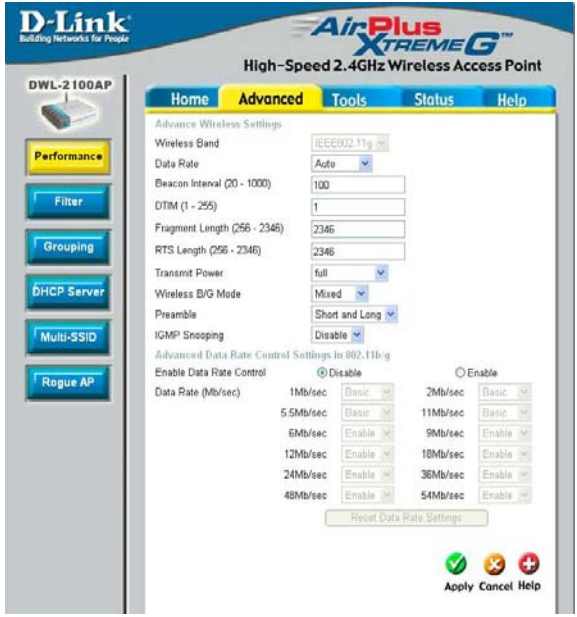

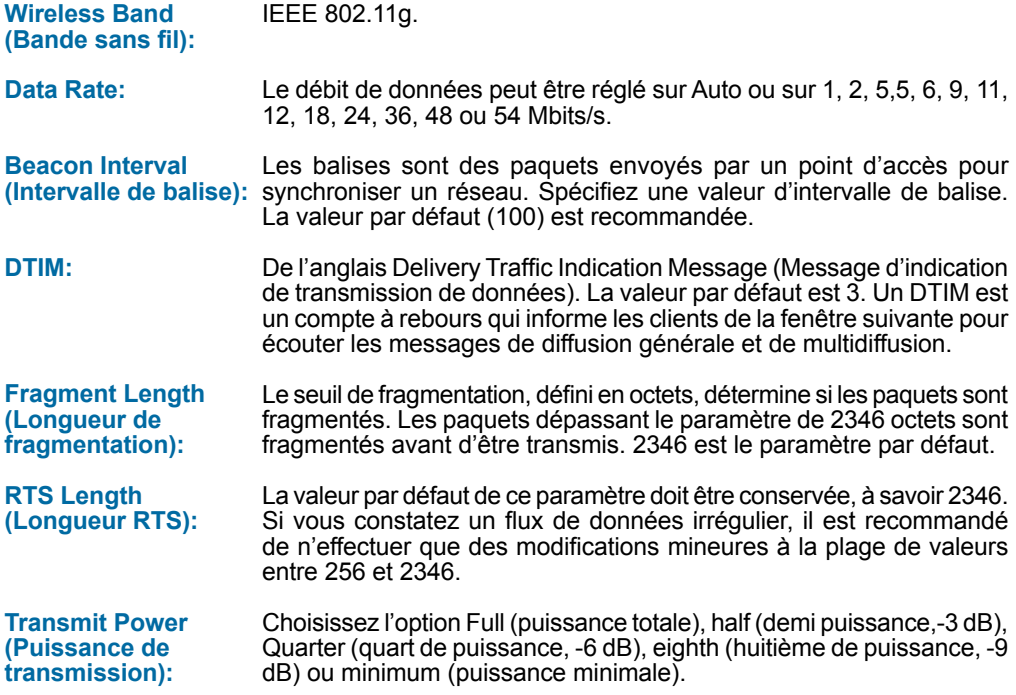

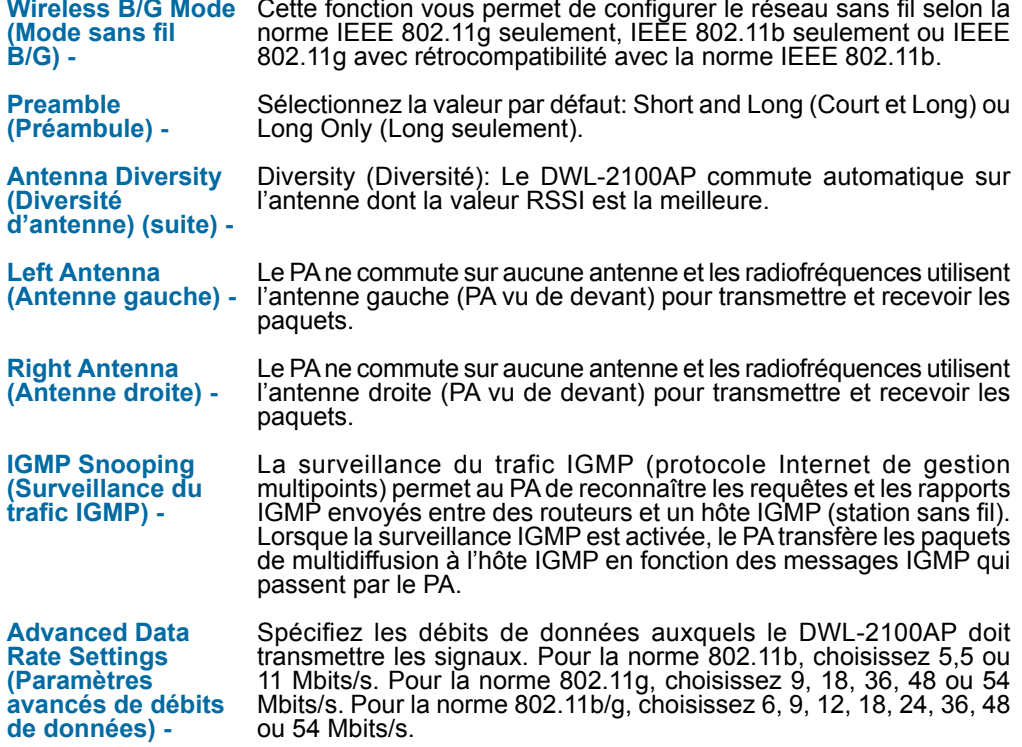

### **Advanced > Filters > Wireless Access Settings (Avancé > Filtres > Paramètres d'accès sans fil)**

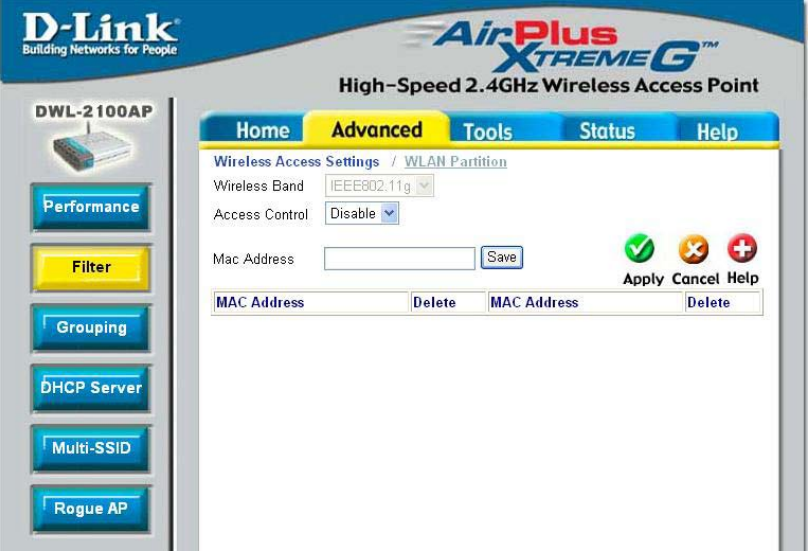

Vous pouvez configurer les champs suivants de cet écran :

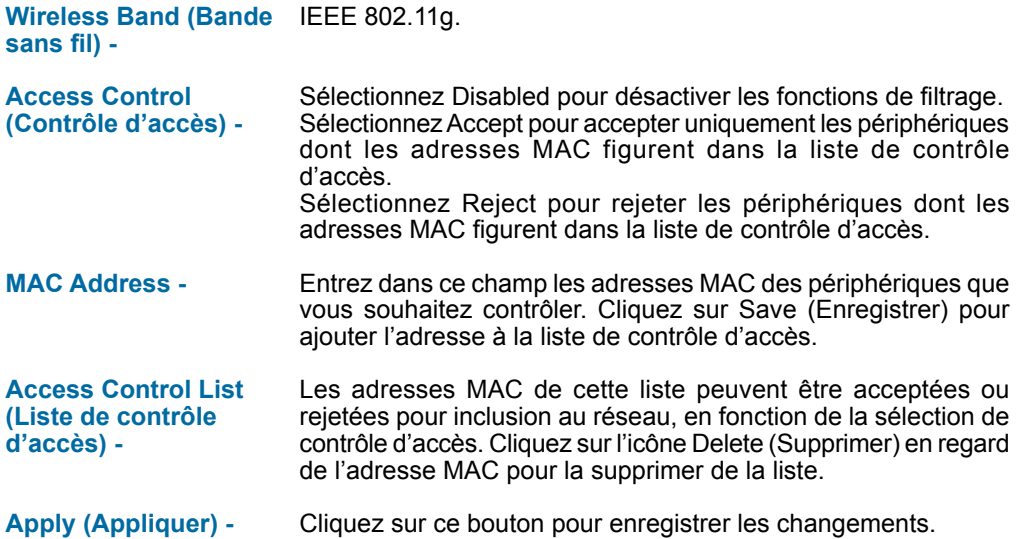

### **Advanced > Filters > WLAN Partition (Avancé > Filtres > Partition WLAN)**

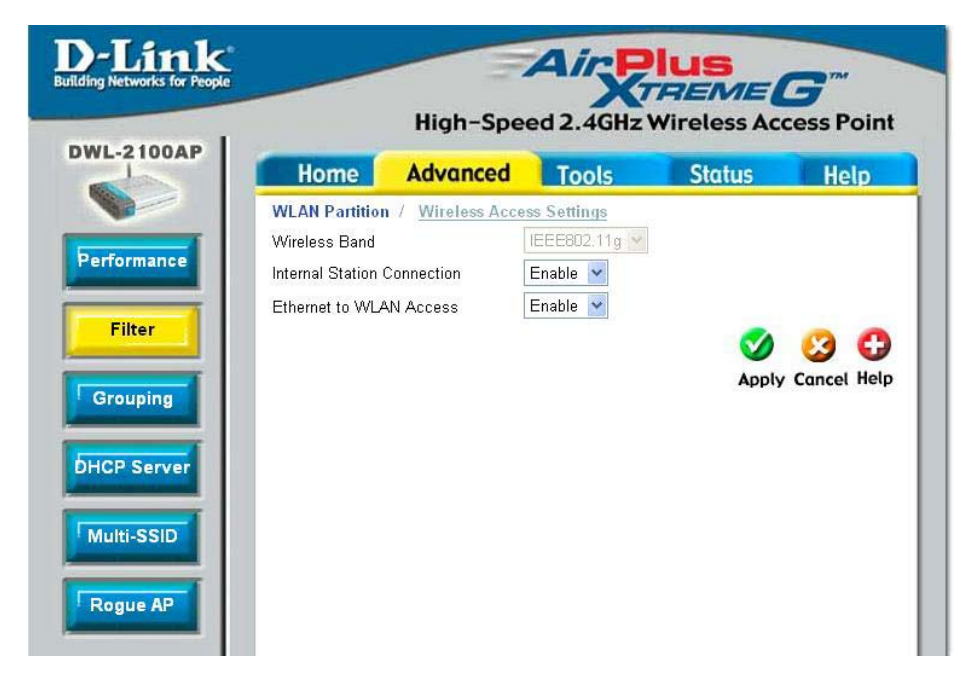

**Wireless Band (Bande**  IEEE 802.11g. **sans fil) -**

**Internal Station Connection (Connexion des stations internes) -**

**Ethernet to WLAN Access (Accès Ethernet au réseau local sans fil) -**

Activez cette fonction pour permettre aux clients sans fil de communiquer les uns avec les autres. Si cette fonction est désactivée, les stations sans fil de la bande sélectionnée ne sont pas autorisées à échanger des données via le point d'accès.

Activez cette fonction pour permettre aux périphériques Ethernet de communiquer avec les clients sans fil. Si cette fonction est désactivée, toutes les données des périphériques Ethernet aux périphériques sans fil associés sont bloquées, mais ces derniers peuvent toujours envoyer des données aux premiers.

**Advanced > Grouping (Avancé > Groupage)**

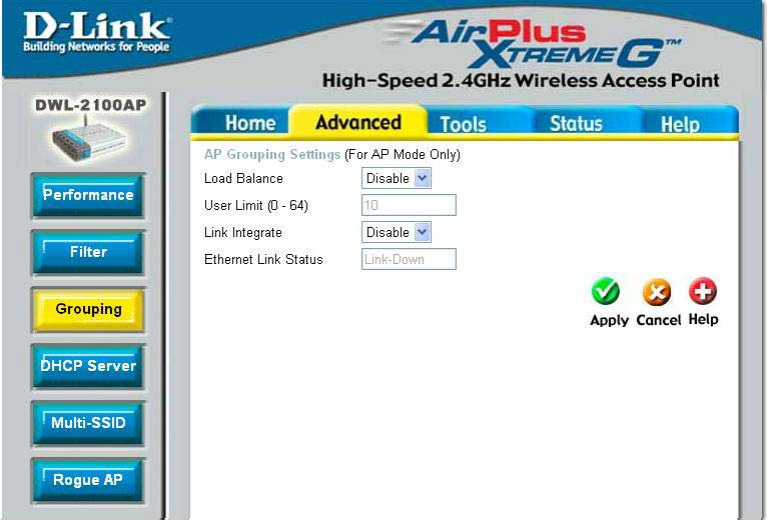

Le D-Link DWL-2100AP vous permet de répartir les connexions des clients sans fil entre plusieurs points d'accès.

L'équilibrage de la charge vous permet d'éviter que les performances d'un point d'accès du réseau ne se dégradent en raison d'un partage disproportionné du trafic sans fil.

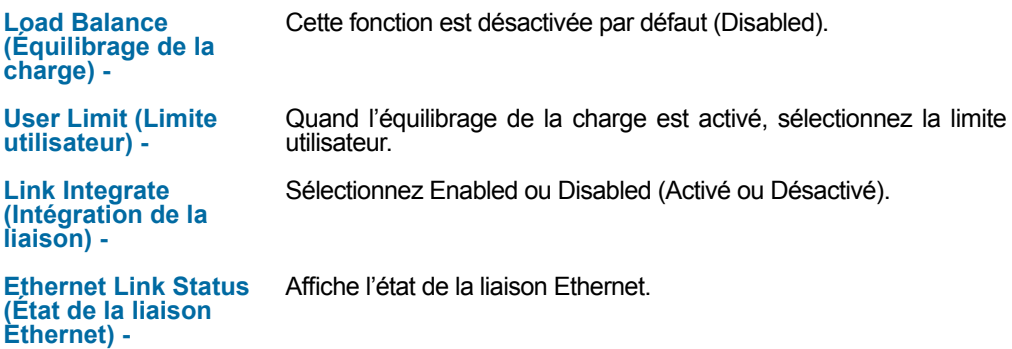

Home

**DHCP Server Control** 

Function Enable/Disable

**Dynamic Pool Settings** 

IP Assigned From The Range of Pool (1-255)

SubMask Gateway

Domain Name

Wins DNS

**D-Link** 

**DWL-2100AP** 

Performance

Filter

Grouping

**DHCP Server** 

Multi-SSID

**DHCP Server Control (Gestion du serveur DHCP)-**

**Cette option permet d'activer ou de désactiver la fonction DHCP.**

Paramètres du groupe dynamique

**IP Assigned From (IP attribuée à partir de)-**

**Tapez la première adresse IP disponible pour attribution dans** 

# **(1-255) [Plage du**

**Entrez le nombre d'adresses IP disponibles pour** 

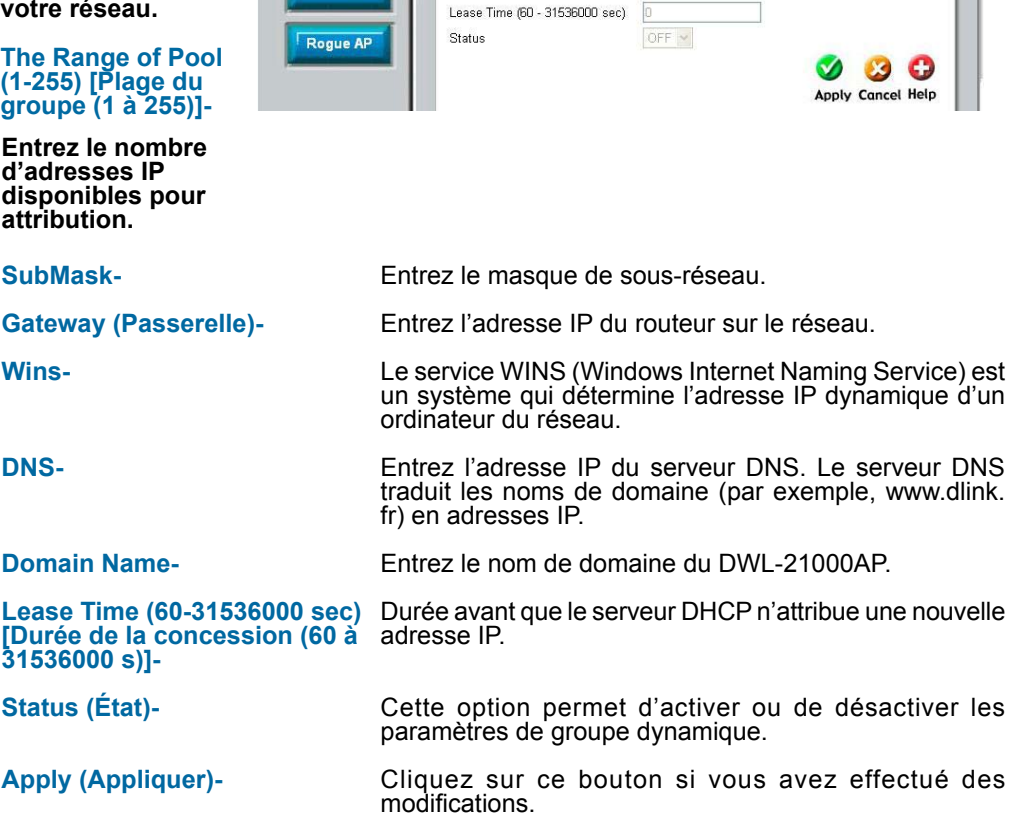

**Advanced > DHCP Server > Dynamic Pool Settings (Avancé > Serveur DHCP > Paramètres de groupe dynamique)**

**Advanced** 

Dynamic Pool Settings / Static Pool Settings / Current IP Mapping List

Disable v

Air**Plus** High-Speed 2.4GHz Wireless Access Point

Tools Status Help

**Advanced > DHCP Server > Static Pool Settings\* (Avancé > Serveur DHCP > Paramètres de groupe statique\*)**

#### **DHCP Server Control (Gestion du serveur DHCP) :**

Cette option permet d'activer ou de désactiver la fonction DHCP.

#### Paramètres du groupe statique

#### **Assigned IP (IP attribuée) :**

Entrez dans ce champ l'adresse IP statique du périphérique.

#### **Assigned MAC Address (Adresse MAC attribuée) :**

Entrez dans ce champ l'adresse MAC du périphérique.

#### **SubMask :**

Entrez le masque de sous-réseau dans ce champ.

n

#### **Gateway :**

Entrez l'adresse IP de la passerelle sur le réseau.

#### **Wins :**

Le service WINS (Windows Internet Naming Service) est un système qui détermine l'adresse IP d'un ordinateur du réseau dont l'adresse IP est attribuée de façon dynamique.

#### **DNS :**

Entrez l'adresse IP du serveur DNS. Le serveur DNS traduit les noms de domaine (par exemple, www.dlink.fr) en adresses IP.

#### **Domain Name :**

Entrez le nom de domaine du DWL-21000AP.

#### **Status (État) :**

Cette option permet d'activer ou de désactiver les paramètres de groupe statique.

### Assigned Static Pool (Groupe statique attribué)

Après avoir entré les paramètres de groupe statique pour chaque périphérique, cliquez sur Apply (Appliquer) et le profil apparaîtra dans cette liste en bas de l'écran.

\*Notez que la plage d'adresses IP des paramètres de groupe statique ne doit pas coïncider celle des paramètres de groupe dynamique.

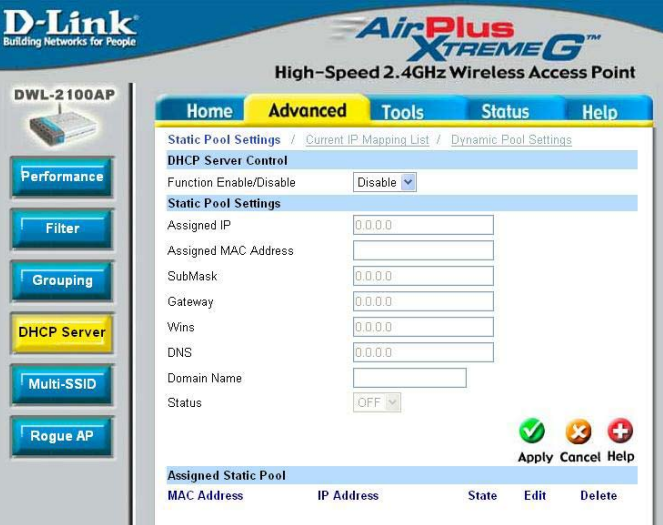

**Advanced > DHCP Server > Current IP Mapping List (Avancé > Serveur DHCP > Liste de mappage des adresses IP courantes)**

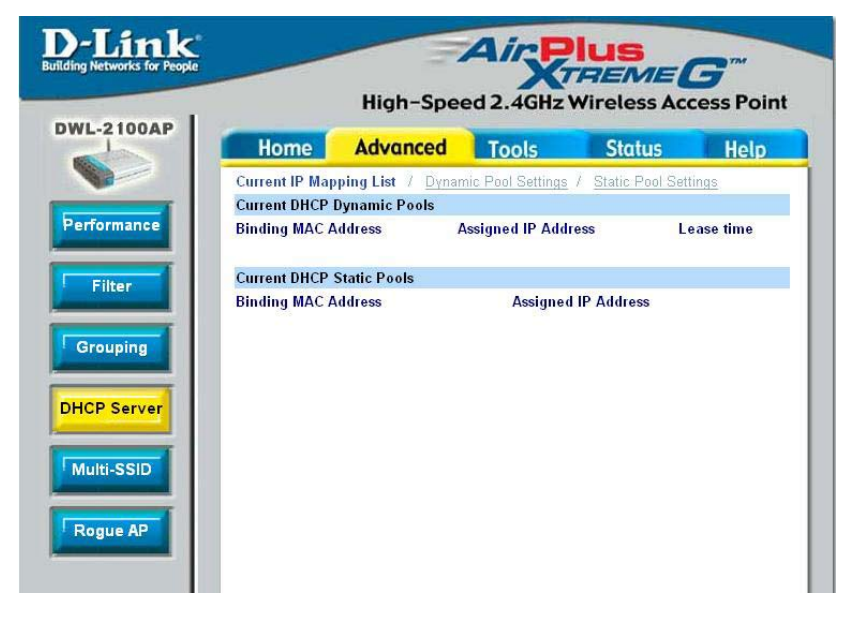

Cet écran affiche des informations sur les groupes courants d'adresses IP dynamiques et statiques DHCP. Ces informations sont disponibles quand vous activez la fonction DHCP du DWL-2100AP et attribuez des groupes d'adresses IP dynamiques et statiques.

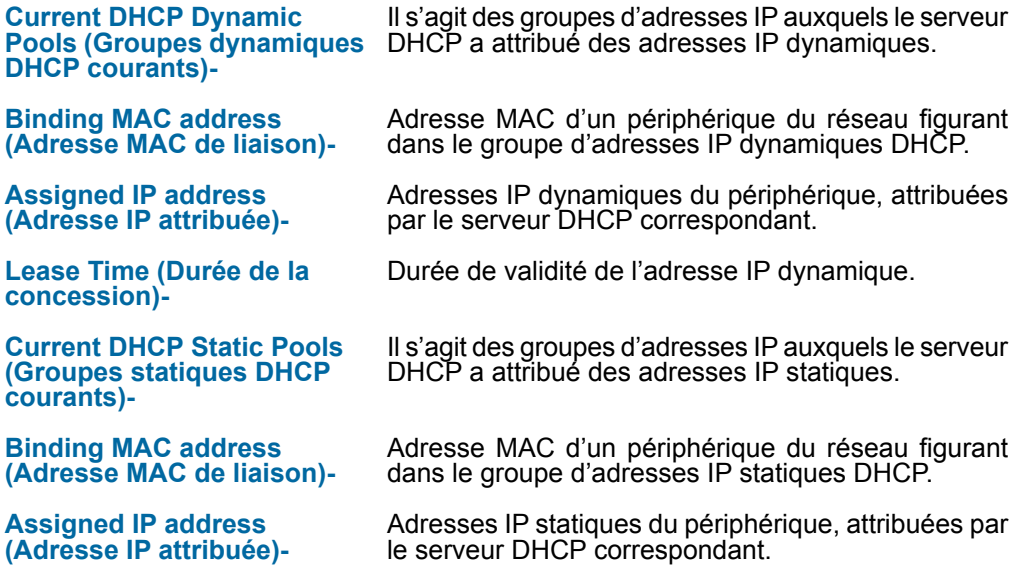

**Advanced > Multi-SSID (Avancé > Multi-SSID)**

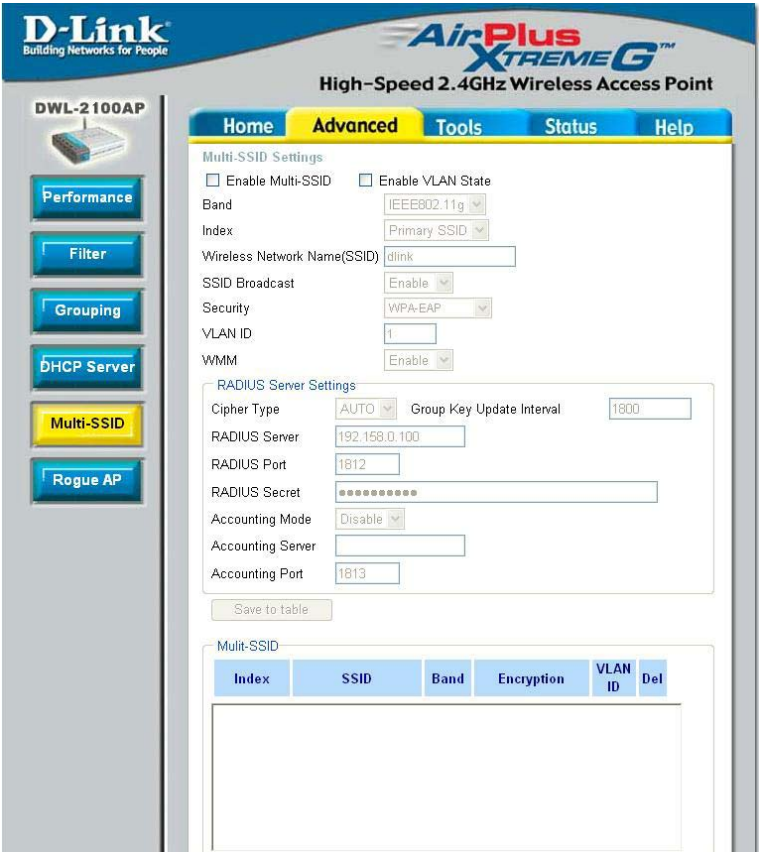

Pour configurer les réseaux invité et interne sur des réseaux locaux virtuels, le commutateur et le serveur DHCP que vous utilisez doivent prendre en charge ces derniers. Au préalable, configurez un port du commutateur pour la gestion des paquets marqués « réseau local virtuel », comme décrit par la norme IEEE802.1Q.

#### **Advanced > Multi-SSID (Avancé > Multi-SSID) (suite)**

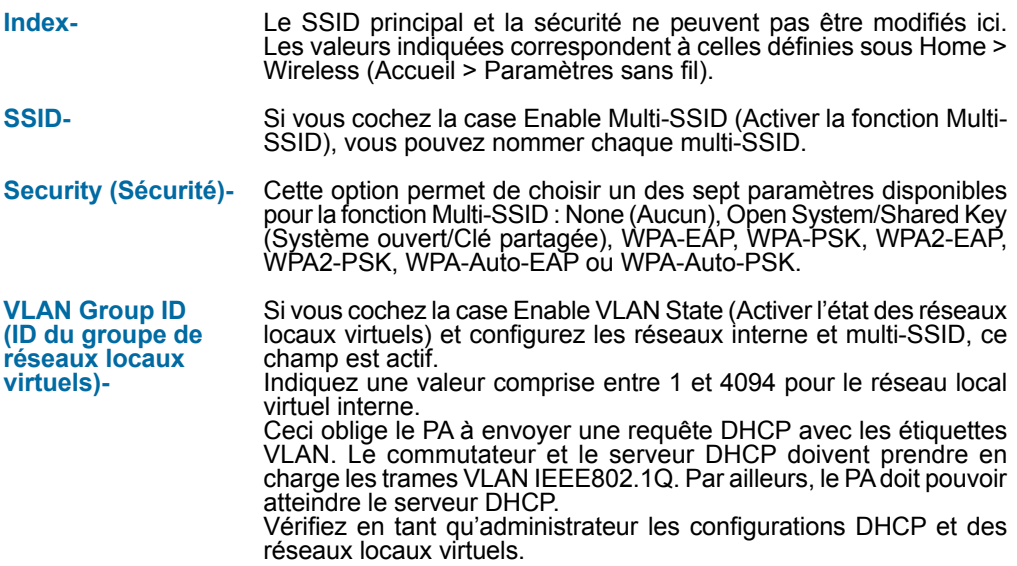

#### **Advanced > Multi-SSID > WEP Encryption (Avancé > Multi-SSID > Chiffrement WEP)**

**Key Type (Type de clé)-**  Sélectionnez HEX ou ASCII.

**Key Size (Taille de la clé)-** Sélectionnez 64, 128 ou 152 bits.

**Key (Clé)-** Sélectionnez l'une des quatre clés (clé 1 à clé 4) comme clé active. Entrez la clé dans ce champ.

#### **Advanced > Multi-SSID > WPA-PSK, WPA2-PSK, WPA-Auto-PSK (Avancé > Multi-SSID > WPA-PSK, WPA2-PSK, WPA-Auto-PSK)**

**Cipher Type (Type de**  Sélectionnez AES, AUTO ou TKIP dans la liste **chiffrement):** déroulante.

**Group Key Update Interval**  Sélectionnez l'intervalle pendant lequel la clé de **(Intervalle de mise à jour de la**  groupe sera valable. Il est recommandé de conserver **clé de groupe):**  la valeur par défaut (1800).

**PassPhrase (Phrase de**  Entrez une phrase de passe dans ce champ. **passe):** 

Remarque : si l'un des SSID utilise comme sécurité le WPA-PSK, le WPA2-PSK, le WPA-Auto-PSK, le WPA-EAP, le WPA2-EAP ou le WPA-Auto-EAP, il utilise par défaut les clés 2 et 3 et laisse uniquement les clés 1 et 4 disponibles pour la clé WEP.
#### **Advanced > Rogue AP (Avancé > PA indésirable)**

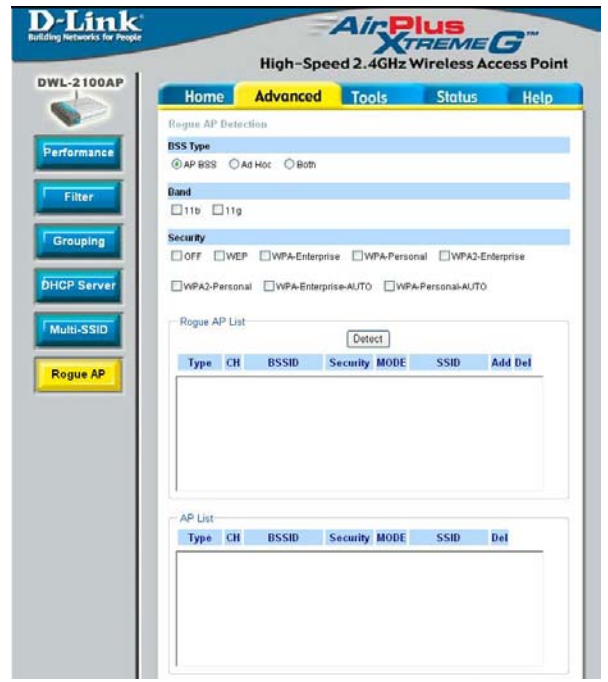

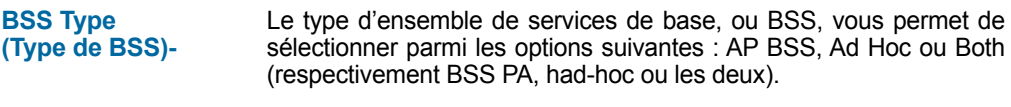

**Band (Bande)-**  Sélectionnez le type de réseau (bandes 11b et 11g) que vous voulez que le PA recherche.

**Security (Sécurité)-** Sélectionnez le type de sécurité parmi les options disponibles : OFF, WEP, WPA-Enterprise, WPA-Personal, WPA2-Enterprise, WPA2- Personal, WPA-Auto-Enterprise et WPA-Auto-Personal (respectivement Désactivé, WEP, WPA entreprise, WPA personnel, WPA2 entreprise, WPA2 personnel, WPA-Auto entreprise et WPA-Auto personnel).

**Rogue AP List (Liste des PA indésirables)-** Cette fenêtre montre tous les PA détectés dans le voisinage en fonction des critères définis précédemment (type de BSS, bande et sécurité). Si le PA est dans le même réseau ou si vous le connaissez, cliquez simplement sur Add (Ajouter) pour l'enregistrer dans la liste des PA.

**AP List (Liste des PA)-** Cette fenêtre montre tous les PA qui sont autorisés à accéder au réseau.

Rogue AP Protection Activez cette fonction pour maintenir la connexion avec les clients **(Protection contre les PA indésirables)-**  voisinage.autorisés même si des PA indésirables sont présents dans le

#### **Tools > Admin (Outils > Admin)**

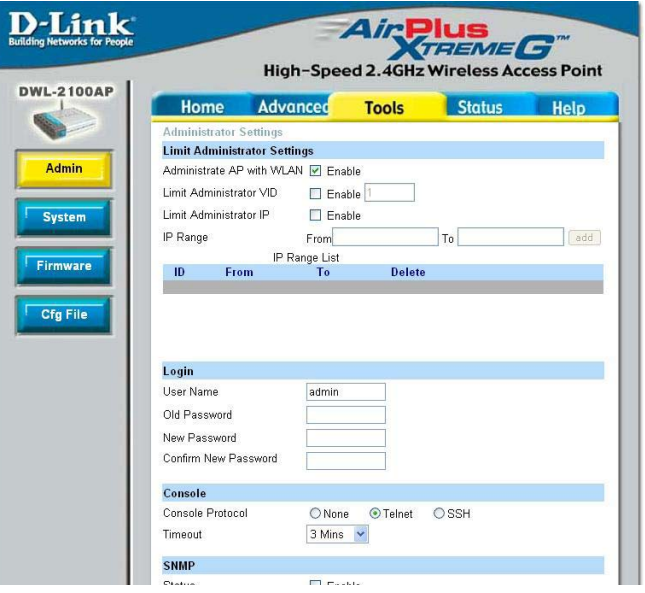

**Administrator AP with WLAN (Gérer le PA depuis le réseau local sans fil)-**

**Limit Administrator VLAN ID (Limiter l'ID du réseau local virtuel de l'administrateur)-**

**Limit Administrator IP (Limiter l'IP de l'administrateur)-**

**passe)-**

Cochez cette case pour autoriser la gestion du PA depuis le réseau local sans fil.

Cochez cette case et entrez l'ID que l'administrateur sera autorisé à utiliser pour se connecter au réseau local virtuel.

Cochez cette case pour activer la limitation de l'adresse IP de l'administrateur.

- Entrez la plage d'adresses IP à partir desquelles l'administrateur sera autorisé à se connecter, puis cliquez sur le bouton Add (Ajouter). **IP Range (Plage d'adresses IP)-**
- Entrez un nom d'utilisateur ; admin est le paramètre par défaut. **User Name (Nom d'utilisateur)-**

Pour modifier votre mot de passe, entrez-le dans ce champ. **Old Password (Ancien mot de passe)-**

Saisissez un nouveau mot de passe dans ce champ. **New Password (Nouveau mot de passe)-**

Entrez à nouveau le nouveau mot de passe. **Confirm New Password (Confirmer le nouveau mot de** 

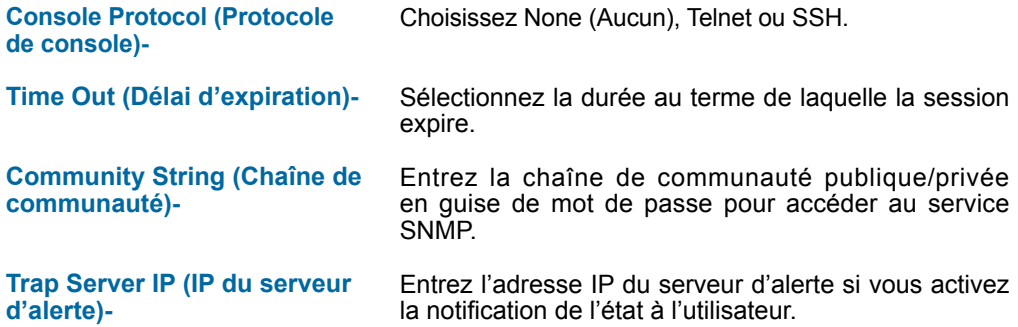

#### **Entrez l'adresse IP du serveur d'alerte si vous activez la notification de l'état à l'utilisateur.**

#### **Apply Settings and Restart (Appliquer les paramètres et redémarrer)-**

Cliquez sur Restart pour appliquer les paramètres et redémarrer le DWL-2100AP.

#### **Restore to Factory Default Settings (Restaurer les paramètres par défaut)-**

Cliquez sur Restore pour restaurer les paramètres par défaut du DWL-2100AP.

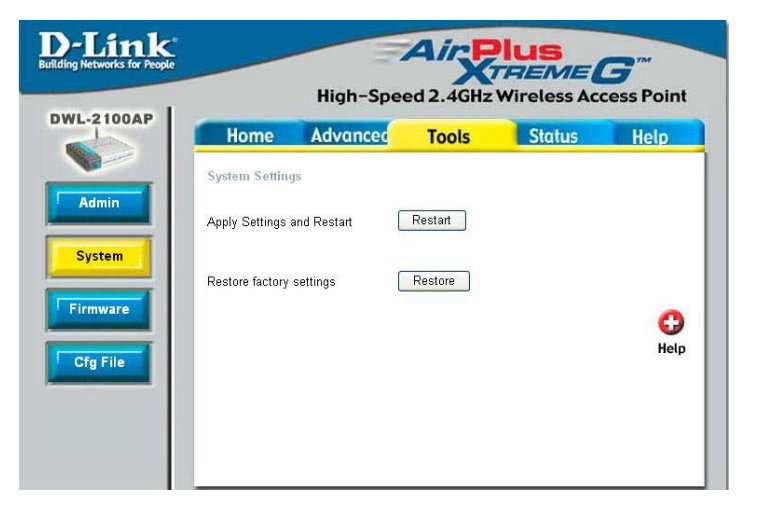

#### **Tools > Firmware (Outils > Microprogramme)**

#### **D-Link** *AirPlus* **TEEME G** High-Speed 2.4GHz Wireless Access Point **DWL-2100AP** Home Advanced **Tools** Status Help **Update Firmware From Local Hard Drive Eirmware Version: v2.50** Admin Update File **| 劉覽 .... | OK |** Ο **System** Help Firmware Cfg File

#### **Update File (Mettre à jour le fichier) -**

Une fois que vous avez téléchargé la dernière version du microprogramme depuis www.dlink.fr, parcourez votre disque dur pour localiser le fichier téléchargé, puis cliquez sur OK pour mettre à jour le microprogramme.

#### **Tools > Cfg File (Outils > Fichier de configuration)**

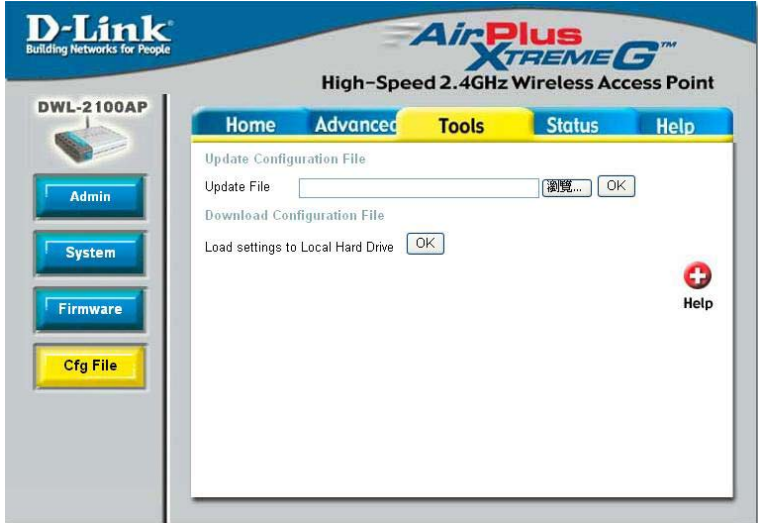

**Update File (Mettre à jour le fichier)-**

**Load Settings to the Local Hard Drive (Charger les paramètres sur le disque dur local)-**

Parcourez votre disque dur pour localiser les paramètres de configuration que vous avez enregistrés. Cliquez sur OK après avoir sélectionné le fichier.

Cliquez sur OK pour charger les paramètres sélectionnés.

### **Status > Device Info (État > Informations sur le périphérique)**

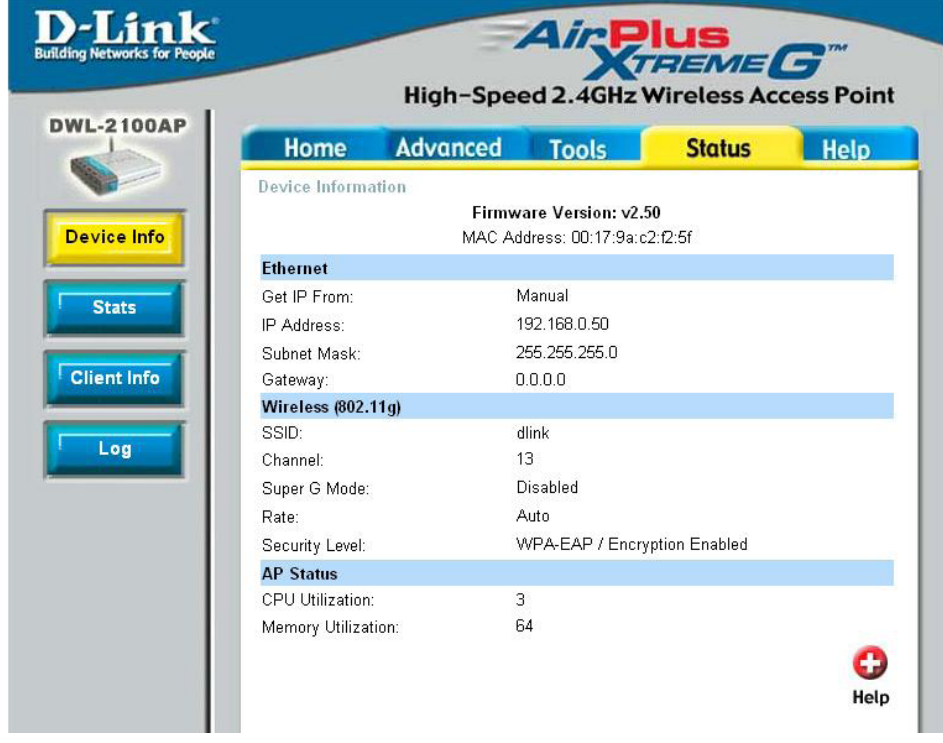

Cette fenêtre affiche les paramètres du DWL-2100AP, ainsi que la version du microprogramme et l'adresse MAC.

### **Status > Stats (État > Stats)**

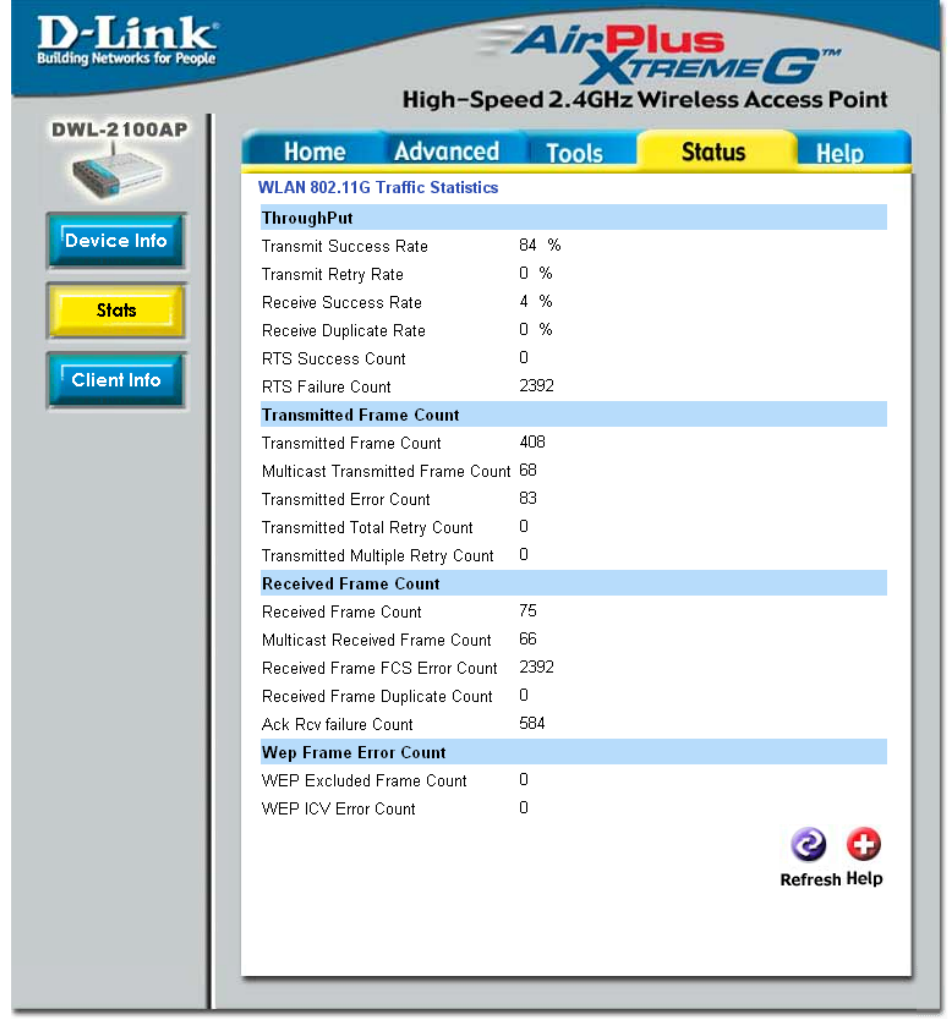

Cette fenêtre affiche les statistiques du réseau local sans fil.

### **Status > Client Info (État > Informations sur le client)**

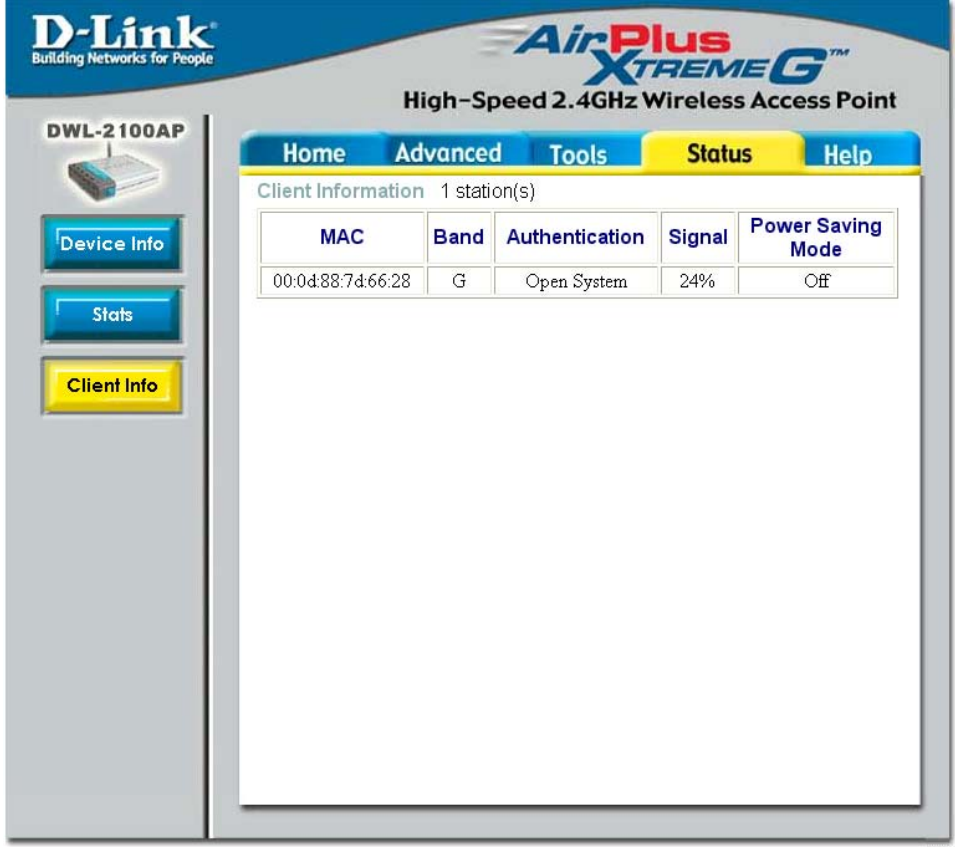

#### **Client Information (Informations sur le client)**

Sélectionnez cette option pour obtenir des informations sur les clients sans fil (un client est un périphérique du réseau qui communique avec le DWL-2100AP).

### **Status > Log (État > Journal)**

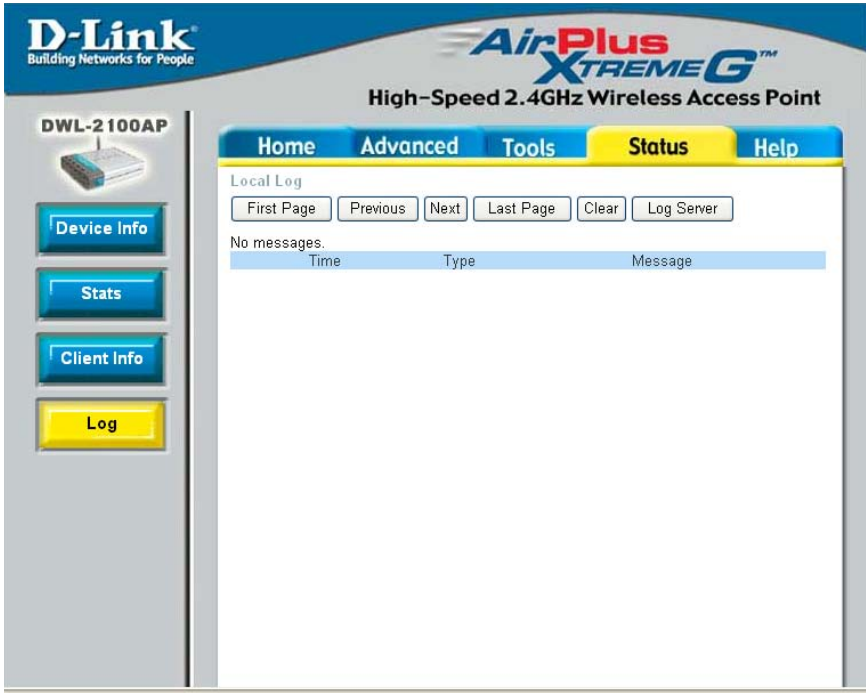

Les informations du journal incluent, entre autres, les informations suivantes :

- Mises à jour du microprogramme
- Clients associés au PA puis dissociés
- Connexion Web (le cas échéant)

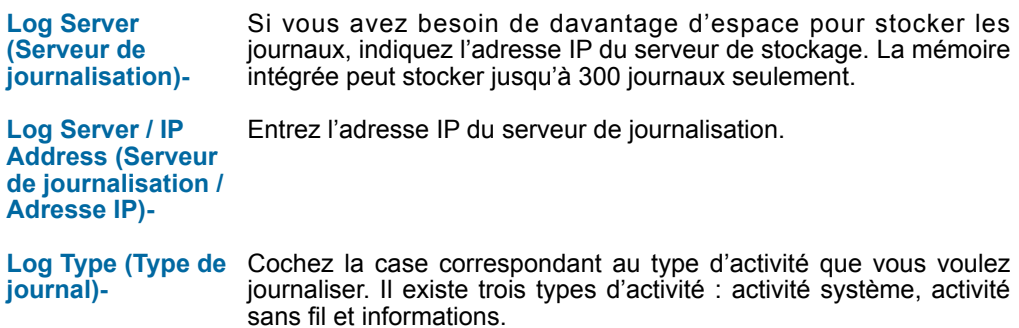

### **Help (Aide)**

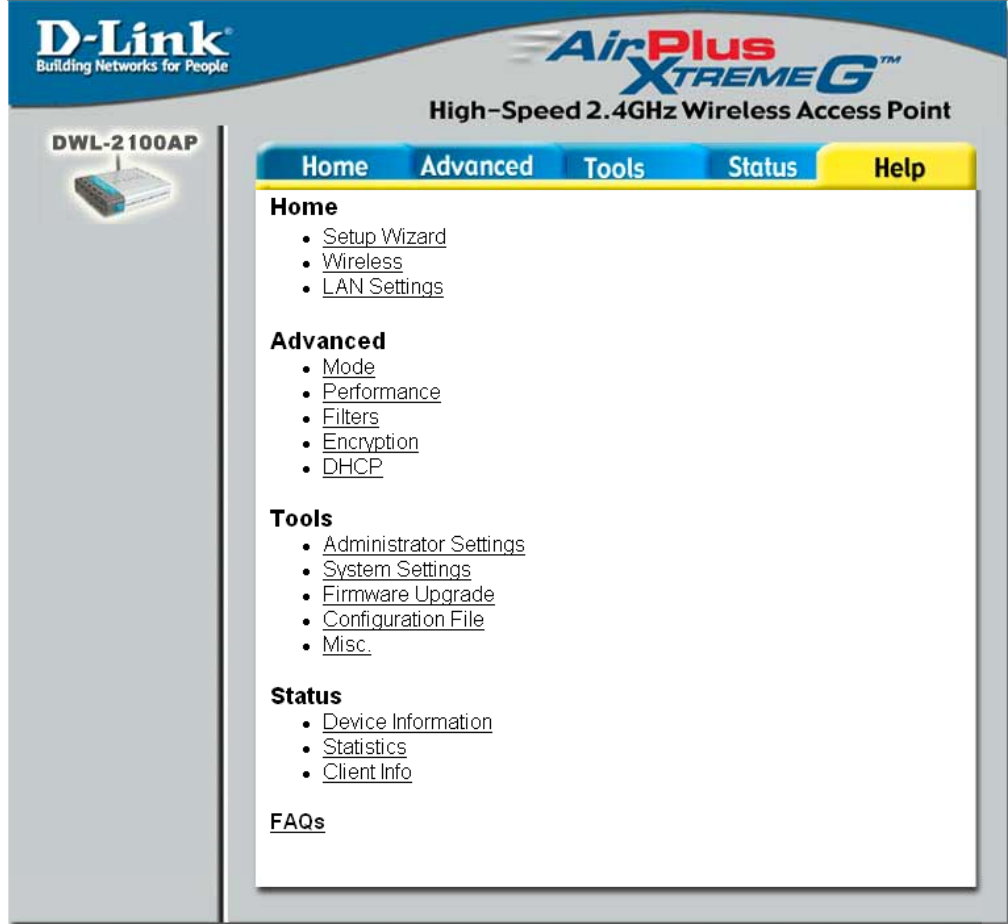

Cet écran vous permet d'accéder aux différentes rubriques d'aide.

## **Utilisation du gestionnaire de point d'accès (AP Manager)**

Le **gestionnaire de point d'accès** (AP Manager) est un outil fort pratique pour gérer la configuration du réseau à partir d'un ordinateur central. Ce gestionnaire évite d'avoir à configurer les périphériques individuellement.

Pour lancer le gestionnaire de PA (AP Manager) :

- Allez au menu Démarrer.
- Sélectionnez Programmes.
- Sélectionnez D-Link AirPlus Xtreme G® AP Manager.
- Sélectionnez DWL-2100AP.

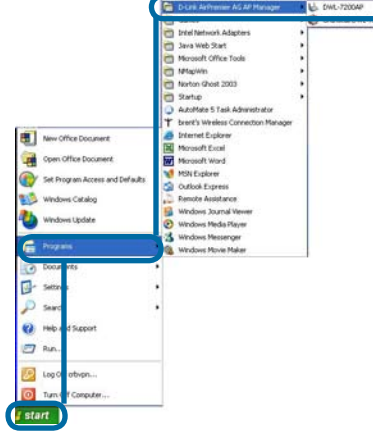

Accessores

#### **Détection des périphériques**

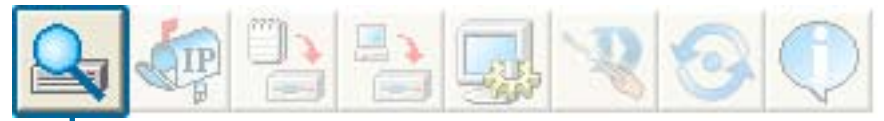

Cliquez sur ce bouton pour **détecter les périphériques** présents sur le réseau.

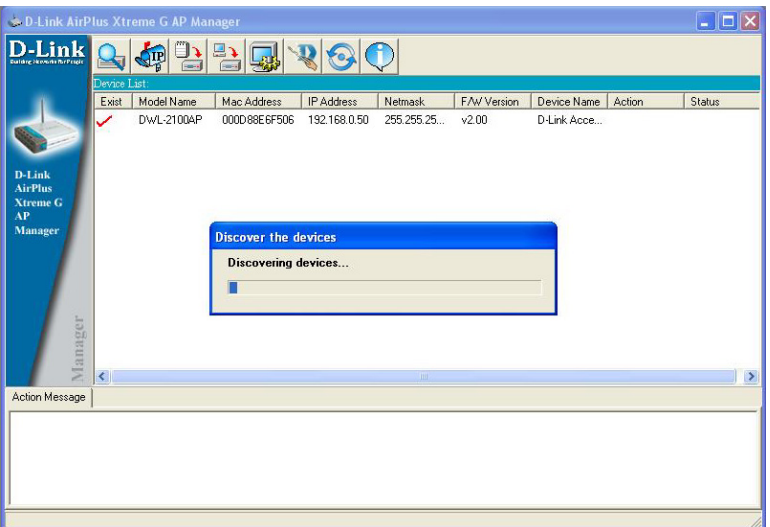

#### **Sélection de périphériques**

Le gestionnaire de PA vous permet de configurer plusieurs périphériques à la fois. Pour sélectionner un seul périphérique, il suffit de cliquer dessus. Pour en sélectionner plusieurs, appuyez sur la touche **Ctrl** tout en sélectionnant les différents périphériques. Pour sélectionner une liste entière, maintenez la touche **Maj** enfoncée, cliquez sur le premier PA de la liste, puis cliquez sur le dernier.

#### **Configuration IP**

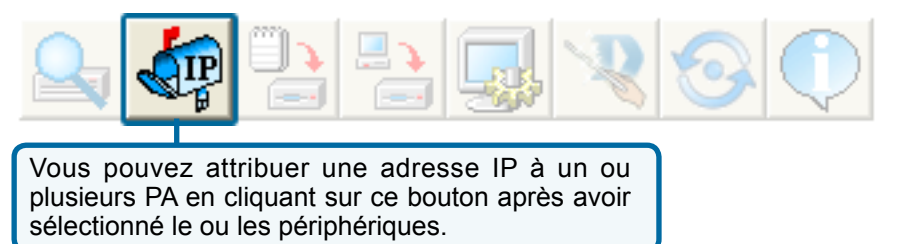

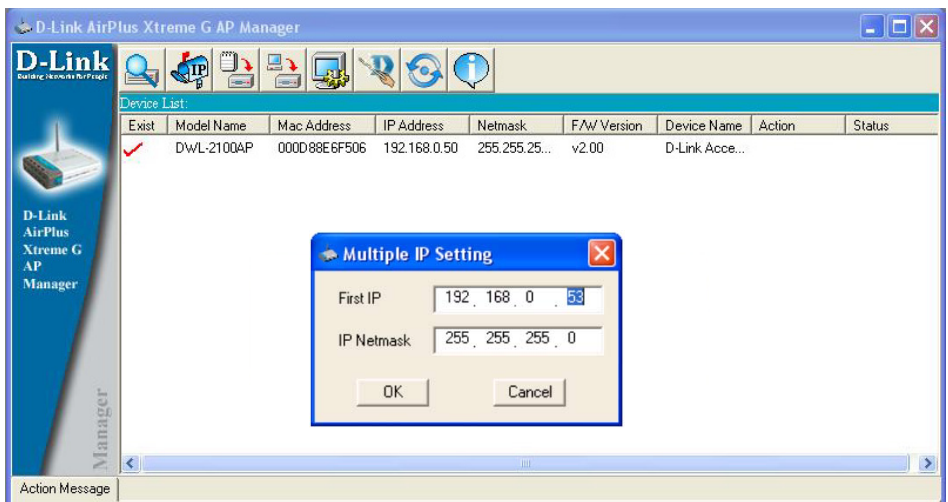

Sélectionnez le PA auquel vous voulez attribuer une adresse IP, puis cliquez sur le bouton IP. Entrez l'adresse IP et le masque de réseau IP du périphérique sélectionné, puis cliquez sur OK.

Vous pouvez attribuer une adresse IP à plusieurs PA à la fois. Pour ce faire, cliquez sur le bouton IP après avoir sélectionné tous les PA auxquels vous souhaitez attribuer une adresse IP. Entrez l'adresse IP que vous voulez attribuer au premier périphérique, puis le gestionnaire de PA attribue automatiquement une adresse IP séquentielle aux autres PA.

### **Configuration du périphérique**

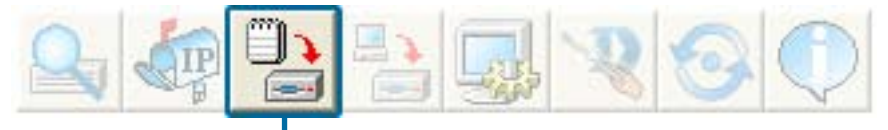

Cliquez sur ce bouton pour accéder aux propriétés de configuration du ou des périphériques sélectionnés.

La fenêtre de configuration du périphérique vous permet de configurer les différents paramètres, qui ne s'appliquent qu'une fois que vous cliquez sur le bouton **Apply**. Vous pouvez aussi enregistrer et charger un fichier de configuration à partir de cette fenêtre. Lorsque vous chargez un fichier de configuration, vous devez cliquer sur Apply pour appliquer les paramètres au(x) périphérique(s) sélectionné(s).

- Le bouton Check All (Tout cocher) sélectionne toutes les options Check All configurables. Tous les paramètres repérés par une coche sont appliqués au périphérique ou enregistrés dans le fichier de configuration.
- Le bouton Clear Checks (Tout décocher) désélectionne toutes les **Clear Checks** options configurables. Cette option est pratique si vous ne souhaitez modifier que quelques paramètres. Désélectionnez tous les paramètres et ne cochez que ceux que vous souhaitez modifier.
	- Le bouton Refresh (Rafraîchir) rétablit les paramètres courants du Refresh ou des périphériques sélectionnés.
	- Pour enregistrer les paramètres, vous devez cliquez sur le bouton Apply Apply (Appliquer). Seuls les paramètres signalés par une coche seront appliqués.
	- Le bouton Open (Ouvrir) permet de charger un fichier de configuration **Open** préalablement enregistré. Après avoir ouvert un fichier de configuration, vous devez cliquer sur le bouton Apply (Appliquer) pour appliquer les paramètres au(x) périphérique(s) sélectionné(s).
- Le bouton Save (Enregistrer) vous permet d'enregistrer un fichier de Save configuration des paramètres du périphérique sélectionné. Seuls les paramètres signalés par une coche seront enregistrés. Vous ne pouvez pas enregistrer de fichier de configuration si vous avez sélectionné plusieurs périphériques dans la liste des périphériques.
	- Exit

Le bouton Exit (Quitter) ferme la fenêtre de configuration du périphérique. Tous les paramètres non appliqués seront perdus.

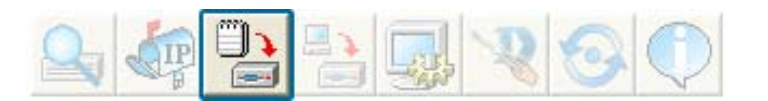

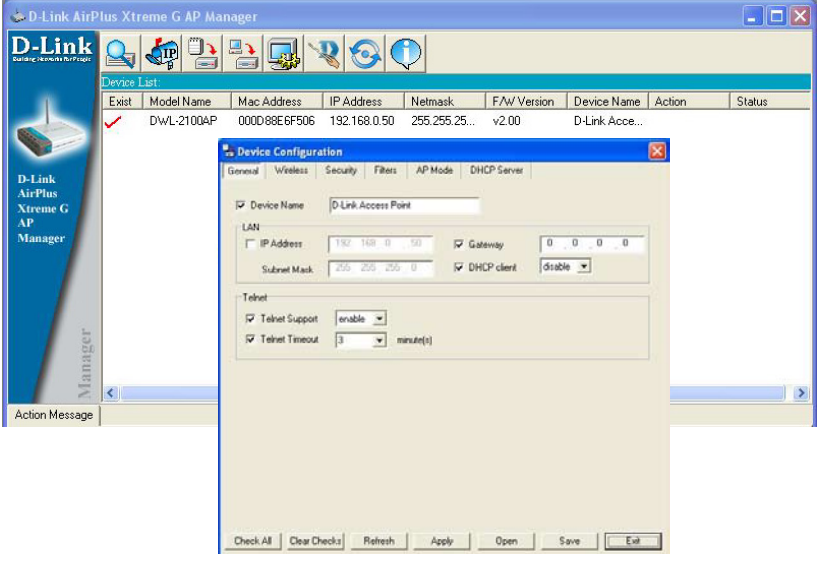

#### **Configuration du périphérique > Onglet General (Général)**

Si vous sélectionnez plusieurs périphériques pour les configurer, certaines options cidessous ne sont pas disponibles (repérées par un \*) :

- **Device Name (Nom du périphérique)\*:** Ce champ vous permet de renommer le point d'accès sélectionné. Vous devez cocher la case pour pouvoir renommer le périphérique. Cette option n'est disponible que si un seul point d'accès est sélectionné pour configuration.
- **IP Address (Adresse IP) et Subnet Mask (Masque de sous-réseau)\*:** Si vous avez sélectionné un périphérique pour le configurer et que vous souhaitez en modifier l'adresse IP, cochez la case IP Address. Vous pouvez ensuite entrer l'adresse IP et le masque de sous-réseau du point d'accès sélectionné. Cette option n'est disponible que si un seul point d'accès est sélectionné pour configuration. Pour attribuer une adresse IP à plusieurs périphériques à la fois, consultez la page précédente.
- **Gateway (Passerelle):** Entrez l'adresse IP de la passerelle (généralement celle du routeur).
- **DHCP Client (Client DHCP):** Une liste déroulante vous permet d'activer ou de désactiver la fonction DHCP. Si vous l'activez, le ou les périphériques sélectionnés fonctionneront en guise de clients DHCP. Ils pourront ainsi recevoir des informations de configuration IP d'un serveur DHCP. Si vous la désactivez, le ou les points d'accès se verront attribuer une adresse statique.

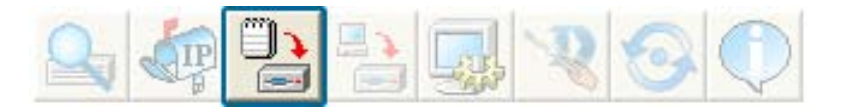

#### **Configuration du périphérique > Onglet General (Général) (suite)**

- **• Telnet Support (Prise en charge Telnet)**: La liste déroulante permet d'activer ou de désactiver la prise en charge Telnet pour le ou les périphériques sélectionnés.
- **Telnet Timeout (Expiration du délai Telnet)**: Cette liste déroulante permet de définir la durée d'une session Telnet avec le ou les périphériques sélectionnés.

#### **Configuration du périphérique > Onglet Wireless (Sans fil)**

- **SSID:** Nom de votre réseau sans fil.
- **Channel (Canal):** Cette option vous permet de sélectionner un canal. 6 est le paramètre par défaut.
- **SSID Broadcast (Diffusion SSID):** Cette option vous permet d'activer ou de désactiver la diffusion du SSID aux clients du réseau.
- **Super G:** Le mode Super G est un groupe de fonctions qui améliorent les performances et donc l'application de l'utilisateur final via un réseau 802.11g. Le mode Super G est rétrocompatible avec les périphériques conformes aux normes antérieures à la norme 802.11g. Pour des performances optimales, il

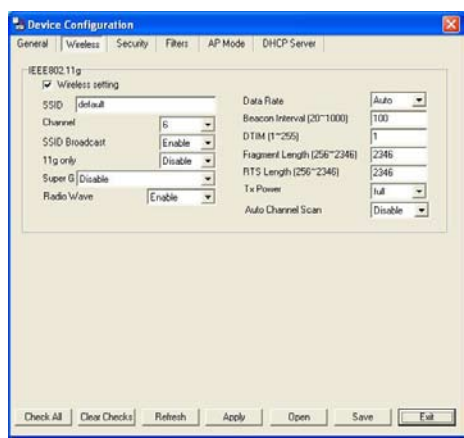

est préférable que tous les périphériques sans fil du réseau soient compatibles avec le mode Super G. Les modes sont répertoriés ci-après:

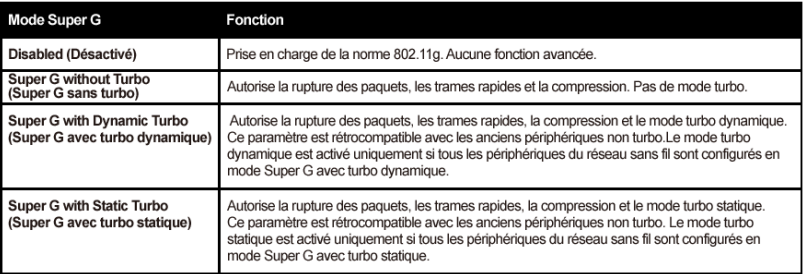

- **Radio Wave (Onde radio):** Activez ou désactivez la fonctionnalité sans fil du ou des périphériques sélectionnés.
- **Data Rate (Débit de données):** Une liste déroulante est disponible pour sélectionner le débit sans fil maximal pour le ou les périphériques sélectionnés.
- **Beacon Interval (20~1000) [Intervalle de balise (20 à 100)]:** Les balises sont des paquets envoyés par un point d'accès pour synchroniser un réseau. Indiquez dans ce champ la valeur de balise pour le ou les périphériques sélectionnés. Il est recommandé de conserver la valeur par défaut (100).
- **DTIM (1~255):** Une période DTIM (Delivery Traffic Indication Message) (Message d'indication de transmission de données) est un compte à rebours qui informe les clients de la fenêtre suivante pour écouter les messages de diffusion générale et de multidiffusion.
- **Fragment Length (256~2346) [Longueur de fragmentation (256 à 2346)]:** Ce paramètre définit le seuil de fragmentation (spécifié en octets). Les paquets qui dépassent la valeur définie dans ce champ sont fragmentés. La valeur par défaut est 2346.
- **RTS Length (256~2346) [Longueur RTS (256 à 2346)]:** La valeur RTS ne doit pas être modifiée à moins que vous ne constatiez des flux de données irréguliers. La valeur par défaut est 2346.
- **Tx Power (Puissance de transmission):** Une liste déroulante permet de sélectionner la puissance de transmission du ou des périphériques sélectionnés.
- **Auto Channel Scan (Balayage automatique des canaux):** Permet de balayer les canaux afin de détecter le canal le moins utilisé.

### **Configuration du périphérique > Onglet Security (Sécurité)**

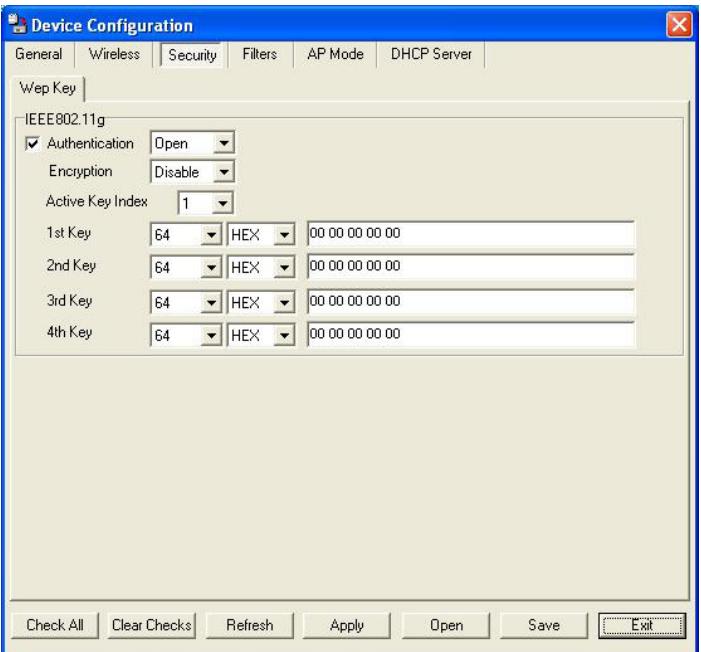

L'onglet Security contient les paramètres de configuration WEP de la page initiale. Si vous sélectionnez WPA comme type d'authentification, un onglet supplémentaire apparaît avec les options de configuration WPA en fonction de votre sélection.

**• Authentication Type (Type d'authentification):** Sélectionnez dans la liste déroulante le type d'authentification à utiliser pour le ou les périphériques sélectionnés.

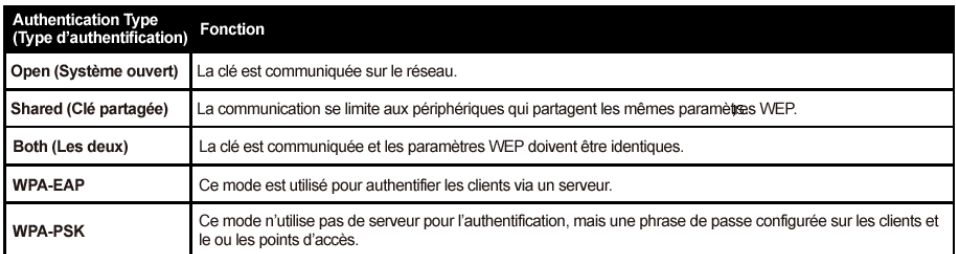

- **Encryption (Chiffrement):** Activez ou désactivez le chiffrement sur le ou les périphériques sélectionnés.
- **Active Key Index (Activer l'index de clé):** Sélectionnez parmi les clés définies la clé active sur le ou les périphériques sélectionnés.
- **Key Values (Valeurs de clé):** Sélectionnez la taille des clés (64, 128 ou 152 bits) et le type de clé (HEX ou ASCII), puis entrez une chaîne qui sera utilisée en tant que clé. La longueur de la clé est automatiquement définie en fonction du paramètre choisi.

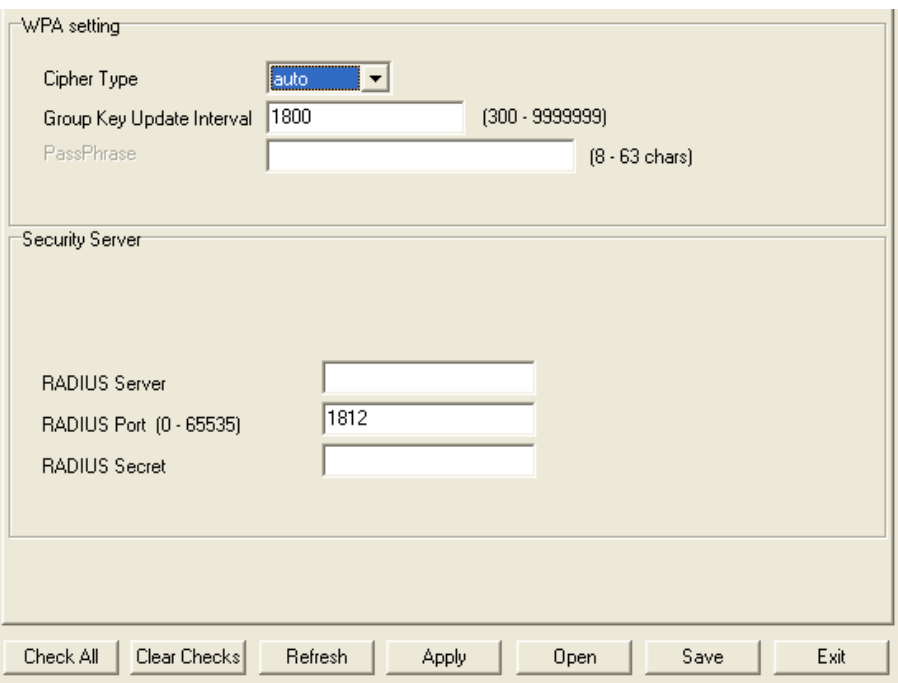

#### **Configuration du périphérique > Onglet Security (Sécurité) > WPA-EAP**

- **Cipher Type (Type de chiffrement):** Sélectionnez Auto, TKIP ou AES dans la liste déroulante.
- **Group Key Update Interval (Intervalle de mise à jour de la clé de groupe):** Sélectionnez l'intervalle pendant lequel la clé de groupe sera valable. 1800 est la valeur recommandée. Un intervalle plus court risquerait de réduire les débits de transfert.
- **RADIUS Server (Serveur RADIUS):** Entrez l'adresse IP du serveur RADIUS.
- **RADIUS Port (Port RADIUS):** Entrez le port utilisé par le serveur RADIUS.
- **RADIUS Secret (Secret RADIUS):** Entrez le secret RADIUS.

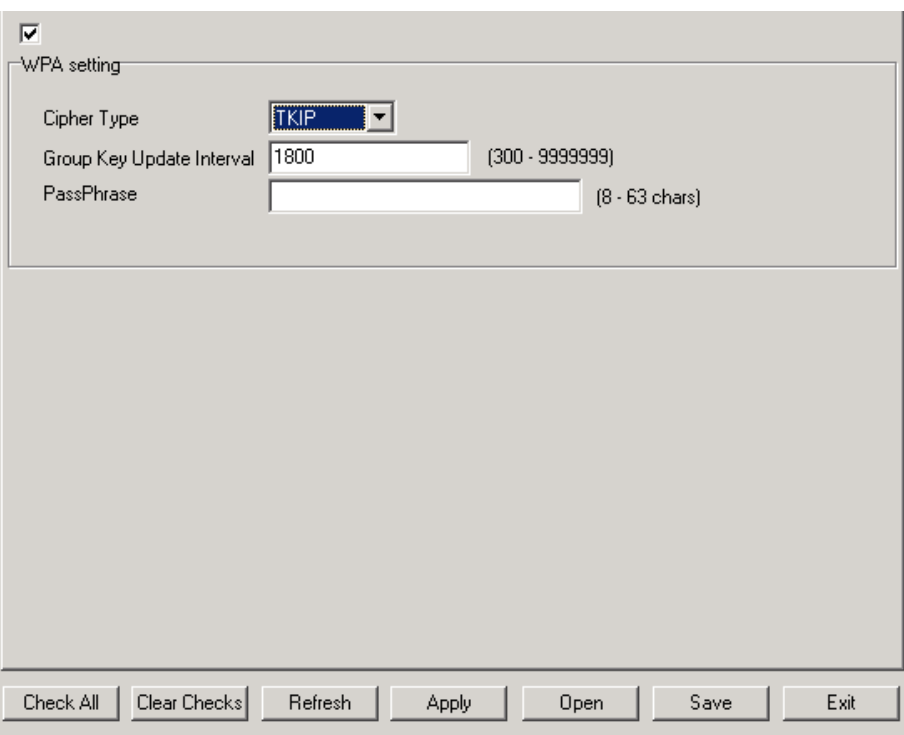

#### **Configuration du périphérique > Onglet Security (Sécurité) > WPA-PSK**

- **Cipher Type (Type de chiffrement):** Sélectionnez Auto, TKIP ou AES dans la liste déroulante.
- **Group Key Update Interval (Intervalle de mise à jour de la clé de groupe):** Sélectionnez l'intervalle pendant lequel la clé de groupe sera valable. 1800 est la valeur recommandée. Un intervalle plus court risquerait de réduire les débits de transfert.
- **PassPhrase (Phrase de passe):** Entrez une phrase de passe comprenant entre 8 et 63 caractères.

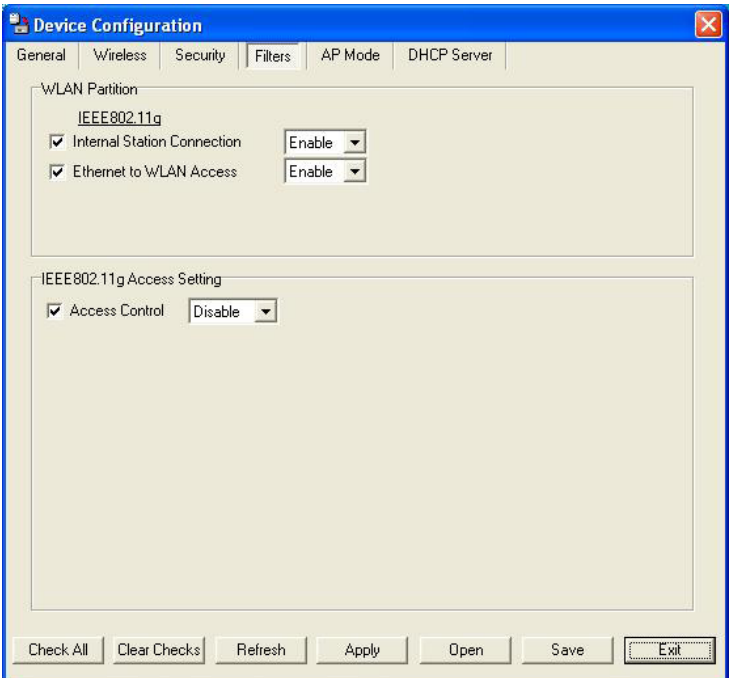

#### **Configuration du périphérique > Onglet Filters (Filtres)**

- **Internal Station Connection (Connexion de la station interne) :** L'activation de cette option permet aux clients sans fil de communiquer les uns avec les autres. Si cette option est désactivée, les stations sans fil ne sont pas autorisées à échanger des données via le point d'accès.
- **Ethernet to WLAN Access (Accès Ethernet au réseau local sans fil) :** Activez cette fonction pour permettre aux périphériques Ethernet de communiquer avec les clients sans fil. Si cette option est désactivée, toutes les données des périphériques Ethernet aux clients sans fil sont bloquées. En revanche, ces derniers peuvent toujours envoyer des données aux premiers.
- **Access Control (Contrôle d'accès) :** Si vous désactivez cette option, le contrôle d'accès n'est pas filtré en fonction des adresses MAC. Si vous choisissez **Accept**  ou Reject (respectivement Accepter ou Rejeter), un champ apparaît pour y entrer les adresses MAC. Si vous sélectionnez Accept, seuls les périphériques dont l'adresse MAC est dans la liste sont autorisés à accéder. Si vous sélectionnez Reject, les périphériques dont l'adresse MAC est dans la liste ne sont pas autorisés à accéder.

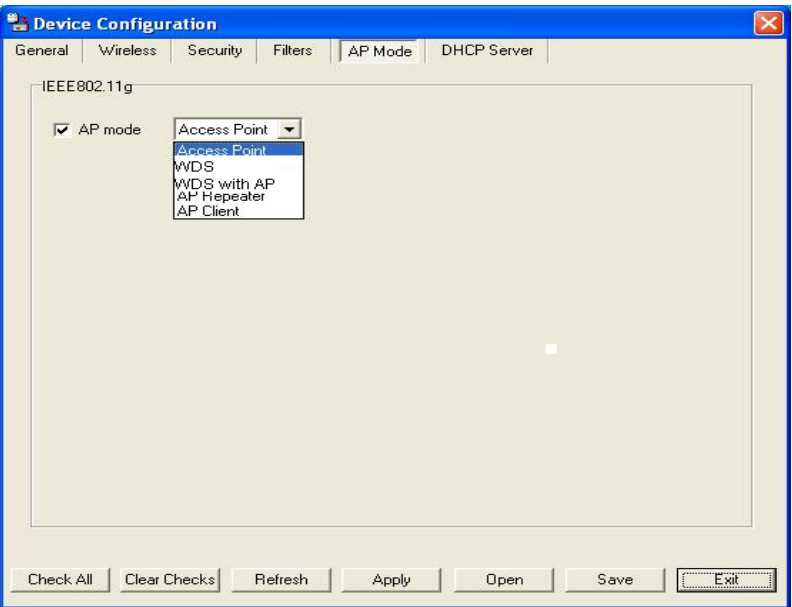

#### **Configuration du périphérique > Onglet AP Mode (Mode PA)**

- **Access Point (Point d'accès) :** Il s'agit du paramètre par défaut utilisé pour créer un réseau local sans fil.
- **WDS with AP (WDS avec PA) :** Ce mode vous permet de connecter ensemble plusieurs réseaux locaux sans fil, et de laisser le périphérique fonctionner en tant que PA. Si vous choisissez ce mode, vous devez entrer l'adresse MAC des autres DWL-2100AP.
- **WDS :** Ce mode vous permet de connecter ensemble plusieurs réseaux locaux sans fil. Les autres réseaux locaux doivent tous utiliser des DWL-2100AP. Si vous choisissez ce mode, vous devez entrer l'adresse MAC des autres DWL-2100AP.
- **AP Repeater (Répéteur de PA) :** Ce mode vous permet de répéter le signal sans fil du point d'accès racine. Si vous choisissez ce mode, vous devez entrer l'adresse MAC de ce point d'accès racine.
- **AP Client (Client PA) :** Ce mode permet à n'importe quel périphérique avec une connexion Ethernet de se connecter au réseau sans fil via un autre DWL-2100AP. Il peut s'agir d'une imprimante, d'une console de jeu (Xbox, PS2) ou d'un ordinateur. Vous devez entrer le SSID du DWL-2100AP fonctionnant en guise de PA.

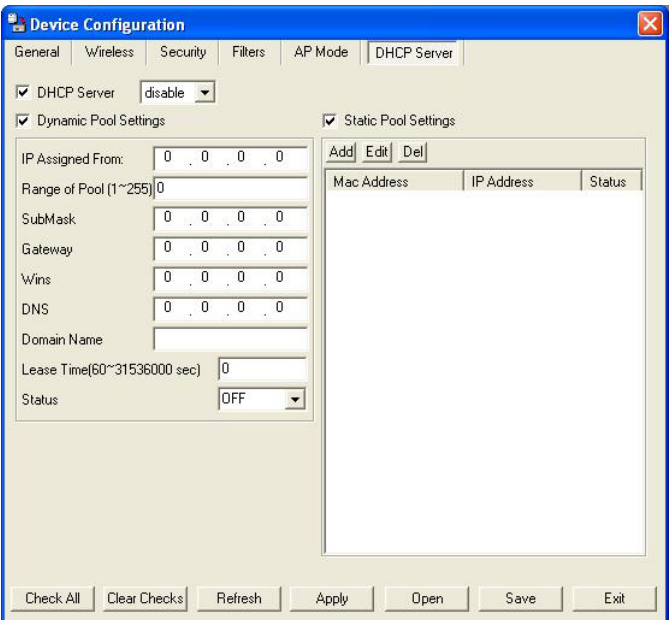

#### **Configuration du périphérique > Onglet DHCP**

- **DHCP Server (Serveur DHCP) :** Activez ou désactivez la fonction de serveur DHCP.
- **Dynamic Pool Settings (Paramètres du groupe dynamique) :** Cochez la case pour activer les paramètres de groupe dynamique. Configurez le groupe d'adresses IP dans les champs situés en dessous.
- **Static Pool Settings (Paramètres du groupe statique) :** Cochez la case pour activer les paramètres de groupe statique. Utilisez cette fonction pour attribuer la même adresse IP à un périphérique à chaque redémarrage. La plage d'adresses IP de la liste de groupe statique ne doit pas coïncider avec celle de groupe dynamique.
- **IP Assigned From (IP attribuée à partir de) :** Entrez la première adresse IP que doit attribuer le serveur DHCP.
- **Range of Pool (1-255) [Plage du groupe (1 à 255)] :** Entrez le nombre d'adresses IP disponibles pour attribution.
- **SubMask (Masque de sous-réseau) :** Entrez le masque de sous-réseau.
- **Gateway (Passerelle) :** Entrez l'adresse IP de la passerelle, généralement un routeur.
- **Wins :** Le service WINS (Windows Internet Naming Service) est un système qui détermine l'adresse IP dynamique d'un ordinateur du réseau.
- **DNS :** Adresse IP du serveur DNS, le cas échéant.
- **Domain Name (Nom de domaine) :** Entrez le nom de domaine du DWL-21000AP, le cas échéant.
- **Lease Time (Durée de la concession) :** Durée pendant laquelle l'adresse IP attribuée est conservée.
- **Status (État) :** Cette option permet d'activer ou de désactiver les paramètres de groupe dynamique.

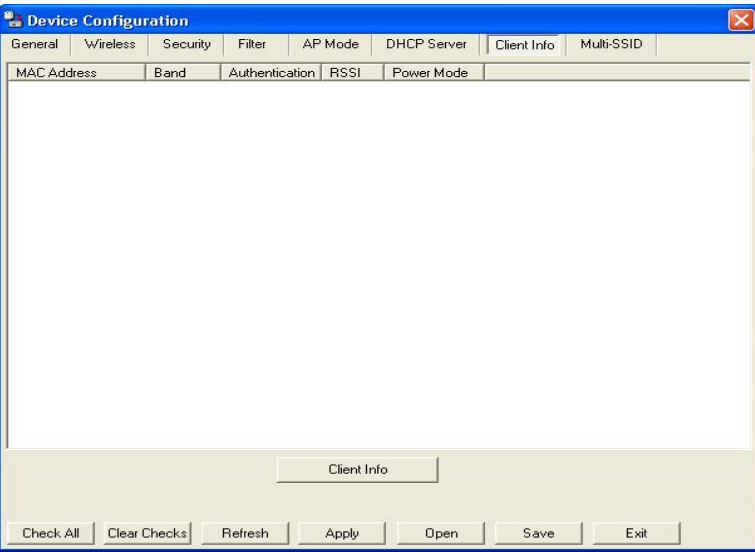

#### **Configuration du périphérique > Onglet Client Info (Informations sur le client)**

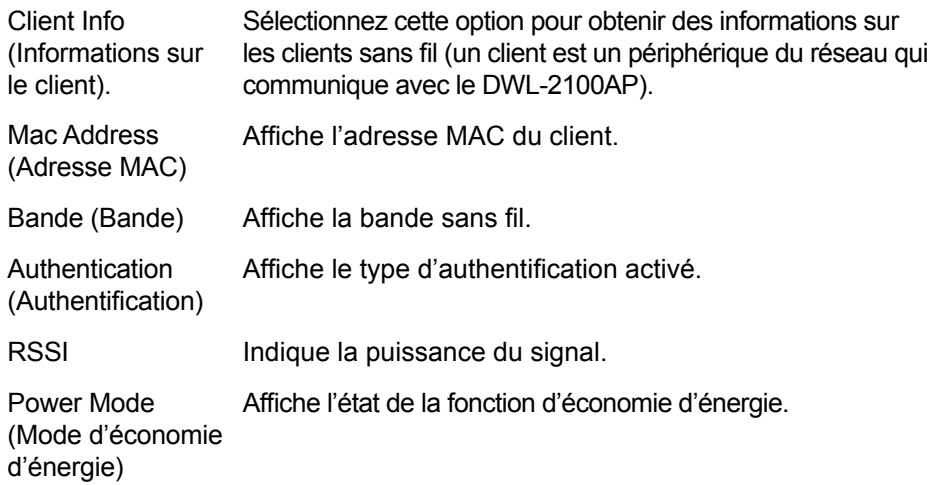

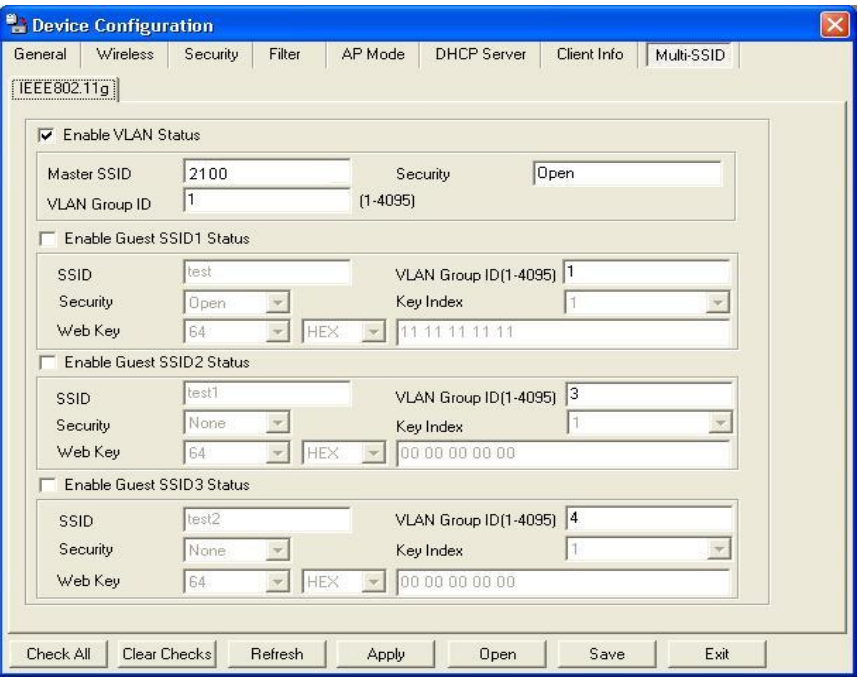

#### **Configuration du périphérique > Onglet Multi-SSID**

Le DWL-2100AP permet de configurer plusieurs SSID afin de permettre à des stations séparées virtuellement de partager le même canal. Un SSID principal peut être associé à jusqu'à 3 SSID invités. Étant donné que les SSID invités ne peuvent pas être balayés par les outils de visite des lieux, les utilisateurs ne peuvent pas être associés à des SSID invités s'ils ne connaissent pas le SSID exact et les bons paramètres de sécurité. La fonction VLAN (réseau local virtuel) peut être activée pour le SSID principal et le SSID invité.

### **Fichiers de configuration**

Le DWL-2100AP vous permet d'enregistrer les paramètres du périphérique dans un fichier de configuration. Pour enregistrer un fichier de configuration, suivez les étapes ci-après:

- Sélectionnez un périphérique dans la liste des périphériques de l'écran principal du gestionnaire de PA.
- Cliquez sur le bouton de configuration du périphérique.
- Cliquez sur le bouton Save (Enregistrer) après avoir sélectionné tous les paramètres souhaités.
- Une fenêtre s'affiche et vous demande d'entrer le nom du fichier et d'indiquer son emplacement. Entrez le nom du fichier, choisissez un dossier cible, puis cliquez sur **Enregistrer**.

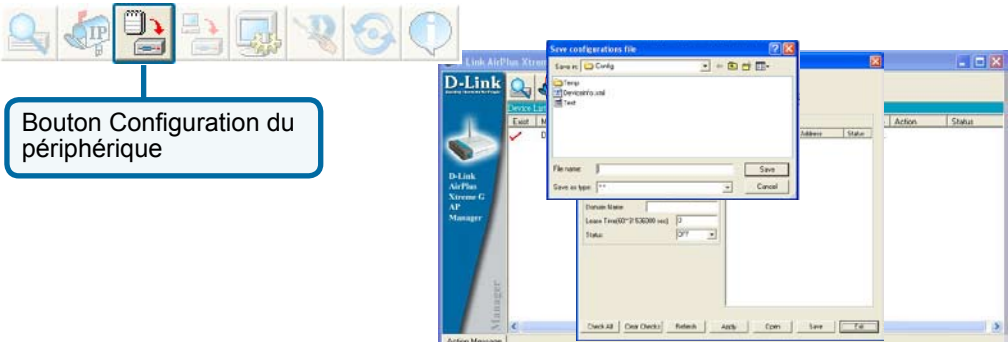

Pour charger un fichier de configuration préalablement enregistré, suivez les étapes ci-après:

- Sélectionnez un ou plusieurs périphériques dans la liste des périphériques de l'écran principal du gestionnaire de PA.
- Cliquez sur le bouton de configuration du périphérique.
- Cliquez sur le bouton **Open** (Ouvrir).
- Une fenêtre s'affiche et vous demande d'indiquer l'emplacement du fichier de configuration. Localisez le fichier et cliquez sur **Ouvrir**.
- Le fichier de configuration est chargé dans le gestionnaire de PA, mais n'est pas encore appliqué au(x) périphérique(s). Si vous voulez appliquer la configuration que vous venez de charger au(x) périphérique(s) sélectionné(s), cliquez sur **Apply** (Appliquer). Les paramètres de configuration sont alors appliqués au(x) périphérique(s).

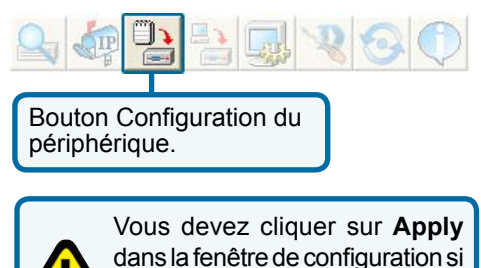

soient appliqués.

vous voulez que les paramètres

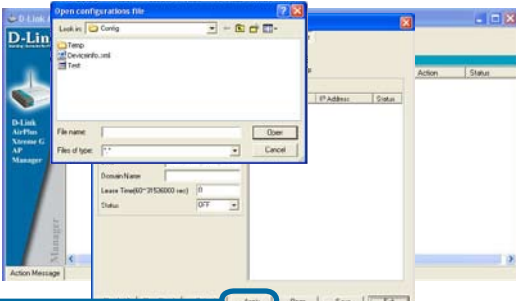

#### **Microprogramme**

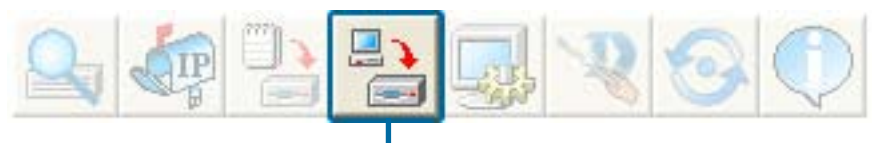

Vous pouvez mettre à jour le microprogramme en cliquant sur ce bouton après avoir sélectionné le ou les périphériques.

#### **Pour mettre à jour le microprogramme :**

**MISE À JOUR DU MICROPROGRAMME.**

- Téléchargez la dernière version du microprogramme depuis **http://www.dlink.fr** dans un dossier facilement localisable de votre disque dur.
- Cliquez sur le bouton de mise à jour du microprogramme indiqué ci-dessus.
- Une fenêtre s'affiche. Localisez le fichier de mise à jour du microprogramme, puis cliquez sur **Ouvrir**. **IMPORTANT ! NE METTEZ PAS L'APPAREIL HORS TENSION PENDANT LA**

#### **Paramètres système**

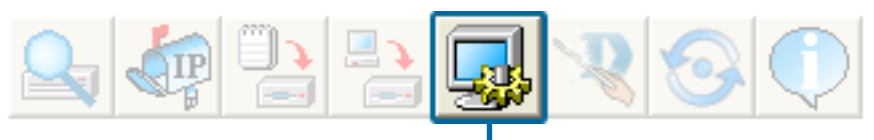

Vous pouvez personnaliser les paramètres système de base du DWL-2100AP en cliquant sur ce bouton.

- **Access Password (Mot de passe d'accès) :** Indiquez le mot de passe de l'administrateur pour le ou les périphériques sélectionnés.
- **Auto Refresh (Actualisation automatique) :** Ce paramètre vous permet d'activer l'actualisation automatique de la liste des périphériques du réseau. Cette option est désactivée par défaut. Si vous décidez de l'activer, vous devez préciser l'intervalle

d'actualisation en secondes.

*Tous les autres paramètres de cet écran doivent être laissés tels quels.*

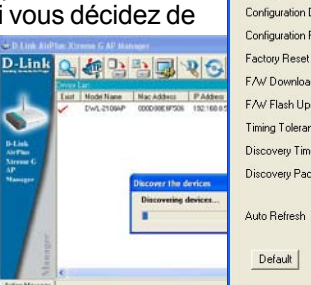

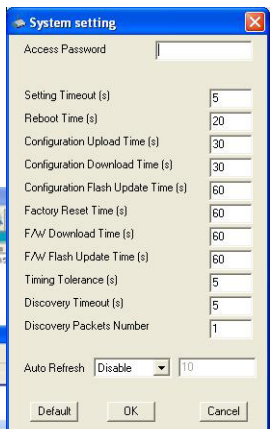

#### **Assistant de configuration**

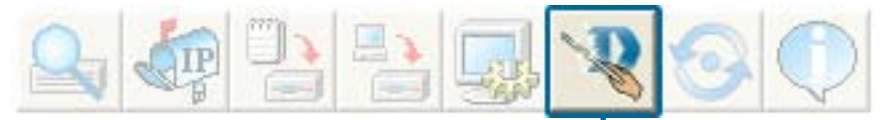

Cliquez sur ce bouton pour lancer l'assistant de configuration, qui vous guidera étape par étape tout au long de la configuration du périphérique.

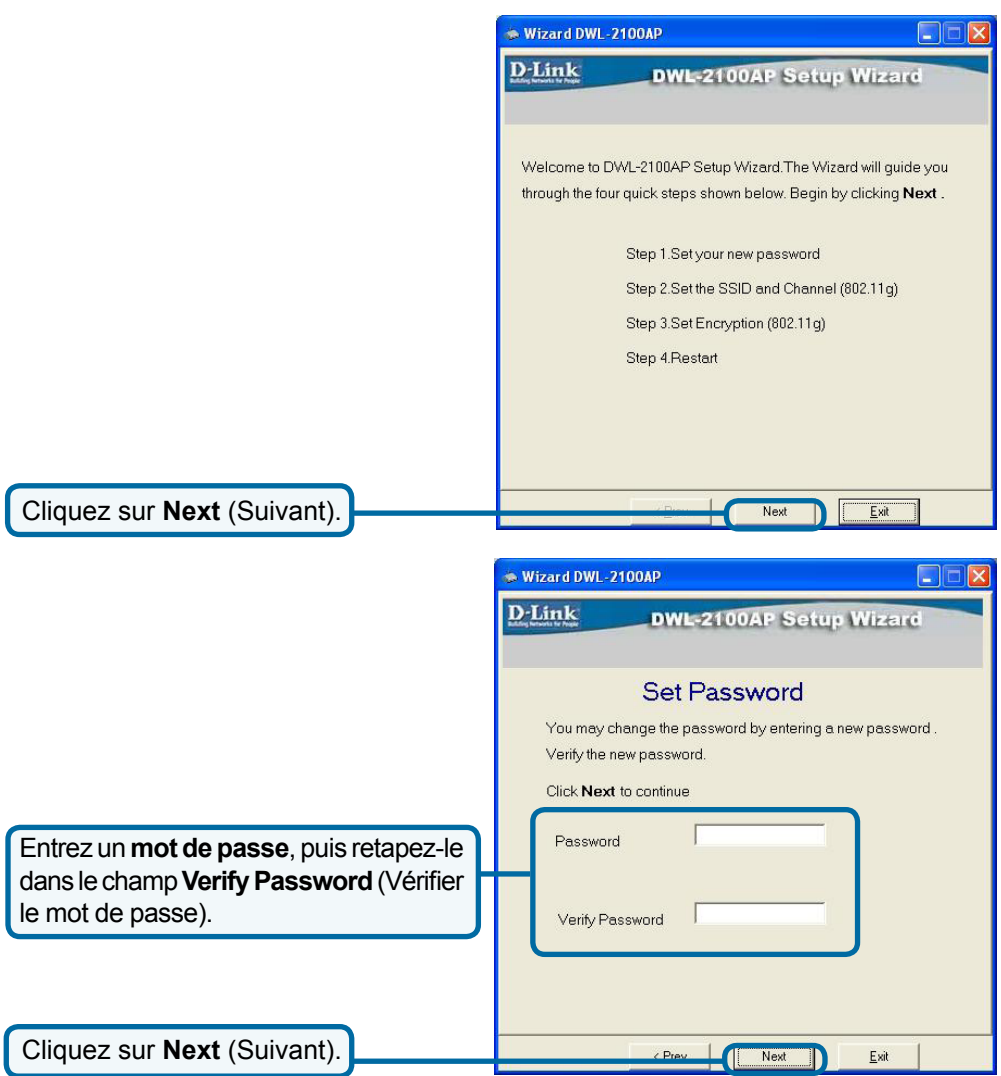

### **Assistant de configuration (suite)**

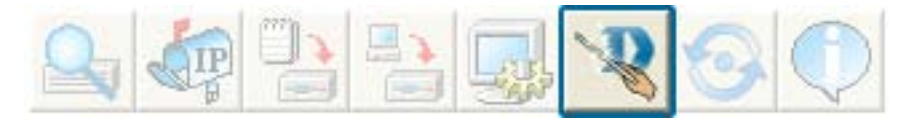

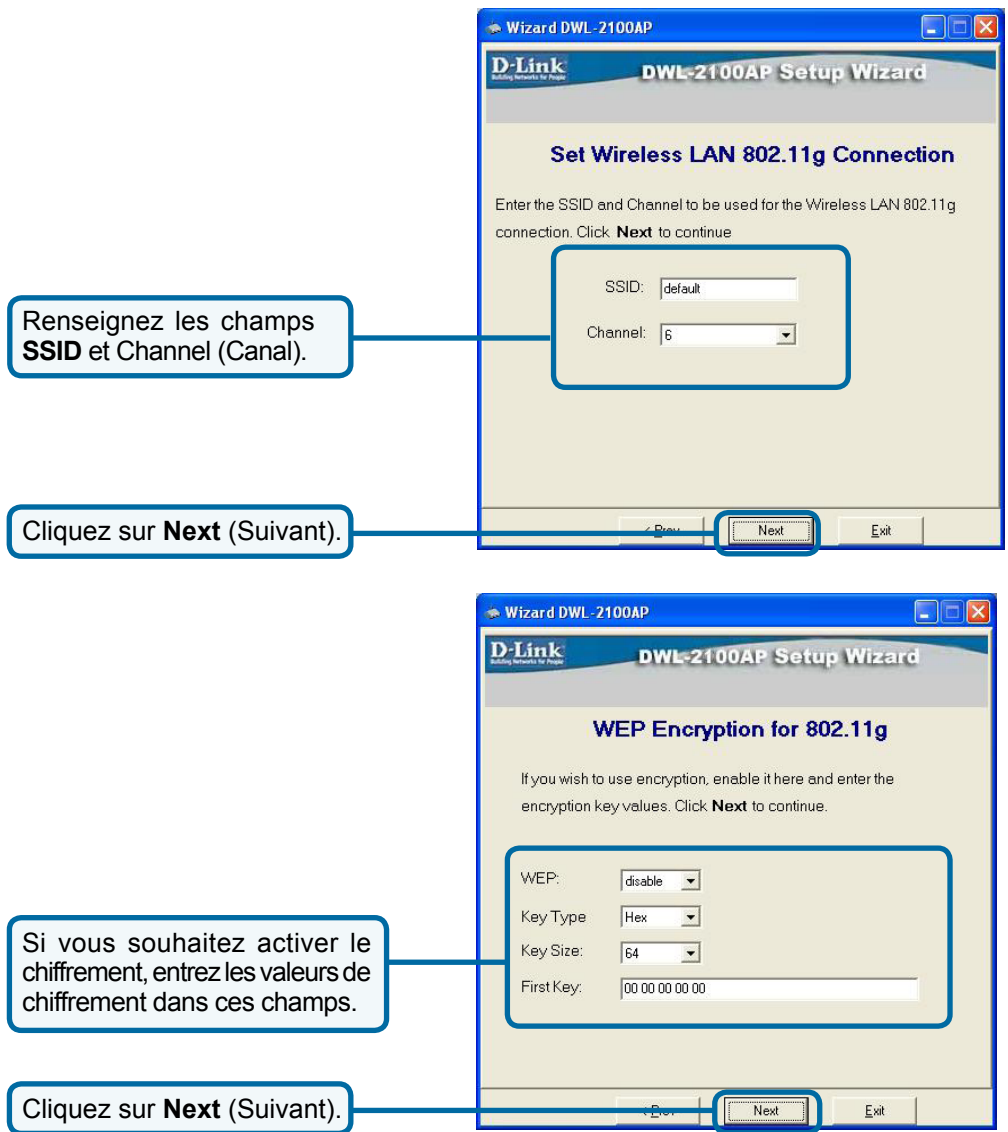

### **Assistant de configuration (suite)**

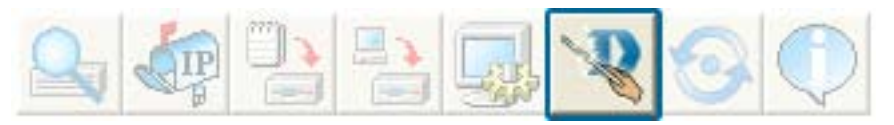

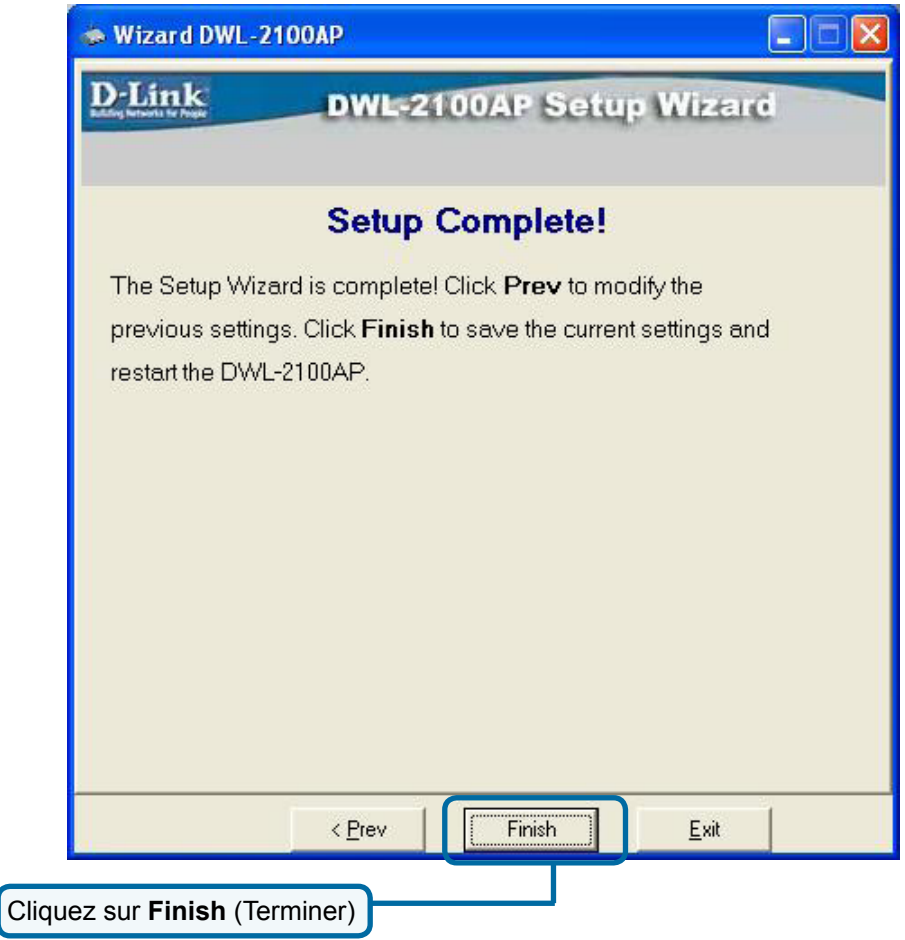

La configuration du DWL-2100AP est terminée !

#### **Refresh**

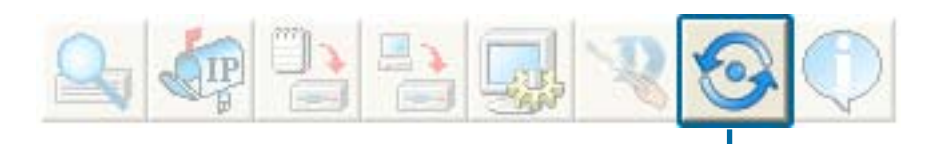

Cliquez sur ce bouton pour **actualiser la liste des périphériques** présents sur le réseau.

Les périphériques signalés par une coche sont toujours disponibles sur le réseau. Ceux signalés par un X ne sont plus disponibles.

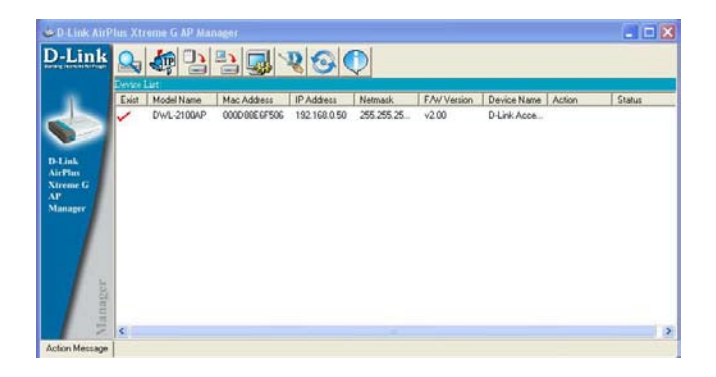

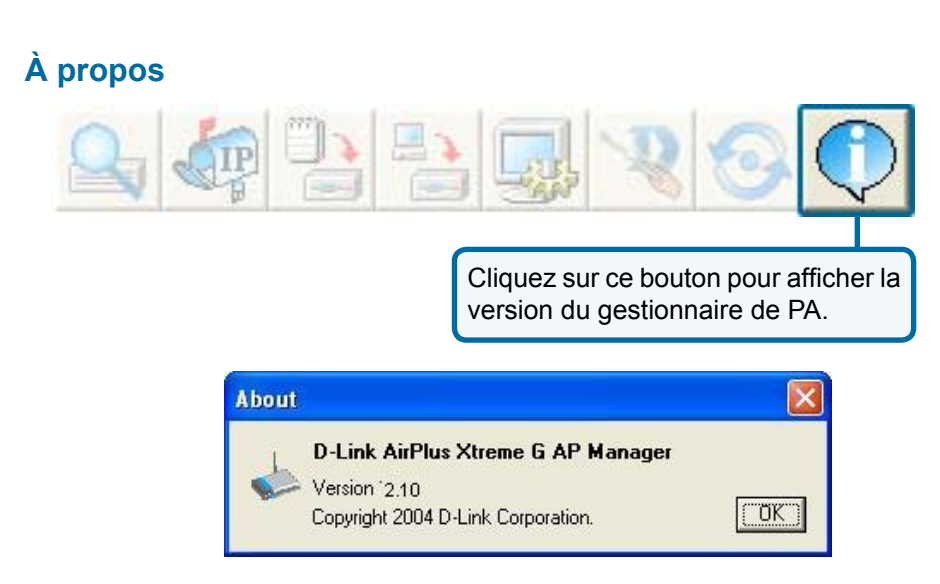

# **Bases de la mise en réseau**

### **À l'aide de l'assistant configuration du réseau de Windows XP**

Dans cette section vous verrez comment établir un réseau à chez vous ou au travail à l'aide de **Microsoft Windows XP**.

*Remarque : vous pouvez consulter les sites Web http://www.homenethelp.com*

*et http://www.microsoft.com/windows2000 pour en savoir plus sur la mise en réseau d'ordinateurs à l'aide de Windows 2000/Me/98.*

Cliquez sur **Démarrer** > **Panneau de configuration** > **Connexions réseau.** Sélectionnez **Créer un réseau domestique ou un réseau de petite entreprise**.

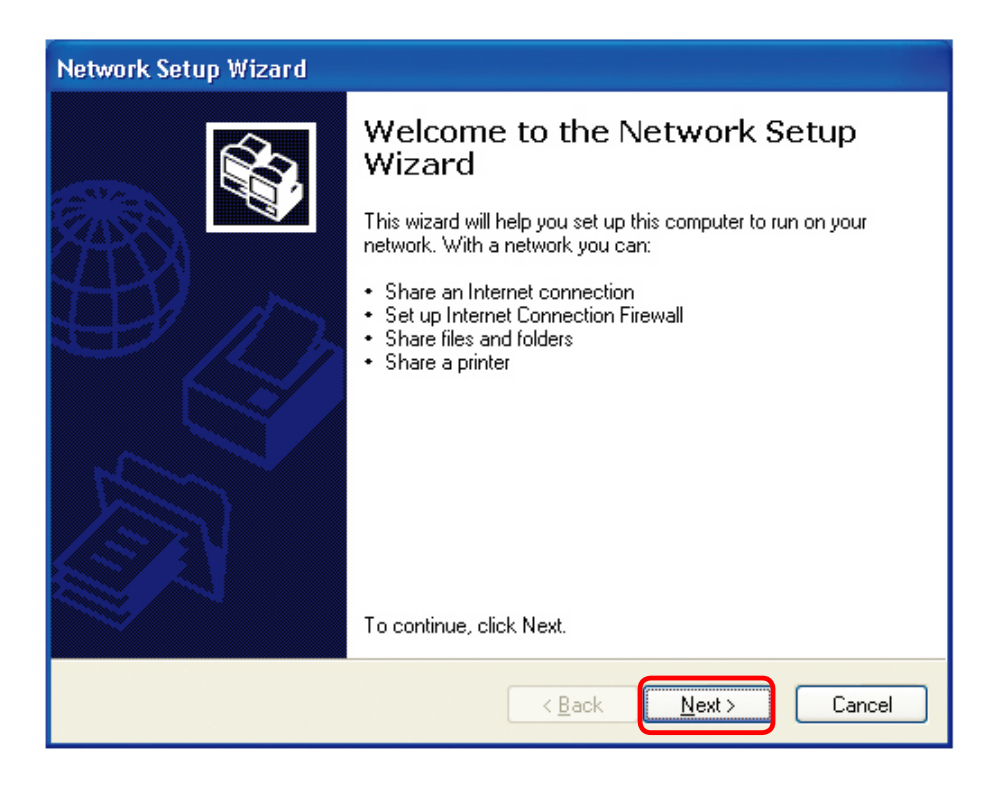

Quand cet écran s'affiche, cliquez sur **Suivant.**

Veuillez suivre toutes les directives dans cette fenêtre :

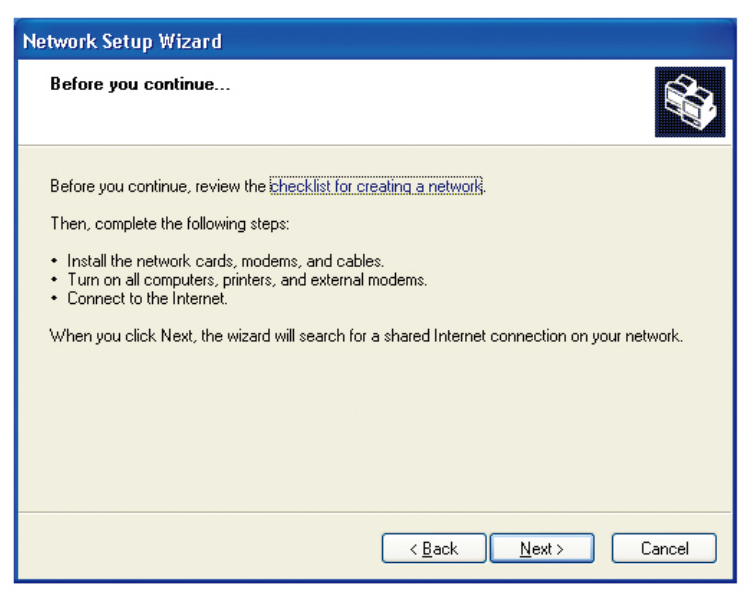

Cliquez sur **Suivant**.

Dans la fenêtre suivante, sélectionnez le cas qui correspond le mieux à votre situation. Si votre ordinateur se connecte à Internet par l'intermédiaire d'un routeur, sélectionnez la deuxième option comme indiqué sur la figure.

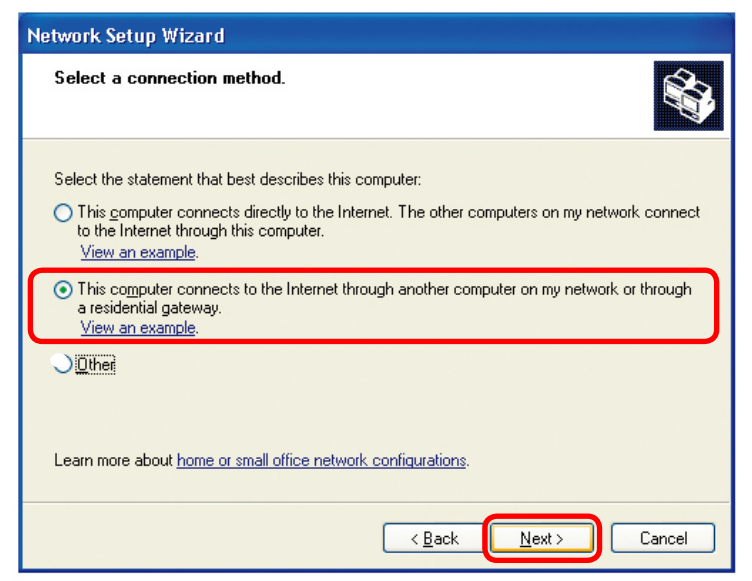

Cliquez sur **Suivant**.

Entrez la **description de l'ordinateur et le nom de l'ordinateur** (facultatif).

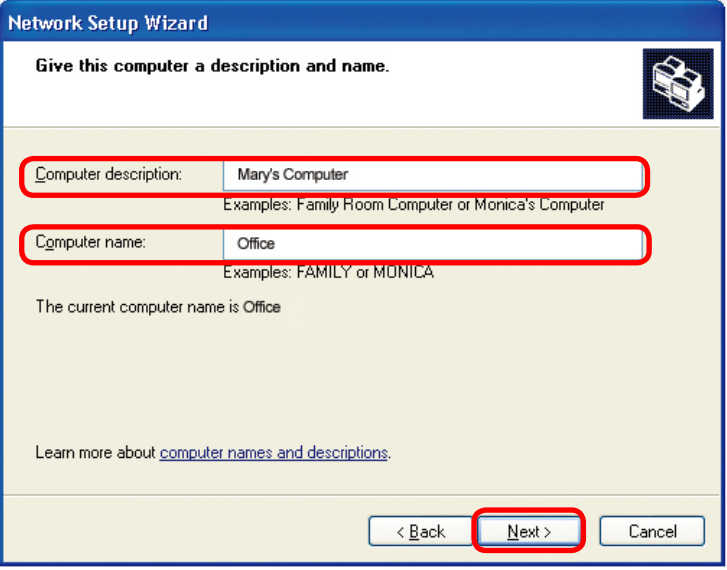

Cliquez sur **Suivant**.

Entrez le nom du **groupe de travail**. Tous les ordinateurs de votre réseau doivent appartenir au même groupe de travail.

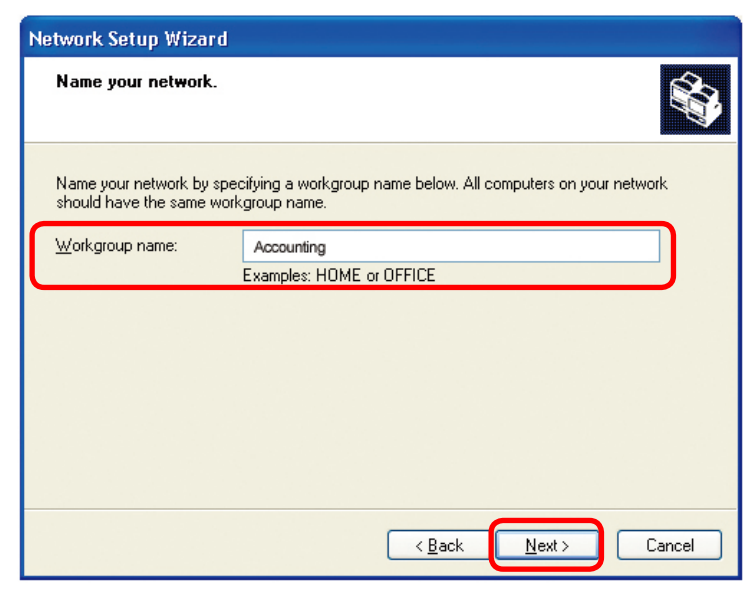

Cliquez sur **Suivant**.

Veuillez patientez pendant que l'**assistant Configuration du réseau** applique les modifications.

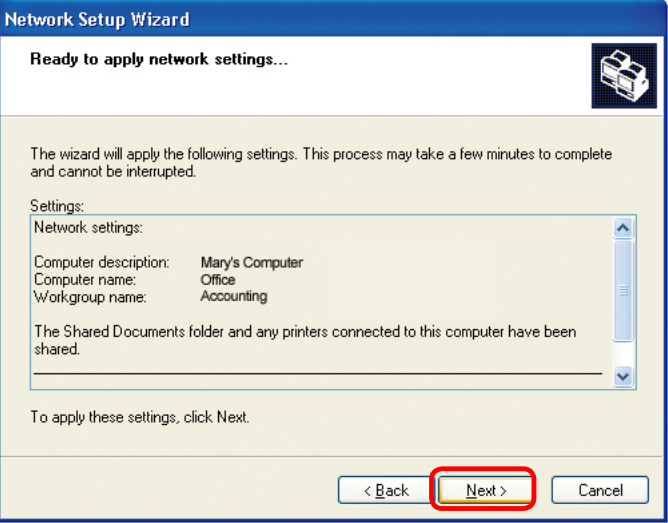

Une fois que les modifications sont appliquées, cliquez sur **Suivant**.

Veuillez patientez pendant que l'**assistant Configuration du réseau** configure l'ordinateur.

Ce processus peut prendre quelques minutes.

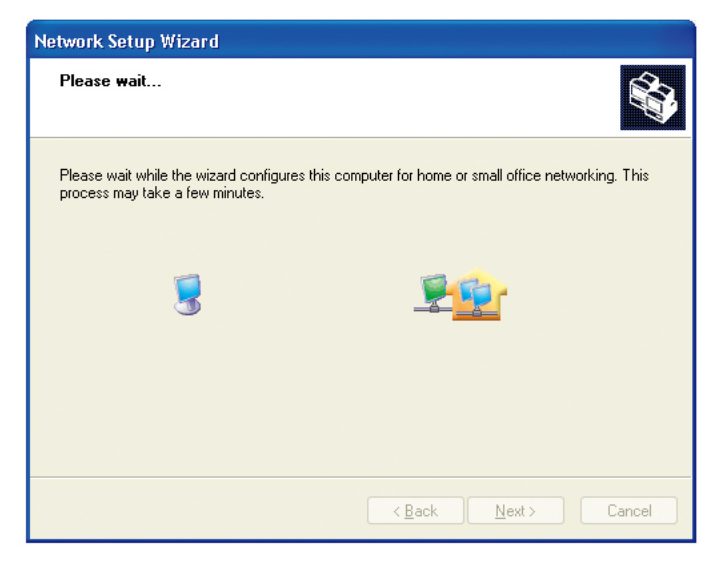

Créez le disque si vous le souhaitez, puis cliquez sur **Suivant.**

Dans la fenêtre suivante, sélectionnez l'option qui vous convient. Dans cet exemple, l'option **Créer un disque d'installation du réseau** a été sélectionnée. Vous exécuterez ce disque sur chacun des ordinateurs de votre réseau. Cliquez sur **Suivant**.

> Veuillez patienter pendant que l'**assistant Configuration du réseau** copie les fichiers.

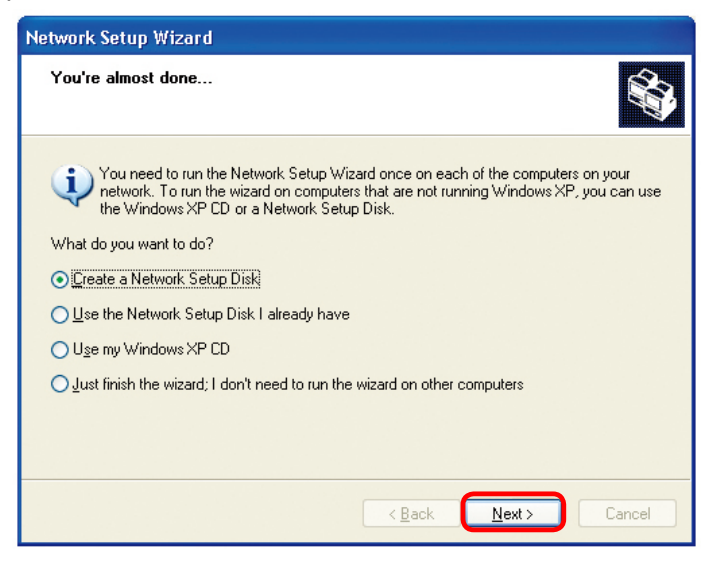

Insérez un disque dans le lecteur, dans l'exemple dans le lecteur de disquette **A:**.

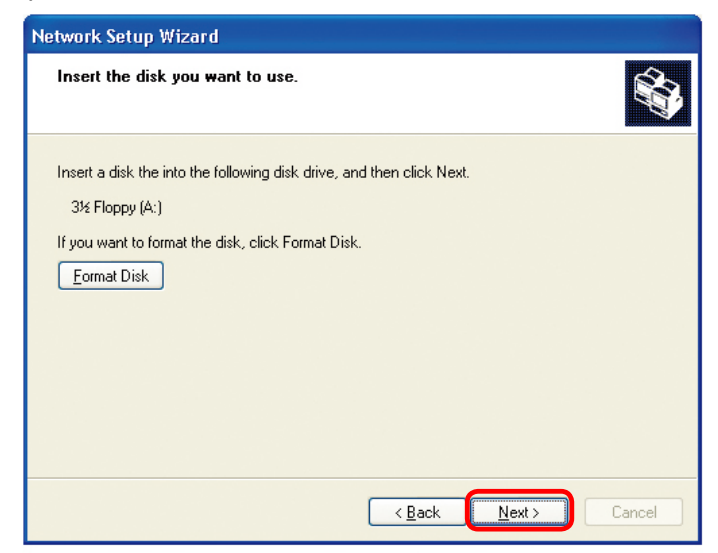

Cliquez sur **Suivant**.

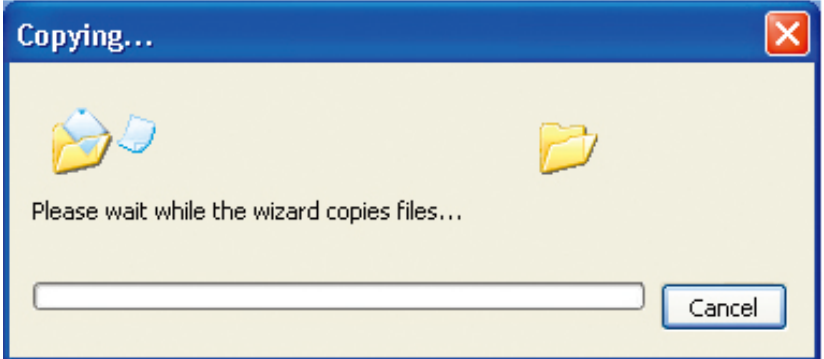

Veuillez lire les informations énumérées sous **Voici comment** sur l'écran ci-dessous. Après avoir exécuté l'**assistant Configuration du réseau**, utilisez le **disque d'installation du réseau** pour exécuter l'assistant sur chaque ordinateur de votre réseau. Cliquez sur **Suivant**.

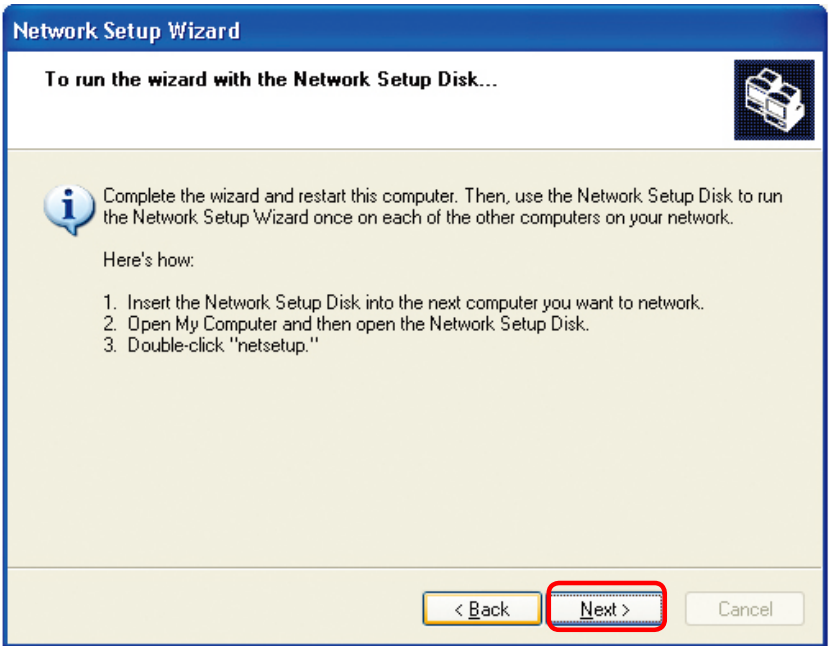
Veuillez lire les informations de cet écran, puis cliquez sur **Terminer** pour achever l'**assistant Configuration du réseau**.

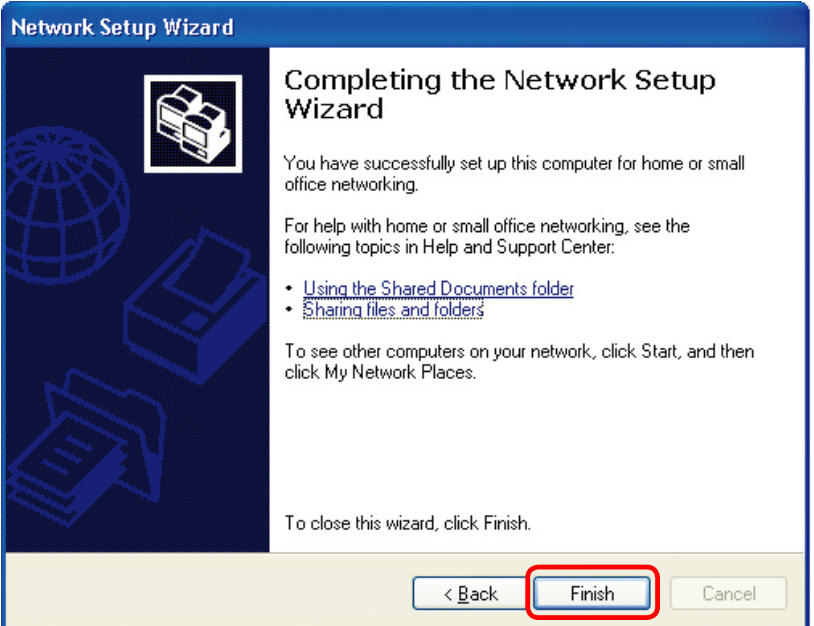

Les nouveaux paramètres prendront effet après le redémarrage de l'ordinateur. Cliquez sur **Oui** pour redémarrer l'ordinateur.

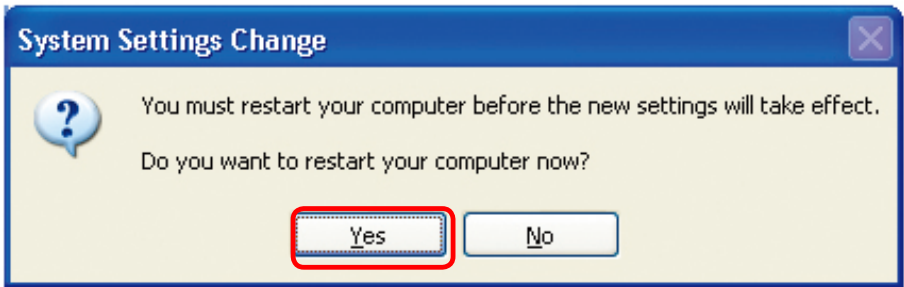

Vous avez fini de configurer cet ordinateur. Vous devez ensuite exécuter le **disque d'installation du réseau** sur tous les autres ordinateurs du réseau. Après avoir exécuté le **disque d'installation du réseau** sur tous les ordinateurs, le nouveau réseau est prêt à être utilisé.

### **Bases de la mise en réseau (suite) Nommer votre ordinateur**

Pour nommer votre ordinateur sous **Windows XP**, veuillez suivre les instructions ci-après :

- F Cliquez sur **Démarrer** en bas à gauche du bureau.
- Cliquez avec le bouton droit de la souris sur **Poste de travail**.
- Sélectionnez **Propriétés**. n a

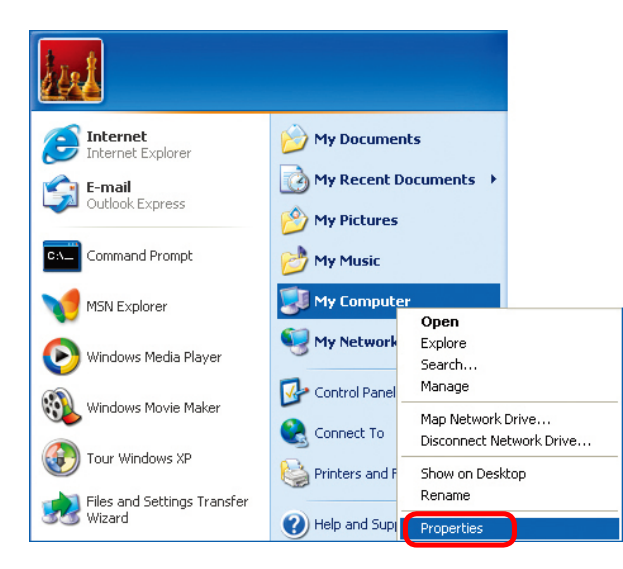

- Sélectionnez l'onglet **Nom de l'ordinateur** dans la fenêtre Propriétés système.
- Vous pouvez entrer une **description de l'ordinateur** dans le champ correspondant (facultatif).
- **Pour renommer l'ordinateur** et rejoindre un domaine, cliquez sur **Modifier**.

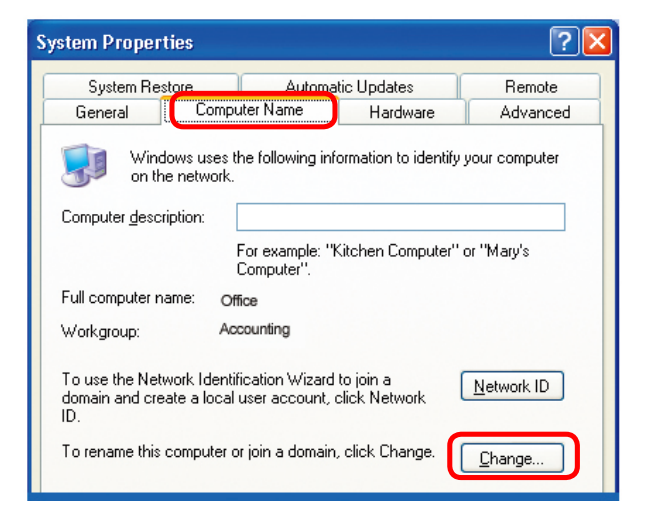

#### **Nommer votre ordinateur**

Dans cette fenêtre, entrez le াস≍ **Computer Name Changes nom de l'ordinateur**. You can change the name and the membership of this computer. Changes may affect access to network resources. Entrez le nom du **groupe de travail** dans le champ Computer name: correspondant. Office Full computer name:  $\blacksquare$  Tous les ordinateurs de votre Office réseau doivent appartenir au même groupe de travail. More... Member of **Cliquez sur OK.** O Domain: ⊙ Workgroup: Accounting OK Cancel

### **Vérification de l'adresse IP sous Windows XP**

Les ordinateurs équipés d'une carte réseau doivent être dans la même plage d'adresses IP (voir la section Mise en route de ce manuel pour voir la définition d'une plage d'adresses IP). Pour vérifier l'adresse IP de la carte réseau, procédez de la façon suivante :

- **Cliquez avec le bouton** droit de la souris sur l'icône **Connexion au réseau local** dans la barre des tâches.
- Cliquez sur **État**.

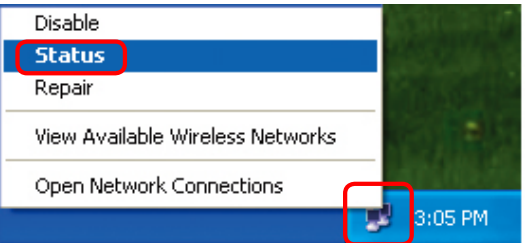

### **Bases de la mise en réseau (suite) Vérification de l'adresse IP sous Windows XP**

La fenêtre suivante apparaît.

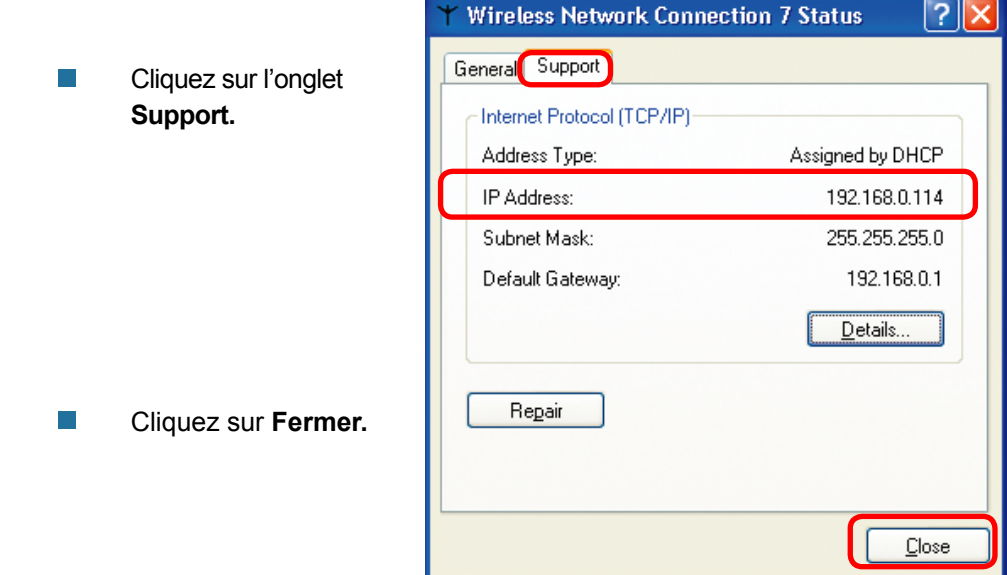

### **Attribution d'une adresse IP statique sous Windows XP/2000**

*Remarque : les routeurs compatibles DHCP attribueront automatiquement des adresses IP aux ordinateurs du réseau en utilisant le protocole de configuration dynamique de l'hôte ou protocole DHCP (Dynamic Host Configuration Protocol). Si vous utilisez un routeur compatible DHCP, vous n'avez pas besoin d'attribuer d'adresses IP statiques.*

Si vous n'utilisez pas de routeur compatible DHCP ou si vous devez attribuer une adresse IP statique, veuillez procéder de la façon suivante :

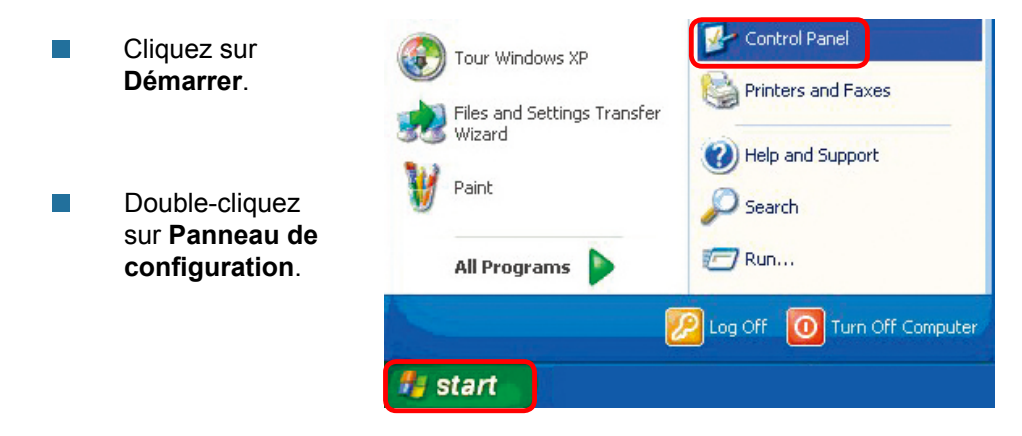

### *Attribution d'une adresse IP statique sous Windows XP/2000*

- Cliquez sur **Protocole Internet** (TCP/IP).
- Cliquez sur **Propriétés**. **Includes**
- Double-cliquez sur  $\sim$ **Connexions réseau**.
- Sélectionnez **Utiliser l'adresse IP suivante** dans la fenêtre **Propriétés de Protocole Internet (TCP/IP)** (voir ci-après).

- Cliquez avec le bouton droit sur **Connexion au réseau local**.
- Double-cliquez sur **Propriétés**.

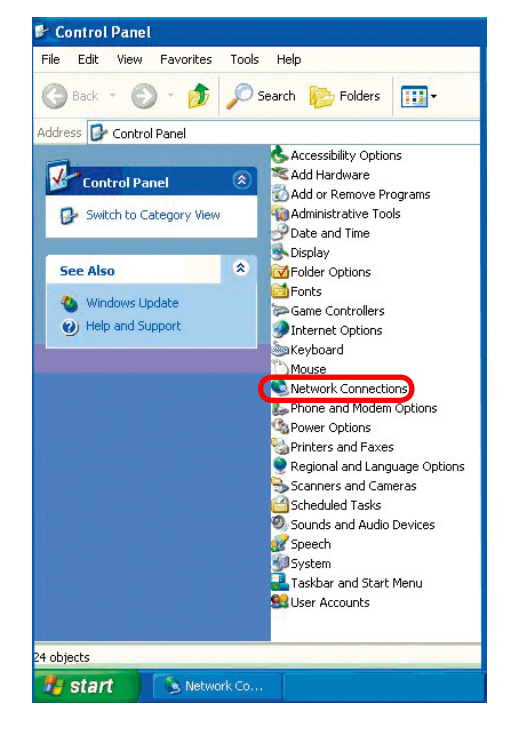

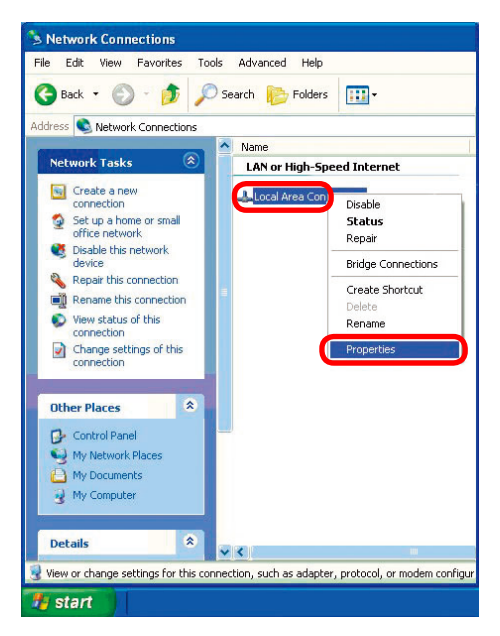

*Attribution d'une adresse IP statique* 

- **E** Cliquez sur **Protocole Internet (TCP/IP).**
- Cliquez sur **Propriétés.**
- **Renseignez l'adresse IP** et le **masque de sous-réseau**. Notez que les adresses IP de votre réseau doivent se trouver dans la même plage. Par exemple, si un ordinateur a l'adresse 192.168.0.2, les autres ordinateurs doivent avoir une adresse IP séquentielle, comme 192.168.0.3 et 192.168.0.4. Le masque de sous-réseau doit être identique pour tous les ordinateurs du réseau.

■ Saisissez l'adresse des serveurs DNS (si vous entrez une adresse de serveur DNS, vous devez saisir l'adresse IP de la passerelle par défaut).

*Les informations relatives au serveur DNS sont fournies par votre fournisseur d'accès Internet (FAI).*

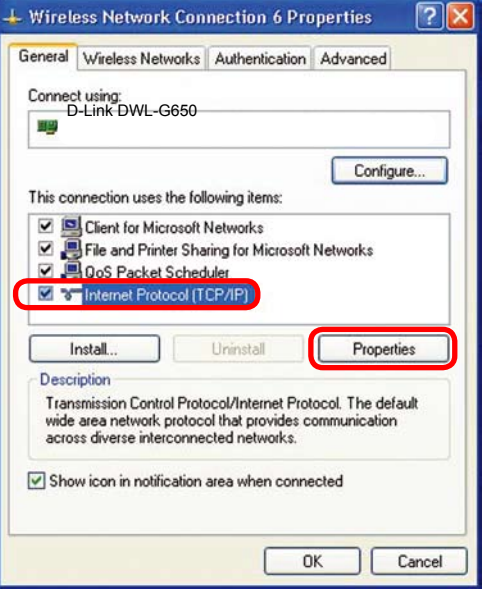

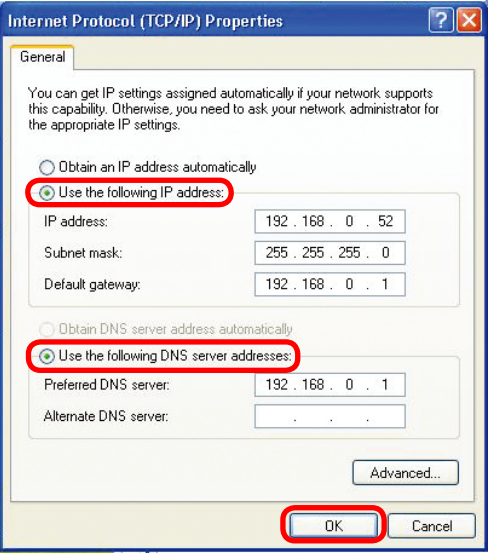

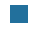

Cliquez sur **OK**.

### **Bases de la mise en réseau (suite)**  *Attribution d'une adresse IP statique sous Macintosh OSX.*

- Utilisez le menu Pomme et sélectionnez Préférences Système.
- Cliquez sur **Réseau**.

- Sélectionnez **Ethernet intégré** dans le menu local **Afficher**.
- Sélectionnez **Manuellemen**t dans le menu local **Configurer**.

- Entrez l'**adresse IP statique**, le **masque de sous-réseau** et l'**adresse IP du routeur** dans les champs appropriés.
- Cliquez sur **Appliquer maintenant**.

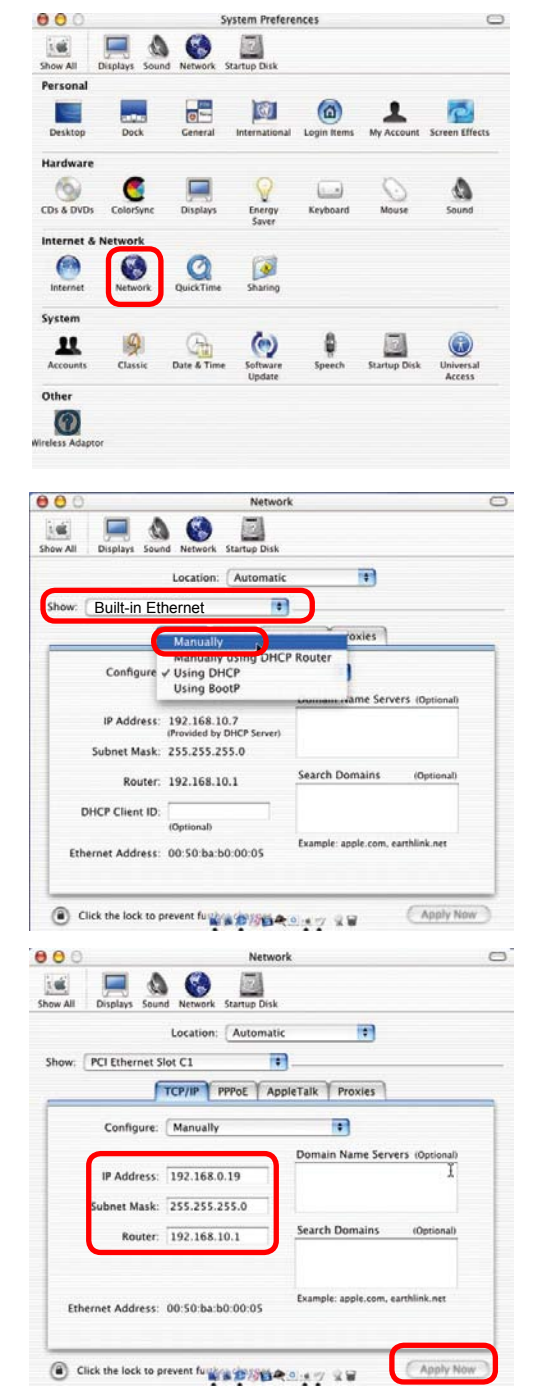

### **Bases de la mise en réseau (suite)**  *Sélection d'une adresse IP dynamique sous Macintosh OSX.*

- Utilisez le **menu Pomme** et sélectionnez **Préférences Système**.
- Cliquez sur **Réseau**.

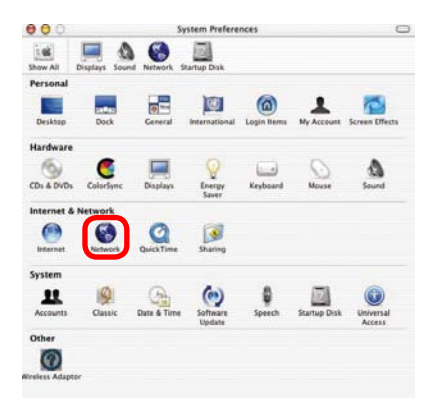

- Sélectionnez **Ethernet intégré** dans le menu local **Afficher**.
- Sélectionnez **Via DHCP** dans le menu local **Configurer**.

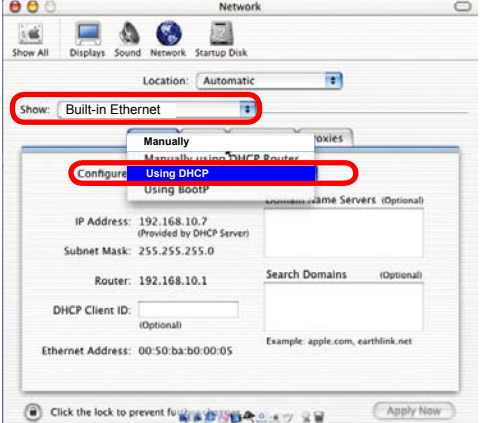

- Cliquez sur **Appliquer**   $\mathcal{L}^{\text{max}}$ **maintenant**.
- L'adresse **IP**, le **masque de sous-réseau** et l'**adresse IP du routeur** apparaissent en quelques secondes.

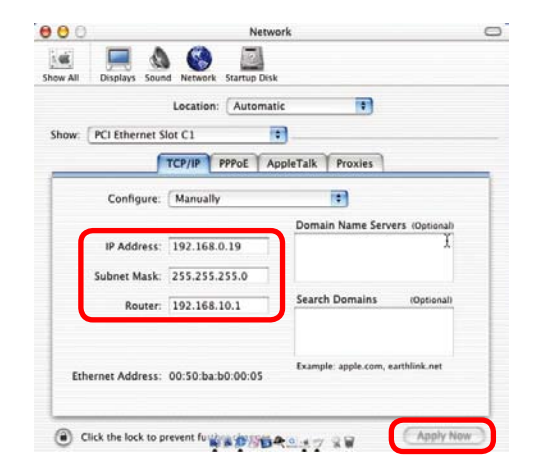

### *Vérification de la connexion sans fil en exécutant une commande ping sous Windows XP/2000*

**E** Cliquez sur **Démarrez** > **Exécuter**, puis tapez **cmd**. Une fenêtre similaire à celle cicontre s'affiche. Tapez ping **xxx.xxx.xxx.xxx**, où **xxx** est l'**adresse IP** du routeur ou du point d'accès sans fil. Si la connexion sans fil est bonne, vous devriez obtenir quatre réponses du routeur ou du point d'accès sans fil, comme le montre la figure.

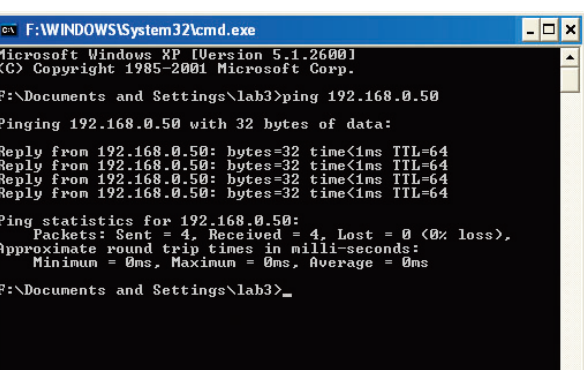

#### *Vérification de la connexion sans fil en exécutant une commande ping sous Windows Me/98*

**Cliquez sur Démarrez** > **Exécuter**, puis tapez **command**. Une fenêtre similaire à celle cicontre s'affiche. Tapez ping xxx.xxx.xxx.xxx, où xxx est l'**adresse IP** du routeur ou du point d'accès sans fil. Si la connexion sans fil est bonne, vous devriez obtenir quatre réponses du routeur ou du point d'accès sans fil, comme le montre la figure.

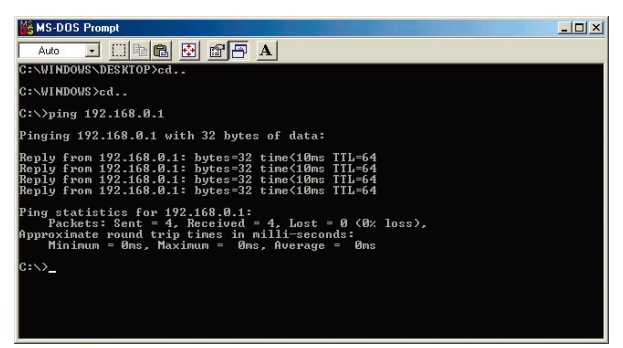

# **Résolution des problèmes**

Ce chapitre apporte des solutions aux problèmes pouvant survenir pendant l'installation et l'utilisation du point d'accès sans fil DWL-2100AP. Plusieurs aspects de la configuration du réseau sont abordés, notamment les cartes réseau. Lisez ce qui suit si vous rencontrez des problèmes.

*Remarque : il est recommandé d'utiliser une connexion Ethernet pour configurer le point d'accès DWL-2100AP.*

#### **1. L'ordinateur utilisé pour configurer le DWL-2100AP ne peut pas accéder au menu de configuration.**

- Vérifiez que le **voyant Ethernet** du DWL-2100AP est **allumé**. S'il n'est **pas allumé**, vérifiez que le câble Ethernet est correctement branché.
- Vérifiez que l'adaptateur Ethernet fonctionne correctement. Consultez le point 3 (**Vérifiez que les pilotes de l'adaptateur réseau sont correctement installés**) de cette section de **résolution des problèmes** pour vérifier que les pilotes sont bien chargés.
- Vérifiez que l'**adresse IP** est dans la même plage et le même sousréseau que le DWL-2100AP. Consultez **Vérification de l'adresse IP sous Windows XP** dans la section **Bases de la mise en réseau** du présent manuel.

*Remarque : l'adresse IP du DWL-2100AP est 192.168.0.50. Tous les ordinateurs du réseau doivent avoir une adresse IP unique dans la même plage, par exemple 192.168.0.x. Les ordinateurs qui ont des adresses IP identiques ne sont pas visibles sur le réseau. Tous doivent avoir le même masque de sous-réseau, par exemple 255.255.255.0.* 

> Exécutez une **commande ping** pour vous assurer que le DWL-2100AP répond. Cliquez sur **Démarrer** > **Exécuter**, puis tapez **command** dans la zone de saisie et **ping 192.168.0.50** dans la fenêtre qui s'ouvre. Une commande ping réussie renverra quatre réponses.

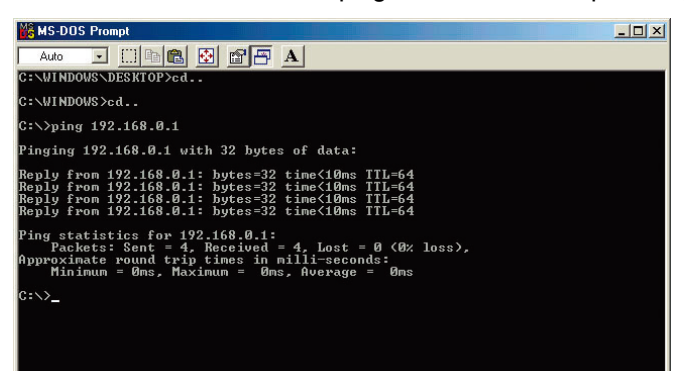

*Remarque : si vous avez modifié l'adresse IP par défaut, veillez à exécuter la commande ping avec la bonne adresse IP attribuée au DWL-2100AP.*

#### **2. Le client sans fil ne peut pas accéder à Internet en mode infrastructure.**

Assurez-vous que le client sans fil est associé et connecté au bon point d'accès. Pour vérifier cette connexion : Cliquez avec le bouton droit de la souris sur l'icône **Connexion au réseau local** dans la barre des tâches, puis sélectionnez **Afficher les réseaux sans fil disponibles**. L'écran **Connexion à un réseau sans fil** s'affiche. Vérifiez ue

**Connect to Wireless Network** 

'?।

vous avez sélectionné le bon réseau, comme le montre la figure ci-après.

- Cliquez sur **Démarrer**.
- Cliquez avec le bouton droit de la souris sur **Poste de travail**.
- Cliquez sur **Propriétés**.

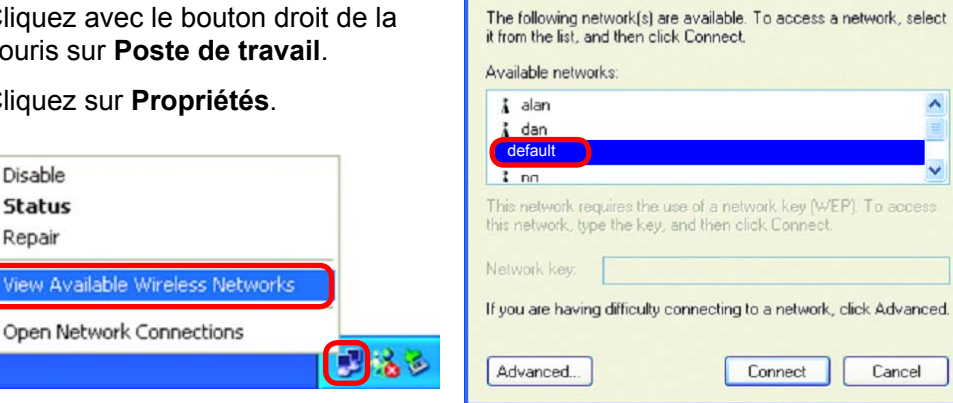

- Vérifiez que l'**adresse IP** attribuée à l'adaptateur sans fil se trouve dans la plage d'adresses IP du point d'accès et de la passerelle. Étant donné que l'adresse IP du DWL-2100AP est 192.168.0.50, les adaptateurs sans fil doivent avoir une adresse IP qui figure dans la même plage d'adresses, à savoir 192.168.0.x. Chaque périphérique doit avoir une adresse IP unique ; deux périphériques ne peuvent pas avoir la même adresse IP. Le masque de sous-réseau doit être identique pour tous les ordinateurs du réseau. Pour vérifier l'adresse IP attribuée à l'adaptateur sans fil, double-cliquez sur l'icône **Connexion au réseau local** dans la barre des tâches, puis sélectionnez l'**onglet Support** dans la fenêtre qui s'affiche pour voir l'**adresse IP** (*voir Vérification de l'adresse IP dans la section Bases de la mise en réseau du présent manuel*).
- S'il est nécessaire d'attribuer une **adresse IP statique** à l'adaptateur sans fil, consultez la section appropriée sous **Bases de la mise en réseau**. Si vous entrez une **adresse de serveur DNS**, vous devez aussi saisir l'adresse de la passerelle par défaut. N'oubliez pas que si vous utilisez un routeur compatible DHCP, vous n'avez pas besoin d'attribuer d'adresses IP statiques. Voir *Attribution d'une adresse IP statique* dans la section *Bases de la mise en réseau*.

#### **2. Le client sans fil ne peut pas accéder à Internet en mode infrastructure (suite).**

- Vérifiez que le routeur de votre réseau fonctionne bien en lui envoyant une commande ping. S'il fonctionne mal, il ne peut pas se connecter à Internet. Pour savoir comment envoyer une commande ping aux périphériques du réseau, voir *Vérification de la connexion sans fil en exécutant une commande ping* dans la section *Bases de la mise en réseau* du présent manuel.
- Vérifiez que le serveur DNS de votre réseau fonctionne bien en lui envoyant l a une commande ping. Si le serveur DNS ne fonctionne pas correctement, il se peut que vous ne puissiez pas accéder à Internet. Généralement, vous devez obtenir les informations relatives aux serveurs DNS auprès de votre FAI (fournisseur d'accès Internet).

#### **3. Vérifiez que les pilotes de l'adaptateur réseau sont correctement installés.**

*Il est possible que vous utilisiez des adaptateurs réseau autres que ceux illustrés ici, mais cela n'a aucune conséquence sur la procédure, quel que soit l'adaptateur que vous utilisez.*

> Cliquez sur **Démarrer** > **Poste de travail** > **Propriétés**.

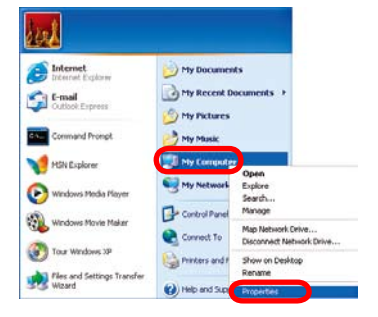

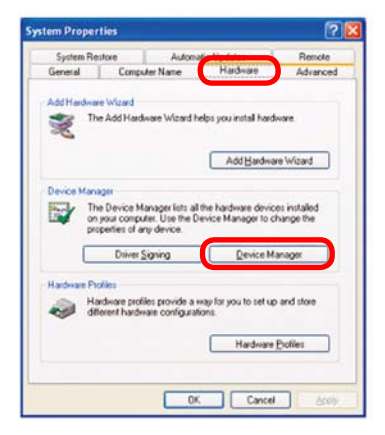

Cliquez sur l'onglet **Matériel**.

Cliquez sur **Gestionnaire de périphériques**.

- Double-cliquez sur **Cartes réseau.**
- Cliquez avec le bouton  $\sim$ droit de la souris sur **Adaptateur Cardbus sans fil D-Link** *AirPlus* **DWL-G650** (cet exemple se base sur l'adaptateur DWL-G650, mais vous pouvez utiliser d'autres adaptateurs réseau sans aucune incidence sur la procédure.
- Sélectionnez **Propriétés** pour vérifier que les pilotes sont bien installés.

Vérifiez sous **État du Tale périphérique** que le périphérique fonctionne correctement.

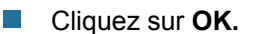

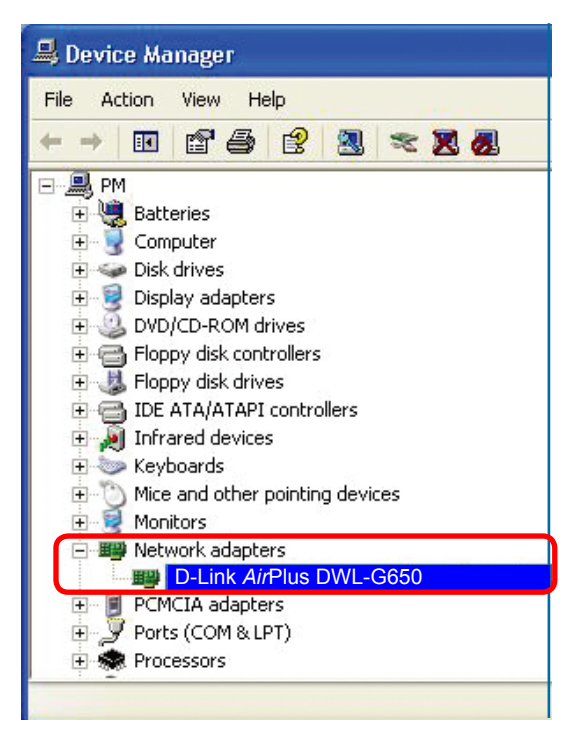

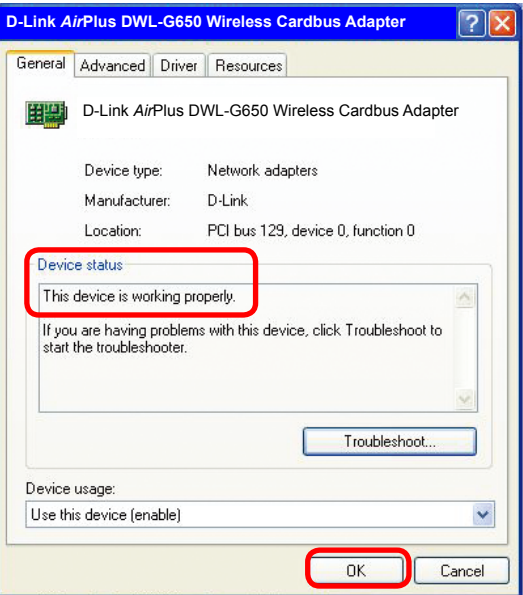

#### **4. Quels facteurs peuvent entraîner la perte de réception par mes produits sans fil ?**

Les produits D-Link vous permettent d'accéder à votre réseau de presque partout. Toutefois, l'emplacement des produits a une conséquence sur leur portée. Consultez Éléments à prendre en considération avant l'installation dans la section Bases de la technologie sans fil du présent manuel pour en savoir plus sur les emplacements recommandés pour vos produits D-Link.

#### **5. Pourquoi ma connexion sans fil semble instable ?**

- Orientation de l'antenne : essayez d'orienter l'antenne du DWL-2100AP de différentes façons. Dans la mesure du possible, faites en sorte que l'antenne soit à au moins 15 cm de tout mur ou objet.
- L'utilisation de téléphones sans fil à 2,4 GHz, de produits X-10, de systèmes de sécurité pour particuliers, de ventilateurs plafonniers ou de lampes, risque de dégrader fortement votre connexion sans fil ou de la couper complètement. Essayez de changer le canal du routeur, du point d'accès et de l'adaptateur sans fil pour éviter toute interférence.
- Maintenez votre produit à l'écart (au moins 1 à 2 mètres) d'appareils électriques émettant du bruit RF, comme les micro-ondes, les moniteurs, les moteurs électriques, etc.
- **Lorsque vous déployez plusieurs points d'accès et périphériques sans fil, assurez**vous que les points d'accès situés à proximité les uns des autres n'utilisent pas le même canal. Les points d'accès proches les uns des autres doivent utiliser des canaux séparés de 4 positions pour éviter toute interférence. Par exemple, avec un groupe de 3 points d'accès, vous devez attribuer le premier point d'accès au canal 1, le deuxième au canal 6 et le troisième au canal 11.

### **6. Pourquoi je n'arrive pas à obtenir une connexion sans fil ?**

Si vous avez activé le chiffrement sur le DWL-2100AP, vous devez activer le chiffrement sur tous les clients sans fil afin de pouvoir établir une connexion sans fil.

- Les paramètres de chiffrement sont : 64, 128 ou 152 bits. Veillez à ce que le niveau de chiffrement en bits soit le même sur le point d'accès et le client sans fil.
- Assurez-vous que le SSID du point d'accès et du client sans fil soit le même. Si ce n'est pas le même, la connexion sans fil ne peut pas être établie.
- Installez le DWL-2100AP et le client sans fil dans la même pièce, puis testez la connexion sans fil.
- Désactivez tous les paramètres de sécurité (WEP, contrôle des adresses MAC, etc.).

#### **6. Pourquoi je n'arrive pas à obtenir une connexion sans fil ? (suite)**

- Arrêtez le DWL-2100AP et le client. Rallumez le DWL-2100AP ainsi que le client.
- Assurez-vous que tous les périphériques sont en mode **infrastructure**.
- Vérifiez que les voyants lumineux indiquent une activité normale. S'ils ne fonctionnent pas bien, vérifiez que les câbles d'alimentation et Ethernet sont bien connectés.
- Vérifiez que l'adresse IP, le masque de sous-réseau et la passerelle ont été correctement entrés pour le réseau.
- L'utilisation de téléphones sans fil à 2,4 GHz, de produits X-10, de systèmes de sécurité pour particuliers, de ventilateurs plafonniers ou de lampes, risque de dégrader fortement votre connexion sans fil ou de la couper complètement. Essayez de changer le canal du DWL-2100AP, puis de tous les périphériques du réseau afin d'éviter toute interférence.
- Maintenez votre produit à l'écart (au moins 1 à 2 mètres) d'appareils électriques émettant du bruit RF, comme les micro-ondes, les moniteurs, les moteurs électriques, etc.

#### **7. J'ai oublié ma clé de chiffrement.**

Restaurez les paramètres par défaut du DWL-2100AP, puis ceux des autres périphériques du réseau. Pour ce faire, appuyez sur le bouton situé à l'arrière de l'appareil. Tous les paramètres de configuration actuels seront perdus.

#### **8. Restauration des paramètres par défaut du DWL-2100AP**

Après avoir utilisé toutes les méthodes disponibles pour résoudre les problèmes de votre réseau, il se peut que vous deviez restaurer les paramètres par défaut du DWL-2100AP.

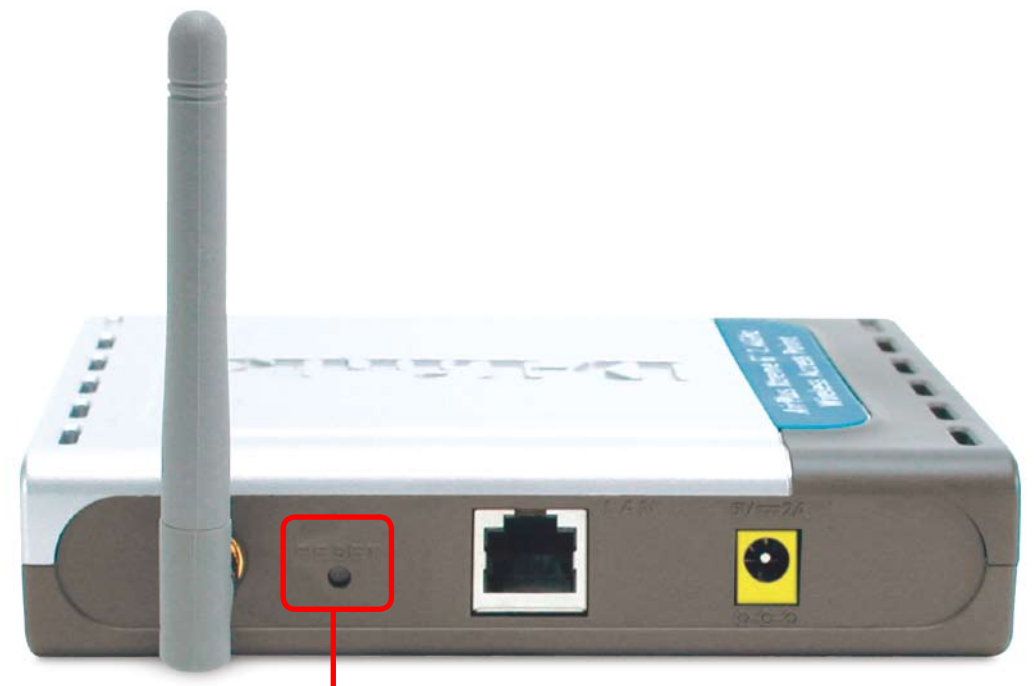

### **Réinitialisation**

Pour remettre à zéro le D-Link DWL-2100AP et restaurer ses paramètres par défaut, procédez de la façon suivante :

- $\blacksquare$  Localisez le bouton de réinitialisation situé à l'arrière du DWL-2100AP.
- Utilisez un trombone pour appuyer sur le bouton de réinitialisation.
- **Maintenez le bouton enfoncé pendant 5 secondes** environ, puis relâchez-le.
- Après la réinitialisation du DWL-2100AP (la procédure peut prendre quelques minutes), les paramètres par défaut sont restaurés.

# **Caractéristiques techniques**

Normes

- IFFF 802 11b
- IEEE 802.11g
- IEEE 802.3
- IFFF 802.3u
- IEEE 802.3x

Gestion du périphérique

- Gestion Web : Internet Explorer version 6 ou ultérieure, Netscape Navigator version 6 ou ultérieure ou autres navigateurs compatibles Java.
- Telnet
- Gestionnaire de PA
- SNMP v3

Débit de données

Norme 802.11g :

• 108, 54, 48, 36, 24, 18, 12, 9 et 6 Mbits/s

Norme 802.11b :

• 11, 5,5, 2 et 1 Mbits/s

Sécurité

- WEP 64, 128 ou 152 bits
- WPA/WPA2 (Wi-Fi Protected Access) (WPA/WPA2-TKIP/PSK/AES)
- Liste de contrôle d'accès des adresses MAC

Portée de la fréquence sans fil

• 2,4 GHz à 2,4835 GHz

Portée de fonctionnement sans fil\* 802.11g (pleine puissance avec antenne dipolaire en diversité de gain 2 dBi)

Intérieur :

- 30 m à 54 Mbits/s
- 32 m à 48 Mbits/s
- 37 m à 36 Mbits/s
- 45 m à 24 Mbits/s
- $\cdot$  60 m à 18 Mbits/s
- 68 m à 12 Mbits/s
- 77 m à 9 bits/s
- 90 m à 6 bits/s

Extérieur :

- 95 m à 54 Mbits/s
- 290 m à 11 Mbits/s
- $\cdot$  420 m à 6 bits/s
- Type d'antenne
- Antenne dipolaire avec gain de 2 dBi
- Tension de fonctionnement  $\cdot$  5 VCC,  $+$ / 10 %

# **Caractéristiques techniques (suite)**

Type de radio et de modulation Norme 802.11g :

OFDM :

- BPSK à 6 et 9 Mbits/s
- QPSK à 12 et 18 Mbits/s
- 16QAM à 24 et 36 Mbits/s
- 64QAM à 48 et 54 Mbits/s DSSS :
- DBPSK à 1 Mbits/s
- DQPSK à 2 Mbits/s
- CCK à 5,5 et 11 Mbits/s

Norme 802.11b :

DSSS :

- DBPSK à 1 Mbits/s
- DQPSK à 2 Mbits/s
- CCK à 5,5 et 11 Mbits/s

Puissance de transmission sans fil Puissance de sortie RF typique pour chaque débit Norme 802.11g :

- 31 mW (15 dBm) à 54 et 108 Mbits/s
- 40 mW (16 dBm) à 48 Mbits/s
- 63 mW (18 dBm) à 36, 24, 18, 12, 9 et 6 Mbits/s

Norme 802.11b :

• 63 mW (18 dBm) à 11, 5,5, 2 et 1 Mbits/s

Sensibilité du récepteur

- Norme 802.11g :
- 1 Mbits/s : -94 dBm
- 2 Mbits/s : -91 dBm
- 5,5 Mbits/s : -89 dBm
- 6 Mbits/s : -91 dBm
- 9 Mbits/s : -90 dBm
- 11 Mbits/s : -86 dBm
- 12 Mbits/s : -89 dBm
- 18 Mbits/s : -87 dBm
- 24 Mbits/s : -84 dBm
- 36 Mbits/s : -80 dBm
- 48 Mbits/s : -76 dBm
- 54 Mbits/s : -73 dBm

Norme 802.11b :

- 1 Mbits/s : -94 dBm
- 2 Mbits/s : -90 dBm
- 5,5 Mbits/s : -88 dBm
- 11 Mbits/s : -85 dBm

Voyants lumineux

- Puissance
- 10M/100M
- WLAN (réseau local sans fil)

**Température** 

- En fonctionnement : 0 ºC à 40 ºC
- Stockage : -20 ºC à 65 ºC

# **Caractéristiques techniques (suite)**

Humidité

- En fonctionnement : 10 % à 90 % (sans condensation)
- Stockage : 5 % à 95 % (sans condensation)

**Certifications** 

- FCC partie 15
- CE
- CSA
- Wi-Fi

Dimensions

- $\cdot L = 142$  mm
- $1 = 109$  mm
- $\cdot$  H = 31 mm

Poids

• 200 g